## HP OpenView AssetCenter

Versione software: 5.0

## **Contratti**

 $^\circledR$ invent

Numero build: 150

## Note legali

#### *Garanzie*

Le uniche garanzie applicabili ai prodotti e servizi HP sono contenute nelle dichiarazioni di garanzia esplicite fornite a corredo di detti prodotti e servizi.

Il contenuto della presente documentazione non può essere in alcun modo interpretato come una garanzia supplementare.

HP non è responsabile per errori od omissioni tecnici o editoriali che possano essere contenuti nella presente documentazione.

Le informazioni contenute nella presente documentazione sono soggette a modifica senza preavviso.

#### *Nota sulla limitazione dei diritti*

Il presente software è confidenziale.

È necessario disporre di una licenza HP valida per detenere, utilizzare o copiare questo software.

In conformità con le disposizioni FAR 12.211 e 12.212, il software commerciale per computer, la documentazione software per computer e i dati tecnici degli articoli commerciali sono concessi in licenza al governo degli Stati Uniti alle condizioni di licenza commerciale standard HP.

#### *Copyright*

© Copyright 1994-2006 Hewlett-Packard Development Company, L.P.

#### *Marchi*

- Adobe®, Adobe Photoshop® and Acrobat® are trademarks of Adobe Systems Incorporated.
- <sup>n</sup> Corel® and Corel logo® are trademarks or registered trademarks of Corel Corporation or Corel Corporation Limited.
- Java<sup>™</sup> is a US trademark of Sun Microsystems, Inc.
- <sup>n</sup> Linux is a U.S. registered trademark of Linus Torvalds
- Microsoft®, Windows®, Windows NT® and Windows® XP are U.S. registered trademarks of Microsoft Corporation.
- Oracle® is a registered US trademark of Oracle Corporation, Redwood City, California.
- UNIX<sup>®</sup> is a registered trademark of The Open Group.

## Sommario

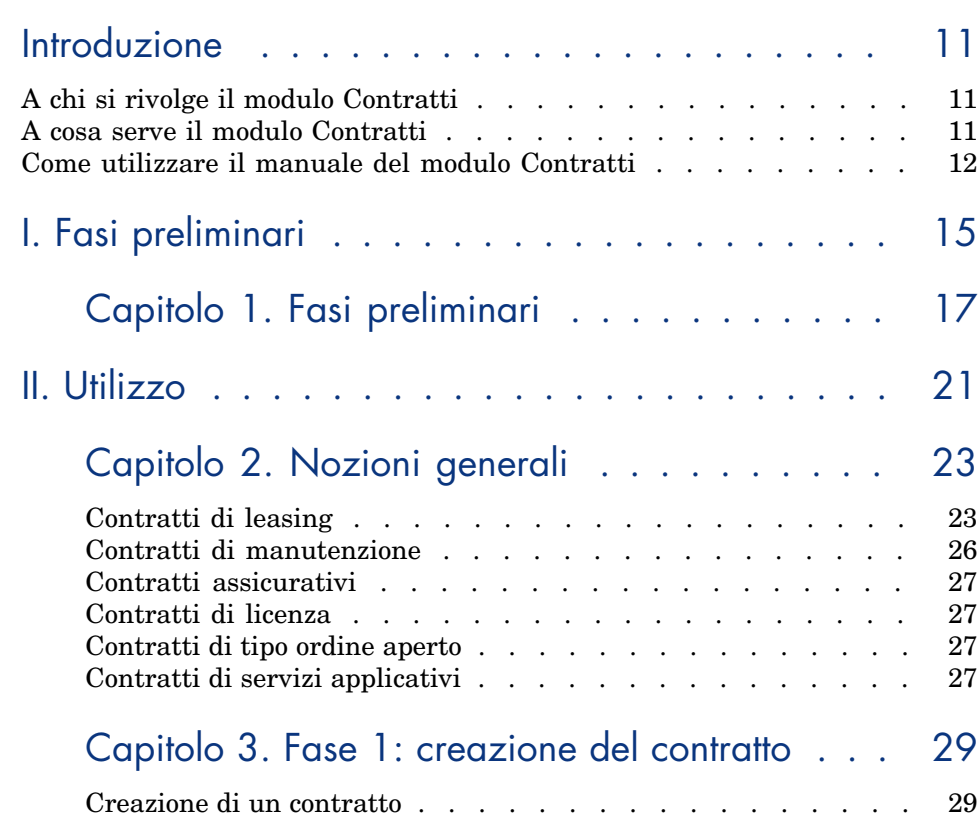

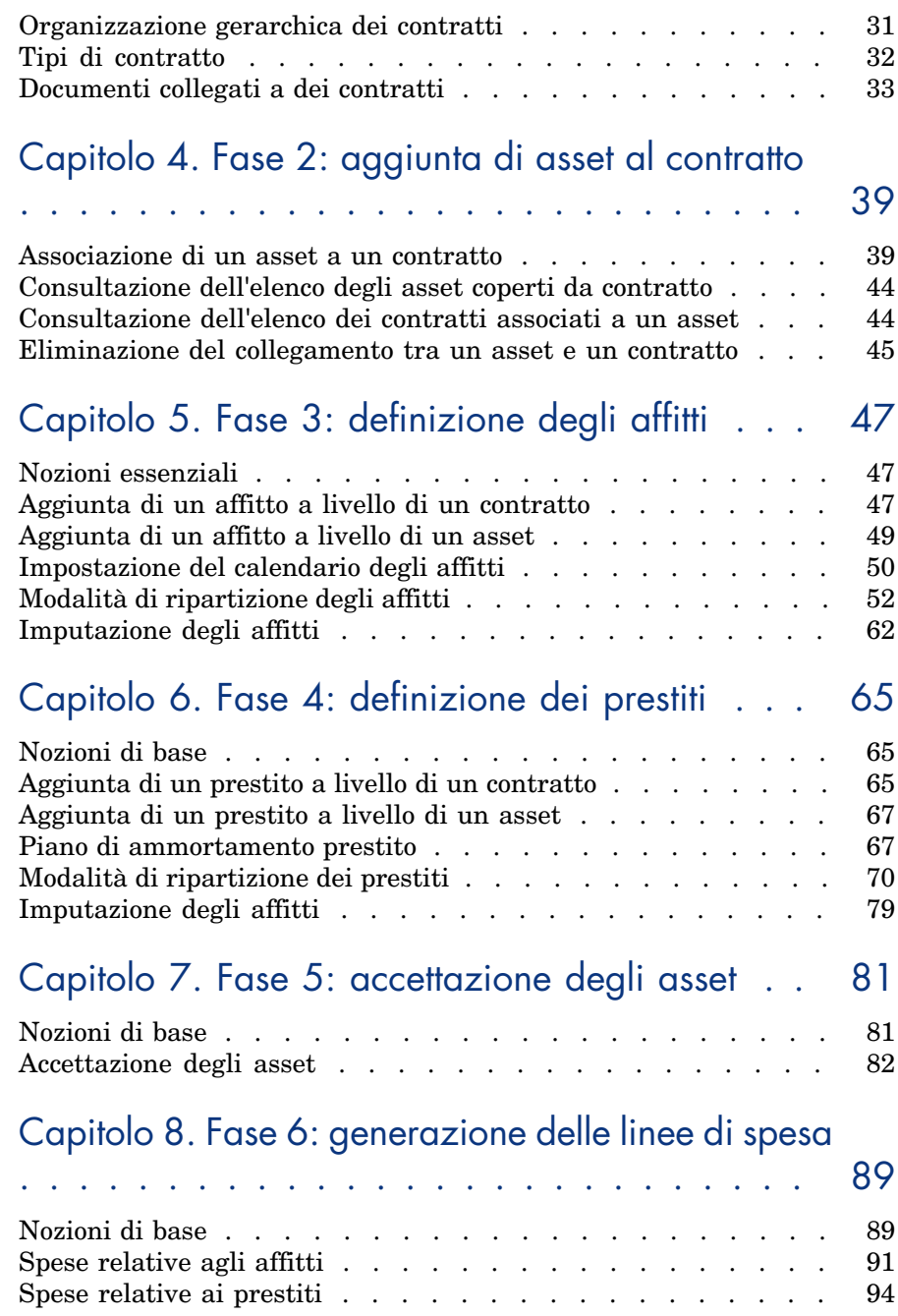

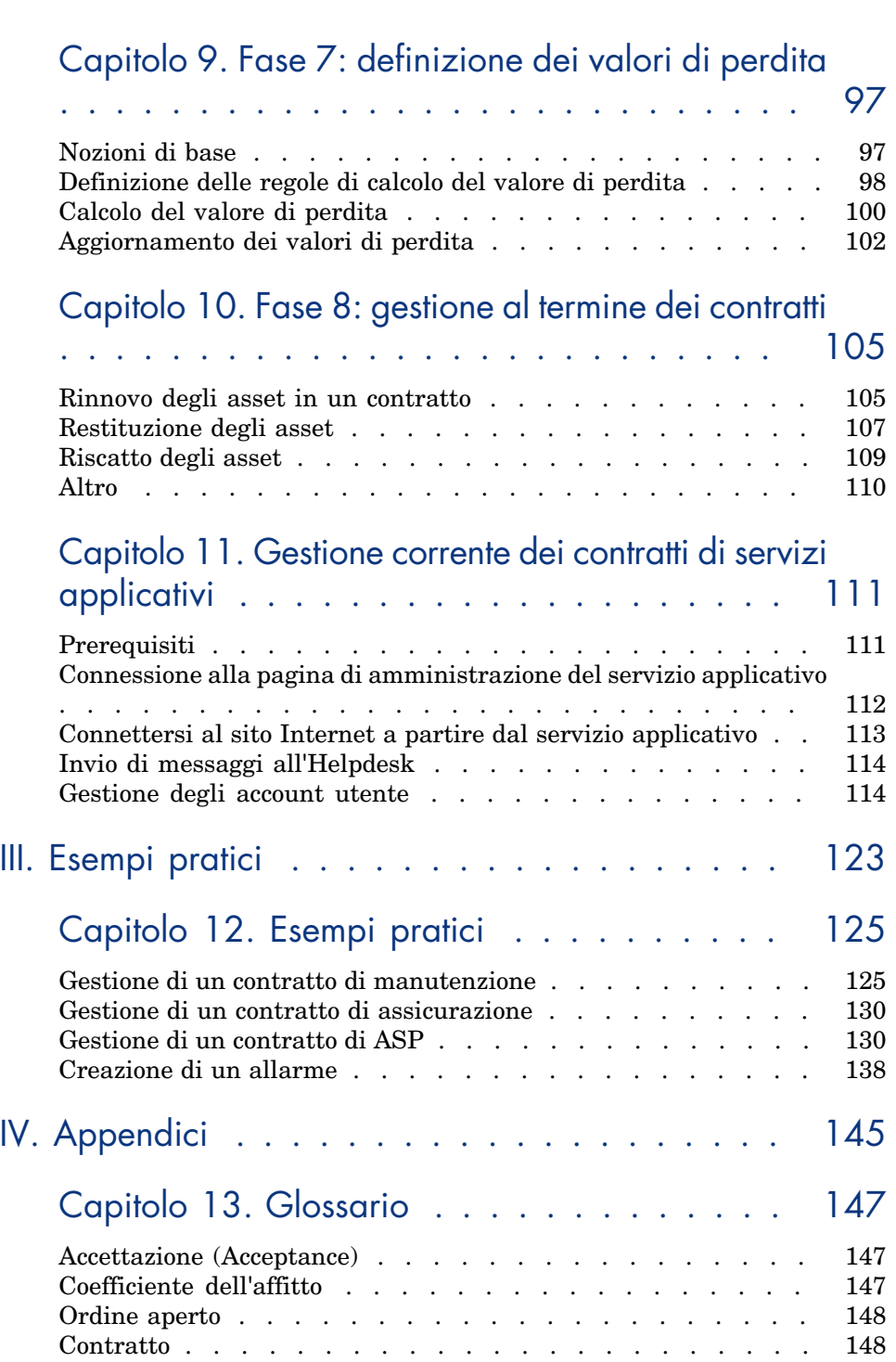

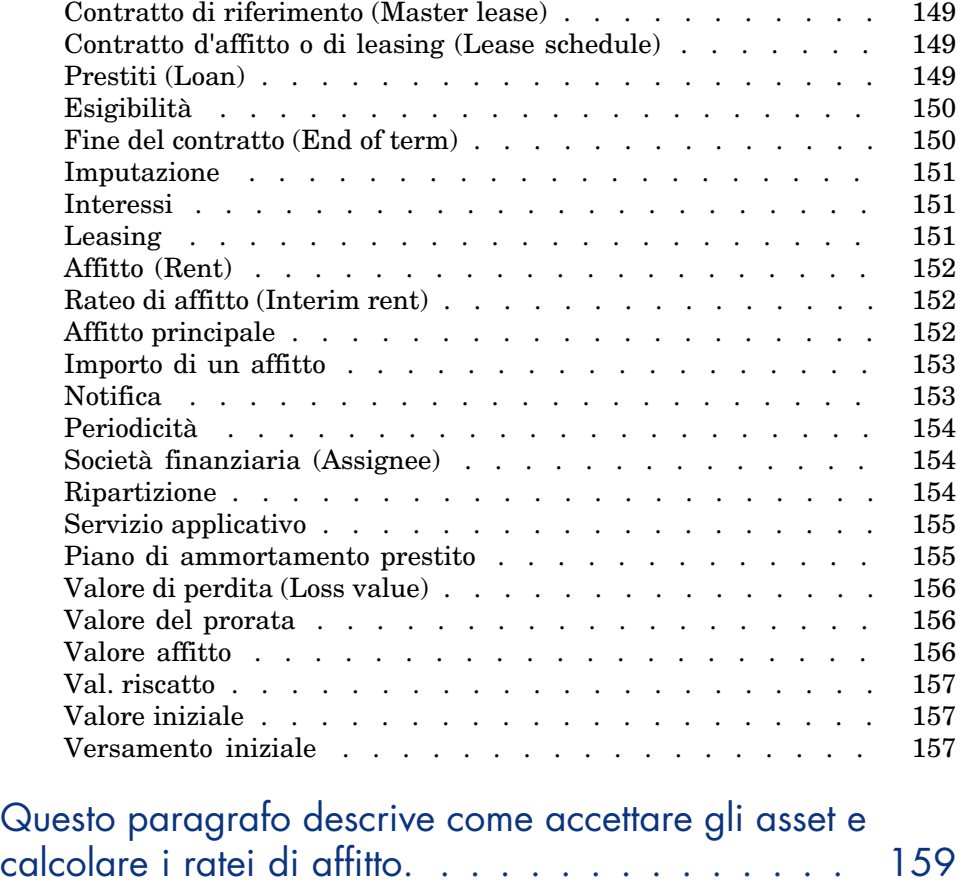

# Elenco delle figure

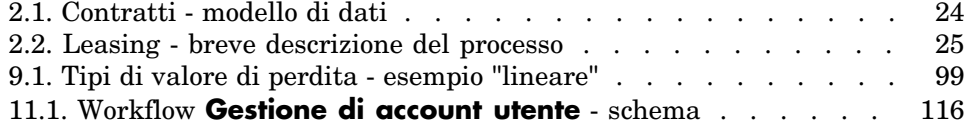

*8 | AssetCenter 5.0 - Contratti*

# Elenco delle tabelle

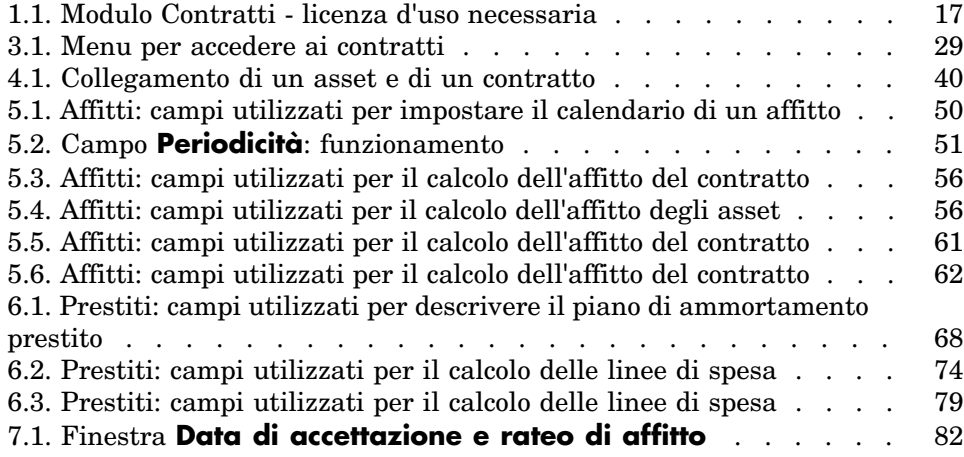

*10 | AssetCenter 5.0 - Contratti*

## Introduzione

## A chi si rivolge il modulo Contratti

Il modulo Contratti è destinato alle aziende i cui asset sono coperti da contratto:

- <sup>n</sup> di assicurazione,
- $\blacksquare$  d'affitto o di leasing,
- $\blacksquare$  di manutenzione,
- <sup>n</sup> di licenza,
- $\blacksquare$  di servizi applicativi,
- <sup>n</sup> di ordini d'acquisto aperti.

Il modulo Contratti viene generalmente viene utilizzato dai seguenti dipendenti:

- <sup>n</sup> Responsabili finanziari.
- n responsabili degli acquisti,
- acquirenti,
- <sup>n</sup> gestori del parco,
- n giuristi,
- <sup>n</sup> dipendenti incaricati del follow-up amministrativo degli asset.

## A cosa serve il modulo Contratti

Il modulo Contratti serve a descrivere e gestire i contratti relativi a:

- n condizioni contrattuali,
- $\blacksquare$  tecnici,
- n affitti, prestiti e tasse,
- **n** spese,
- $\blacksquare$  asset e dipendenti coperti da contratto,
- n procedure tra il locatore e il locatario,
- n conclusione dei contratti di leasing,
- $\blacksquare$  report.

[La s](#page-20-0)ezione dedicata al *Leasing* del modulo Contratti è particolarmente utile nella gest[ione del costo totale d](#page-22-0)i gestione degli asset ("Total Cost of Ownership"). Il Gartner Group è dell'opinione che la buona gestione dei contratti di leasing realizzata con un software costituisca una fonte di guadagno significativa nella gestione dei sistemi informatici.

## Come utilizzare il [manuale del modulo Contra](#page-28-0)tti

#### Parte Utilizzo

#### **Capitolo Nozioni generali**

Questo ca[pitolo descrive come utilizzare le funzioni di](#page-38-0) base del modulo Contratti e presenta i diversi tipi di contratti che si possono generare tramite AssetCenter. Leggere queste informazioni per avere un'idea generale del funzionamento del modulo Contratti.

#### **Capitolo Fase 1: creazione del contratto**

Questo capitolo descrive la prima fase della gestione di un contratto, illustrando in dettaglio la procedura di creazione dei contratti nel database di AssetCenter.

Leggere questo capitolo come introduzione alle parti del modulo Contratti caratteristiche della gestione corrente dei contratti.

#### **Capitolo Fase 2: aggiunta di asset al contratto**

Questo capitolo descrive la seconda fase della gestione di un contratto, illustrando in dettaglio il metodo per creare un collegamento tra un contratto e un asset.

Leggere questo capitolo per conoscere come aggiungere o eliminare un asset da un contratto già creato o come consultare l'elenco degli asset coperti da contratto.

#### **Capitolo Fase 3: definizione degli affitti**

Questo capitolo descrive la terza fase della gestione di un contratto relativa agli affitti di contratto e di asset.

Leggere q[uesto capitolo per conoscere come agg](#page-80-0)iungere un affitto a un contratto, definire il calendario degli affitti e come scegliere la modalità di ripartizione dell'affitto.

#### **Capitolo Fase 4: definizione dei prestiti**

Questo capitolo descrive la quarta fase della gestione di un contratto relativa ai prestiti [di contratto e di asset.](#page-88-0)

Leggere questo capitolo per conoscere come aggiungere un prestito a un contratto, definire un piano di ammortamento prestito e come scegliere la modalità di ripartizione del prestito.

#### **Capitolo Fase 5: accettazione degli asset**

Questo ca[pitolo descrive la quinta fase della gestione d](#page-96-0)i un contratto di affitto-leasing: l'accettazione degli asset.

Leggere questo capitolo per conoscere come accettare gli asset e calcolare i ratei di affitto.

#### **Capitolo Fase 6: generazione delle linee di spesa**

Questo ca[pitolo descrive la sesta fase della gestione di u](#page-104-0)n contratto relativa alle linee di spesa.

Leggere questo capitolo per conoscere come generare o ricalcolare le linee di spesa d'affitto e di rimborso prestito.

#### **Capitolo Fase 7: definizione dei valori di perdita**

Questo ca[pitolo descrive la settima fase della gestione di un contratt](#page-110-0)o di affitto-leasing: la definizione dei valori di perdita.

Leggere questo capitolo per conoscere come gestire la perdita o la distruzione di un asset.

#### **Capitolo Fase 8: gestione al termine dei contratti**

Questo capitolo descrive l'ottava fase della gestione di un contratto relativa al termine di un contratto.

Leggere questo capitolo per conoscere quali sono le opzioni possibili al termine di un contratto.

#### **Capitolo Gestione corrente dei contratti di servizi applicativi**

Questo capitolo concerne unicamente i contratti di servizi applicativi.

Leggere questo capitolo per conoscere le specificità dei contratti di servizi applicativi e conoscere come gestirli con AssetCenter.

#### Parte Esempi prati[ci](#page-146-0)

#### **Capitolo Gestione corrente dei contratti di servizi applicativi**

Questo capitolo consente di scoprire in che modo AssetCenter gestisce i contratti attraverso quattro esempi pratici diversi.

Leggere questo capitolo per poter seguire lo svolgimento di queste quattro simulazioni di gestione di contratti e di creazione di un allarme con AssetCenter.

#### Parte Appendici

#### **Capitolo Glossario**

La terminologia del modulo Contratti è specializzata. Il glossario che viene proposto contiene i termini chiave del modulo Contratti.

Consultare questo glossario per capire cosa indichino questi termini.

I Fasi preliminari

*16 | AssetCenter 5.0 - Contratti*

## <span id="page-16-0"></span>1 Fasi preliminari

#### **Prerequisiti del modulo Contratti**

Per poter utilizzare il modulo Contratti, la licenza di AssetCenter deve consentire l'accesso ai seguenti moduli:

#### **Tabella 1.1. Modulo Contratti - licenza d'uso necessaria**

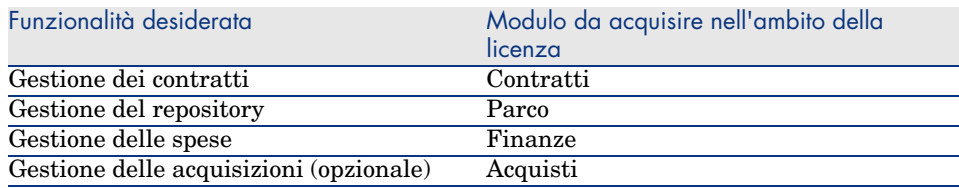

#### **Lavorare nel database di produzione con il modulo Contratti**

Per poter lavorare nel database di produzione, è necessario:

- 1 Installare AssetCenter,
- 2 Eseguire AssetCenter Database Administrator,
- 3 Creare il proprio database importando i *Dati tecnici* relativi ai contratti (vedere di seguito).
- 4 Inserire una licenza d'uso che comporti i moduli illustrati nella tabella Modulo Contratti - licenza d'uso necessaria [pag. 17].
- 5 Eseguire AssetCenter,
- 6 Connettersi al database,
- 7 Se si utilizza il client Windows: attivare i moduli riportati nella tabella Modulo Contratti - licenza d'uso necessaria [pag. 17] tramite il menu **File/Attivazione dei moduli**.

Per ulteriori informazioni sull'attivazione dei moduli, consultare il manuale *Personalizzazione*, capitolo *Personalizzazione dei client*, sezione *Personalizzazione di una stazione client*, sezione *Attivazione dei moduli*.

#### **Importazione dei** *Dati tecnici* **quando si crea un database**

Seguire le istruzioni contenute nel manuale *Amministrazione*, capitolo *Creazione, modifica e rimozione di un database AssetCenter/Creazione della struttura del database con AssetCenter Database Administrator*.

Nella pagina **Dati da importare**, selezionare le seguenti opzioni:

- <sup>n</sup> Contratti: dati tecnici
- Contratti: dati tecnici (ASP)

#### **Importazione dei** *Dati tecnici* **in un database esistente**

Procedere nel modo seguente:

- 1 Eseguire AssetCenter Database Administrator
- 2 Selezionare il menu **File/Apri**.
- 3 Selezionare l'opzione **Aprire un file di descrizione di database creare un nuovo database**.
- 4 Selezionare il file gbbase.xml che si trova nella sottocartella config della cartella d'installazione del software AssetCenter.
- 5 Avviare la procedura guidata di creazione del database (menu **Azione/Crea un database**).
- 6 Compilare le pagine della procedura guidata come segue (spostarsi da una pagina all'altra tramite i pulsanti **Avanti** e **Indietro**):

#### Pagina **Genera uno script SQL /Crea database**:

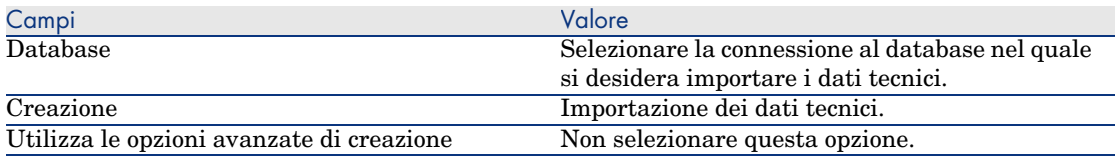

#### Pagina **Parametri di creazione**:

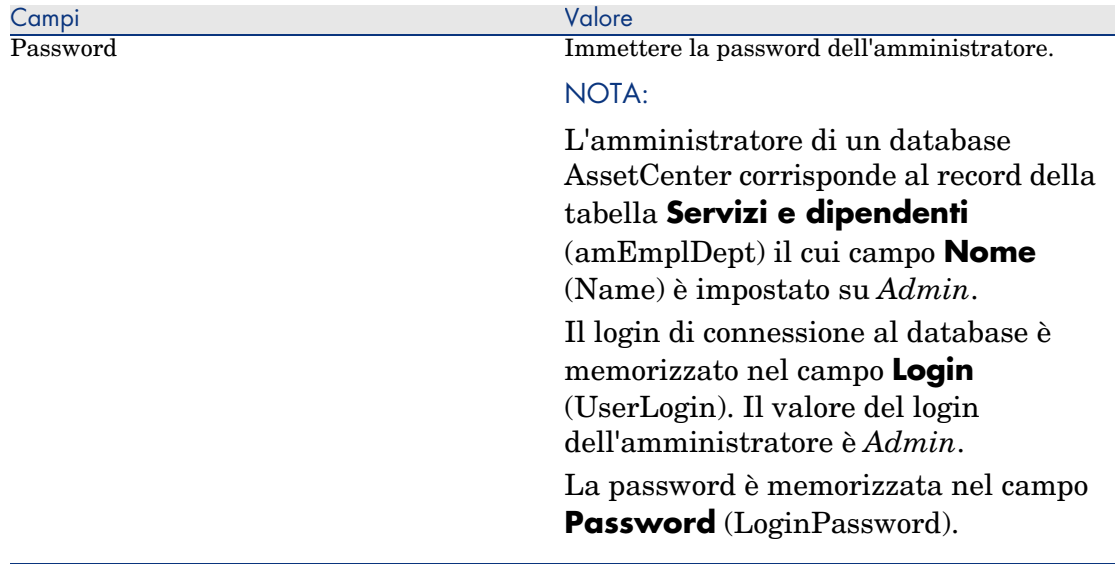

#### Pagina **Dati da importare**:

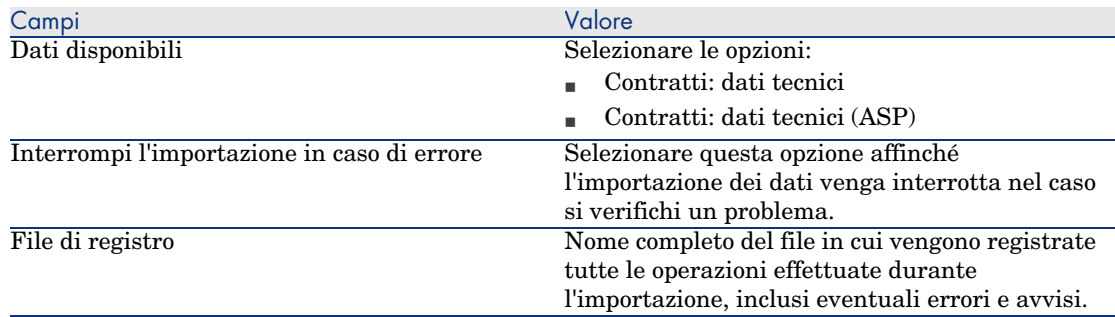

7 Eseguire le operazioni impostate tramite la procedura guidata (pulsante **Fine**).

#### **Per ulteriori informazioni sull'installazione di AssetCenter**

Consultare il manuale *Installazione e aggiornamento*.

*20 | AssetCenter 5.0 - Contratti*

# <span id="page-20-0"></span>II Utilizzo

*22 | AssetCenter 5.0 - Contratti*

## <span id="page-22-0"></span>2 Nozioni generali

<span id="page-22-1"></span>Questo capitolo descrive il funzionamento generale del modulo *Contratti*.

AssetCenter consente di gestire i contratti conclusi con i partner commerciali (contratti di manutenzione, d'assicurazione, ecc.).

I contratti vengono gestiti in una tabella autonoma e sono organizzati in modo gerarchico: ogni contratto può possedere un contratto principale e dei sottocontratti.

L'elenco delle schede dei dettagli di un contratto e il loro contenuto dipendono dai campi **Tipo** (seType) e **Natura dei pagamenti** (sePayType).

## Contratti di le[asing](#page-150-0)

#### Nozioni di base

Il leasing consiste nel concedere il diritto di fruizione e d'utilizzazione di un asset per una determinata durata, in cambio di un'indennità periodica, come per esempio un affitto. Sinonimi: affitto, leasing.

Chi fa un leasing, cioè il cliente, utilizza le attrezzature messe a sua disposizione ma non le possiede. Versa dei canoni fissi di leasing al locatore, proprietario legale degli asset affittati.

Il leasing si basa sui seguenti principi:

**Leasing [pag. 151]** 

- <sup>n</sup> Contratto di riferimento (Master lease) [pag. 149]
- <sup>n</sup> Contratto d'affitto o di leasing (Lease schedule) [pag. 149]
- n Affitto (Rent) [pag. 152]
- <sup>n</sup> Accettazione (Acceptance) [pag. 147]
- <sup>n</sup> Valore di perdita (Loss value) [pag. 156]
- n Prestiti (Loan) [pag. 149]
- <sup>n</sup> Fine del contratto (End of term) [pag. 150]
- <sup>n</sup> Società finanziaria (Assignee) [pag. 154]

Per ottenere la definizione di queste nozioni, consultare Glossario [pag. 147].

#### Modello di dati semplificato

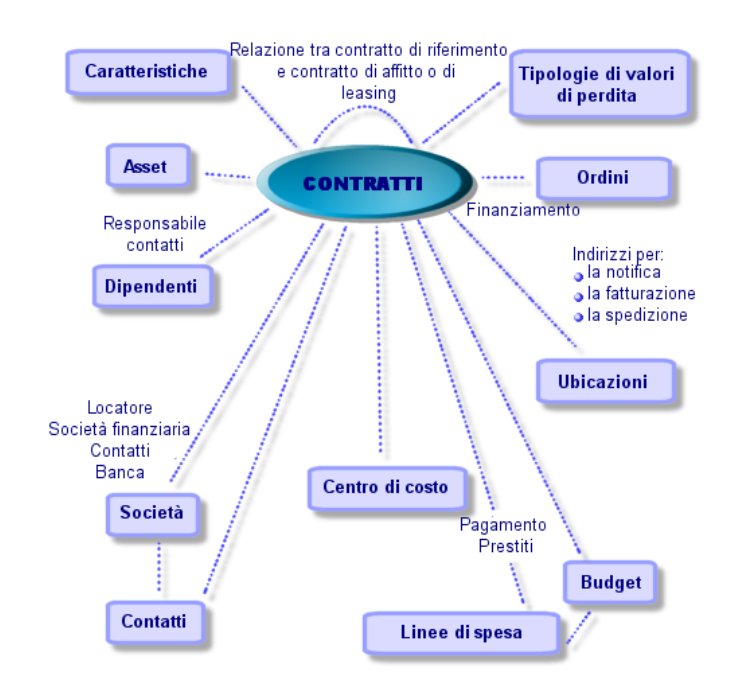

### Figura 2.1. Contratti - modello di dati

#### Concatenazione tipo di una procedura di leasing

Ecco come si svolge in generale una procedura di leasing:

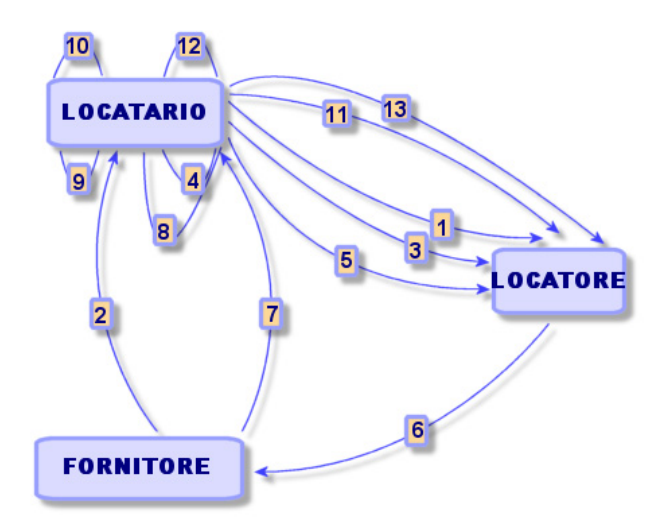

- 1 Creazione del contratto di riferimento tra il locatore e il locatario: definizione delle regole contrattuali generali. Serve come modello per la creazione dei contratti di affitto/leasing.
- 2 Creazione di preventivi d'acquisizione degli asset da affittare mediante AssetCenter presso i fornitori per preparare il leasing. Ciò consente di iniziare a valutare l'importo degli affitti.
- 3 Creazione del contratto d'affitto o di leasing tra il locatario e il locatore. Questo contratto può essere associato a un contratto di riferimento o essere totalmente indipendente.
- 4 Creazione dell'ordine degli asset da affittare mediante AssetCenter.
- 5 Invio dell'ordine del locatario al locatore.
- 6 Ordine del locatore al fornitore.
- 7 Consegna del fornitore al locatario.
- 8 Creazione della scheda di ricevimento degli asset associati all'ordine di AssetCenter. Ciò assegna gli asset al contratto di affitto/leasing.
- 9 Se il locatario non gestisce gli acquisti con AssetCenter, aggiunta manuale degli asset al contratto di affitto/leasing.
- 10 Descrizione degli affitti.
- 11 Accettazione degli asset. Emissione del certificato d'accettazione da parte del locatario per il locatore.
- 12 Gestione del ciclo di vita degli asset a livello del contratto: aggiunta di asset, perdita o distruzione di asset, restituzione di asset, rinnovo di asset, riscatto di asset.
- 13 Gestione della fine del contratto: rinnovo del contratto, restituzione degli asset o riscatto degli asset.

#### Follow-up delle operazioni di leasing

La scheda *Ciclo* nei dettagli del contratto visualizza il follow-up del ciclo di vita degli asset. Riassume le operazioni effettuate sugli asset nel quadro del contratto di leasing:

- 1 Inclusione nel contratto
- 2 Accettazione
- 3 Rinnovo
- 4 Riscatto
- 5 Restituzione

## NOTA:

Questa scheda è puramente informativa: non consente di effettuare operazioni sugli asset inclusi nel contratto.

È sufficiente fare clic su per espandere l'elenco degli asset e delle schede di restituzione associate a un'operazione.

Con un doppio clic è possibile inoltre accedere ai dettagli degli asset e delle schede di restituzione elencati.

### NOTA:

<span id="page-25-0"></span>Nel caso di restituzione degli asset, la data che appare è la data effettiva di restituzione degli asset, se esistente. In caso contrario, si tratta della data prevista per la restituzione degli asset.

## Contratti di manutenzione

AssetCenter consente di definire le condizioni contrattuali dei contratti di manutenzione e di gestire gli interventi che ne conseguono.

Per ulteriori informazioni sulla gestione degli interventi tramite **AssetCenter**, consultare il manuale *Parco e licenze software*, capitolo *Interventi e progetti*, sezione *Interventi*.

### <span id="page-26-0"></span>Contratti assicurativi

Il modulo **Contratti** di AssetCenter consente di descrivere le condizioni contrattuali dei contratti di assicurazione.

<span id="page-26-1"></span>A parte queste specificità, la gestione di un contratto assicurativo con AssetCenter è identica a quella di un contratto di affitto-leasing.

Per ulteriori informazioni sulla creazione e il follow-up di un contratto assicurativo, consultare i principi generali della gestione dei contratti di leasing. Contratti di leasing [pag. 23].

## Contratti di licenza

AssetCenter consente di descrivere gli aspetti contrattuali dei contratti di licenza.

<span id="page-26-2"></span>Per ulteriori informazioni sulla gestione delle licenze e delle installazioni software con AssetCenter, consultare il manuale *Gestione parco*, capitolo *Software*.

### Contratti di tipo ordine aperto

I contratti di tipo **ordine aperto** sono in stretta relazione con il modulo **Acquisti** di AssetCenter poiché i clienti sono legati ai rispettivi fornitori tramite un impegno d'acquisto minimo su un determinato periodo di tempo.

Per ulteriori informazioni sulla creazione e la gestione dei contratti di tipo **ordini aperti**, consultare il manuale *Acquisti*, capitolo *Ordini*, sezione *Ordini aperti*.

### Contratti di servizi applicativi

#### Nozioni di base

Un servizio applicativo è un'applicazione informatica messa a disposizione di un'impresa da una società esterna, ossia da un fornitore di servizi applicativi (ASP, acronimo di Application Service Provider). Questa applicazione verte su un campo specifico dell'impresa (gestione dei conti correnti bancari, degli account clienti, ecc.) ed è regolata da un contratto di abbonamento.

I servizi applicativi risparmiano all'impresa il lavoro di manutenzione e di aggiornamento delle applicazioni installate localmente.

AssetCenter prevede l'integrazione e il follow-up dei dati attinenti ai servizi applicativi utilizzati dalla propria società: è possibile accedere alla descrizione dei contratti di servizi applicativi della società e gestire i rispettivi accessi (attivazione di azioni e workflow).

#### Fasi da rispettare per poter gestire i contratti di servizi applicativi tramite AssetCenter

La gestione di un contratto di servizi applicativi tramite AssetCenter richiede l'esecuzione di ognuna delle fasi descritte qui di seguito:

- 1 *Creazione del contratto* (collegamento **Contratti/ASP/Servizi applicativi** del browser): questa fase consiste nel compilare i campi che consentono di descrivere il contratto creato (responsabile dei contratti, riferimento, tipo di applicazione, ecc.).
- 2 *Selezione delle persone autorizzate ad accedere al contratto* nella scheda **Dipendenti** dei dettagli del servizio applicativo: questa fase consiste nel selezionare l'amministratore del contratto (e il rispettivo login) e gli utenti.
- 3 *Gestione corrente del contratto*: la gestione corrente del contratto si basa su azioni e workflow (amministrazione, connessione, invio di posta elettronica, aggiunta o eliminazione di utenti, modifica di account). Gli schemi di workflow sono gestiti da AssetCenter Server.

## **ATTENZIONE**

Per poter avviare il workflow è necessario che AssetCenter Server sia già configurato in modo tale che il modulo **Eseguire le regole di workflow per il gruppo di esecuzione BST\_ASP** sia attivo.

4 *Convalida delle modifiche* da parte del responsabile del contratto (collegamento **Gestione parco/I miei task di workflow** del browser): questa fase è manuale e consente al responsabile di verificare e integrare tutte le modifiche apportate da AssetCenter Server. Le informazioni relative al contratto vengono quindi aggiornate e il workflow ne informa gli utenti del contratto.

## 3 Fase 1: creazione del contratto

<span id="page-28-0"></span>Questo capitolo descrive come creare un contratto e tratta i seguenti argomenti:

- $M$ enu disponibili
- <sup>n</sup> Campi essenziali da compilare
- <sup>n</sup> Schede da non compilare in questa fase
- $\blacksquare$  Tipi di contratto disponibili

## Creazione di un contratto

Per creare un contratto:

1 Visualizzare l'elenco dei contratti tramite uno dei seguenti collegamenti del browser:

#### **Tabella 3.1. Menu per accedere ai contratti**

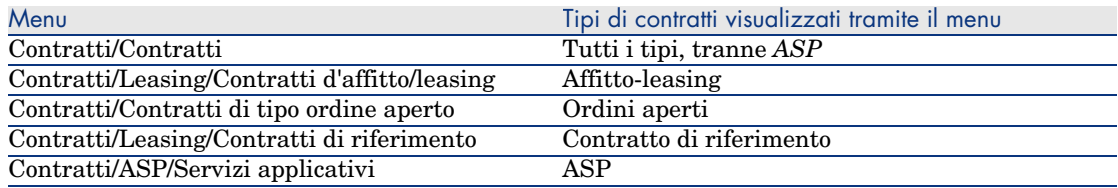

### **P** SUGGERIMENTO:

Si noti che è possibile accedere ai contratti di uno stesso tipo tramite vari collegamenti del browser.

I collegamenti del browser che visualizzano solo alcuni tipi di contratto offrono il vantaggio di filtra[re i contratti.](#page-31-0)

Si noti inoltre che esiste un solo collegamento del browser per accedere ai contratti di tipo *ASP*; il collegamento **[Contratti/Contratti](#page-30-0)** non li visualizza.

- 2 Creare un nuovo contratto (pulsante **Nuovo**).
- 3 Compilare i campi e i collegamenti dei dettagli del contratto e in particolar modo:

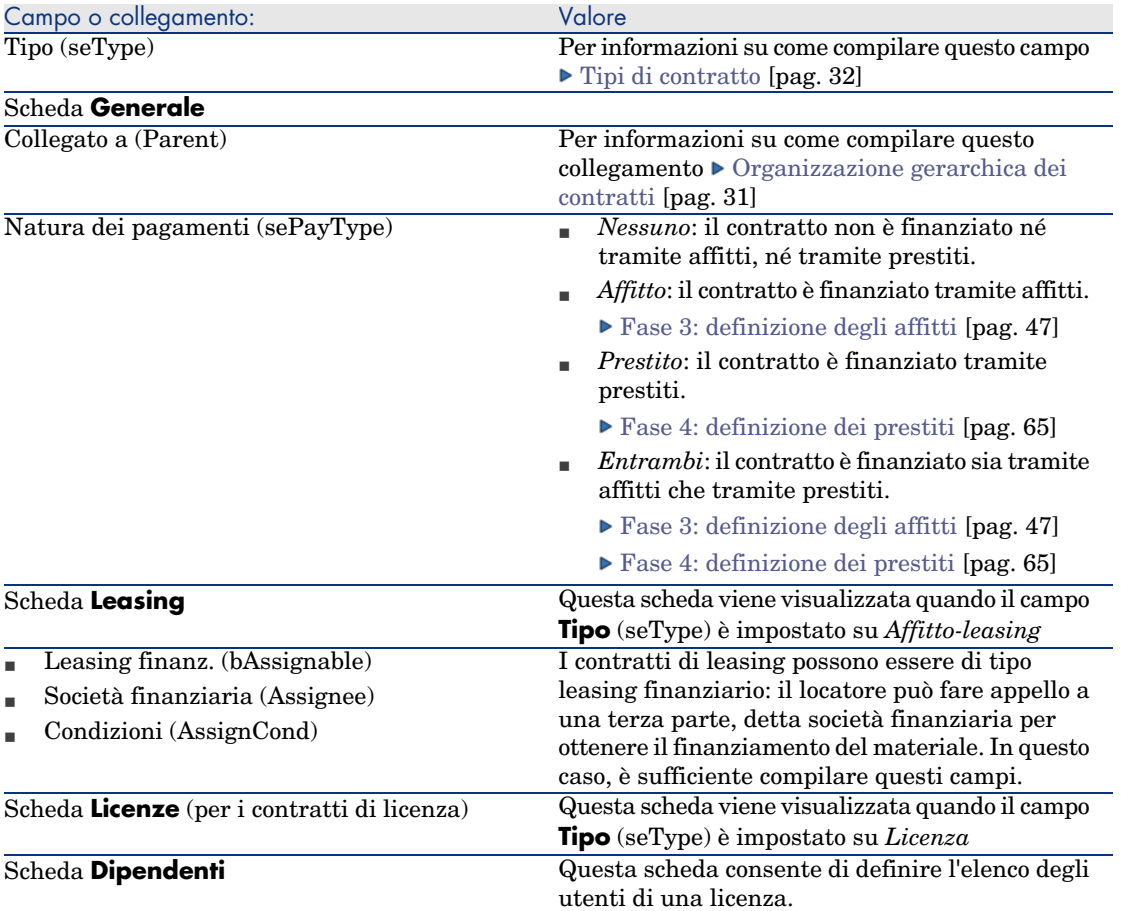

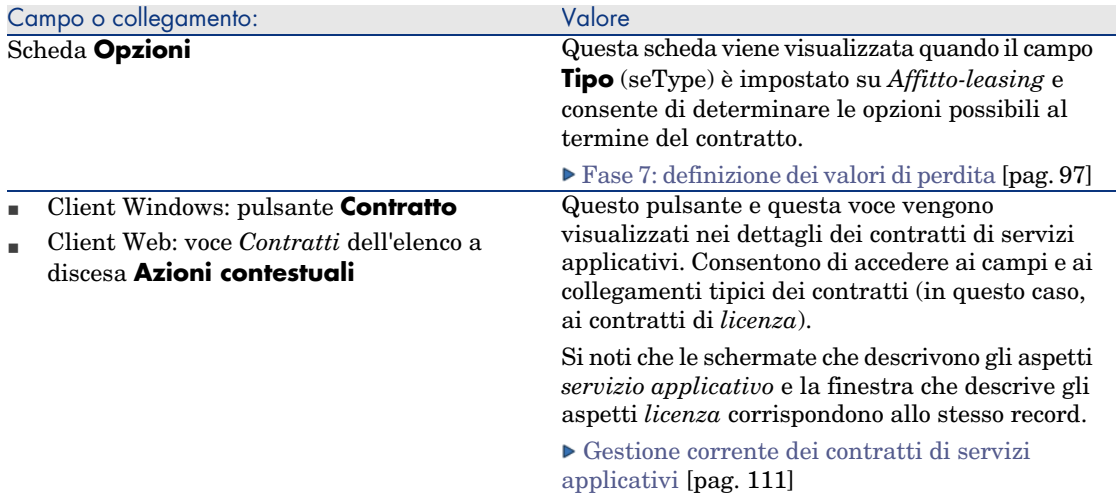

<span id="page-30-0"></span>4 Le seguenti schede saranno compilate in una fase successiva e pertanto non vanno compilate in questa fase:

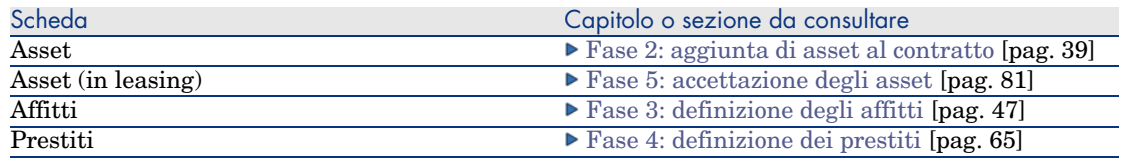

## Organizzazione gerarchica dei contratti

I contratti vengono organizzati in modo gerarchico tramite il collegamento **Collegato a** (Parent).

L'elenco dei sottocontratti si trova nella scheda *Affitti* del contratto principale. L'organizzazione gerarchica è utile soprattutto in due casi:

- n Per collegare un contratto di affitto/leasing a un contratto di riferimento.
- <sup>n</sup> Per collegare un emendamento a un contratto.

Nel caso del leasing, il *Contratto di riferimento* definisce le condizioni generali di leasing con il locatore senza precisare l'elenco degli asset inclusi, né le condizioni degli affitti. I contratti di *Affitto-leasing* sono i sottocontratti collegati in modo gerarchico a questo contratto di cui ereditano alcune proprietà.

## Tipi di contratto

<span id="page-31-0"></span>AssetCenter consente di gestire diversi tipi di contratto. Il tipo di contratto è indicato nel campo **Tipo** (seType), nella parte superiore dei dettagli del contratto. Il valore di questo campo, selezionato in una lista di sistema, determina l'elenco delle schede proposte nei dettagli del contratto e il loro contenuto.

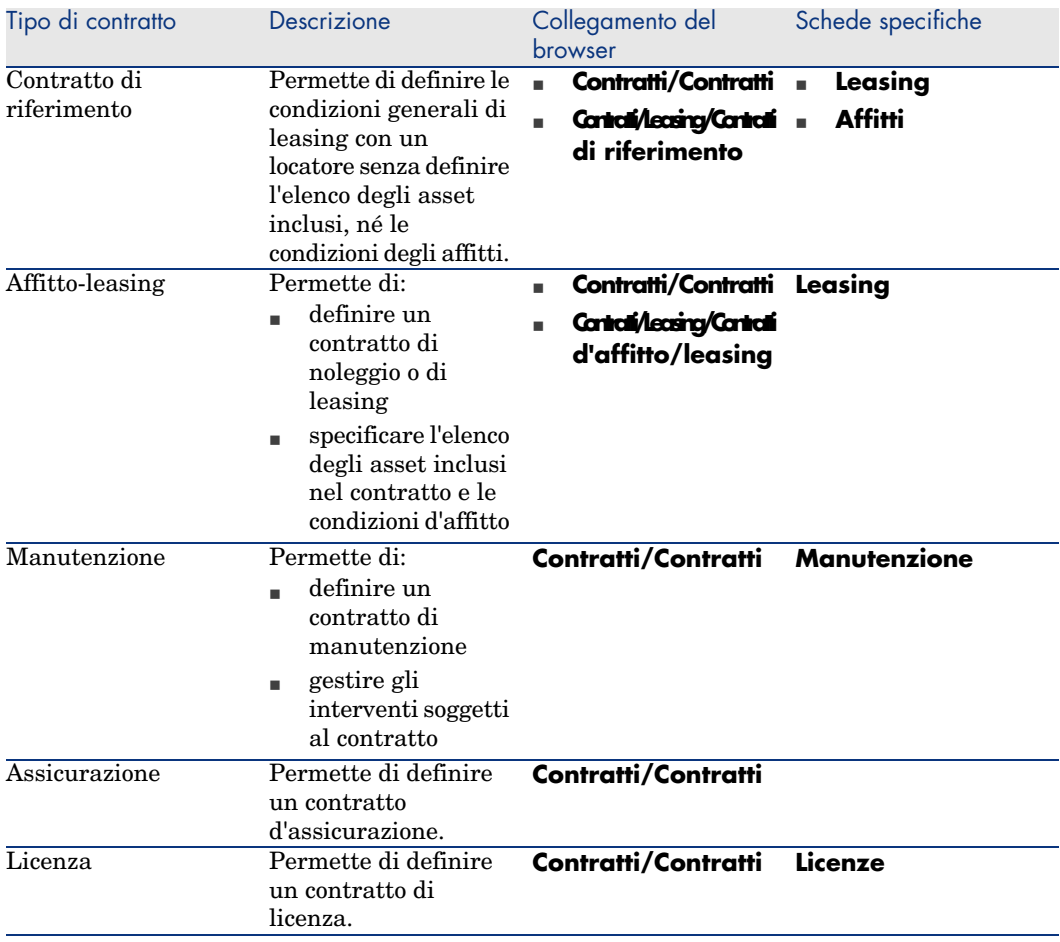

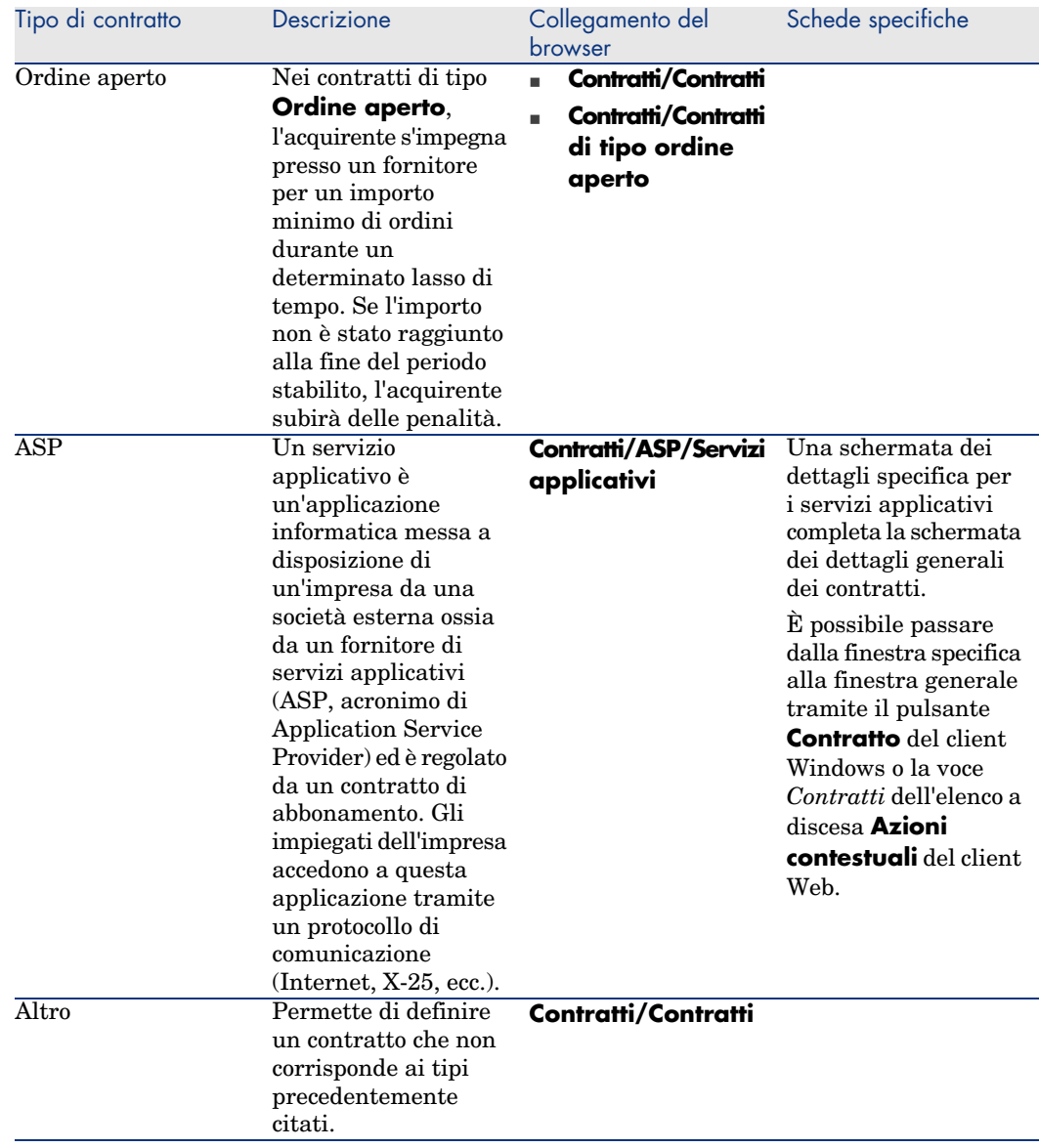

## Documenti collegati a dei contratti

### Aggiunta di un documento a un contratto

Esistono più metodi per aggiungere un documento a un contratto:

- <sup>n</sup> *Metodo 1: tramite procedura guidata*
	- 1 A partire dai dettagli del contratto:
		- $\blacksquare$  Client Windows:
			- <sup>u</sup> Fare clic sul pulsante **Documenti** a destra della finestra oppure:

Fare clic con il pulsante destro del mouse sulla scheda **Documenti** dei dettagli del contratto e selezionare l'opzione

**Azioni/Aggiungi/Modifica un documento**

oppure:

Fare clic sul collegamento **Contratti/Azioni/Aggiungi/Modifica un documento** del browser

- $\blacksquare$  Client Windows:
	- <sup>u</sup> Selezionare la voce *Documenti* nell'elenco a discesa **Azioni contestuali**

oppure:

Fare clic sul collegamento **Contratti/Azioni/Aggiungi/Modifica un documento** del browser

AssetCenter avvia la procedura guidata **Crea/Aggiorna un documento**.

- 2 Selezionare l'opzione **Crea nuovo documento**.
- 3 Seguire le istruzioni fornite dalla procedura guidata.
- <sup>n</sup> *Metodo 2: a partire dalla scheda* **Documenti**
	- 1 Nei dettagli del contratto, fare clic sulla scheda **Documenti** e fare clic sul pulsante **+** (client Windows) o **Aggiungi** (client Web).

Viene visualizzata la finestra per l'aggiunta di documenti.

2 Compilare i campi richiesti, quindi fare clic su **Aggiungi** (client Windows) o **Salva** (client Web).

#### Modifica di un documento collegato a un contratto

- <sup>n</sup> *Metodo 1: tramite procedura guidata*
	- $\blacksquare$  Client Windows:
		- <sup>u</sup> Fare clic sul pulsante **Documenti** a destra della finestra oppure:

Fare clic con il pulsante destro del mouse sulla scheda **Documenti** dei dettagli del contratto e selezionare l'opzione

**Azioni/Aggiungi/Modifica un documento**

oppure:

Fare clic sul collegamento **Contratti/Azioni/Aggiungi/Modifica un documento** del browser

- $\blacksquare$  Client Windows:
	- <sup>u</sup> Selezionare la voce *Documenti* nell'elenco a discesa **Azioni contestuali**

oppure:

Fare clic sul collegamento **Contratti/Azioni/Aggiungi/Modifica un documento** del browser

- 1 Selezionare l'opzione **Modifica documento esistente**.
- 2 Seguire le istruzioni fornite dalla procedura guidata.
- <sup>n</sup> *Metodo 2: a partire dalla scheda* **Documenti**
	- 1 Nei dettagli del contratto, fare clic sulla scheda **Documenti** e visualizzare i dettagli del documento da modificare.
	- 2 Modificare il documento e fare clic sul pulsante **Modifica** (client Windows) o **Salva** (client Web).

#### Convalida automatica dei documenti collegati a dei contratti

Questa sezione descrive in che modo AssetCenter automatizza la convalida dei documenti e come parametrare questa convalida.

I dati tecnici del modulo **Contratti** contengono uno schema di workflow chiamato **Convalida di documento di contratto** (BST\_CNTR\_DOC\_APPR).

Questo schema di workflow automatizza la convalida dei documenti collegati a contratti.

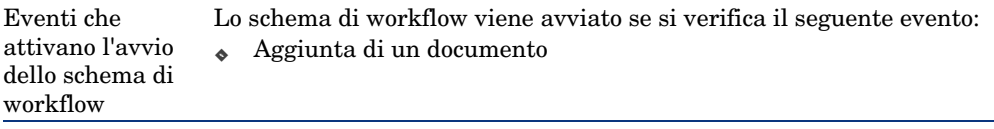

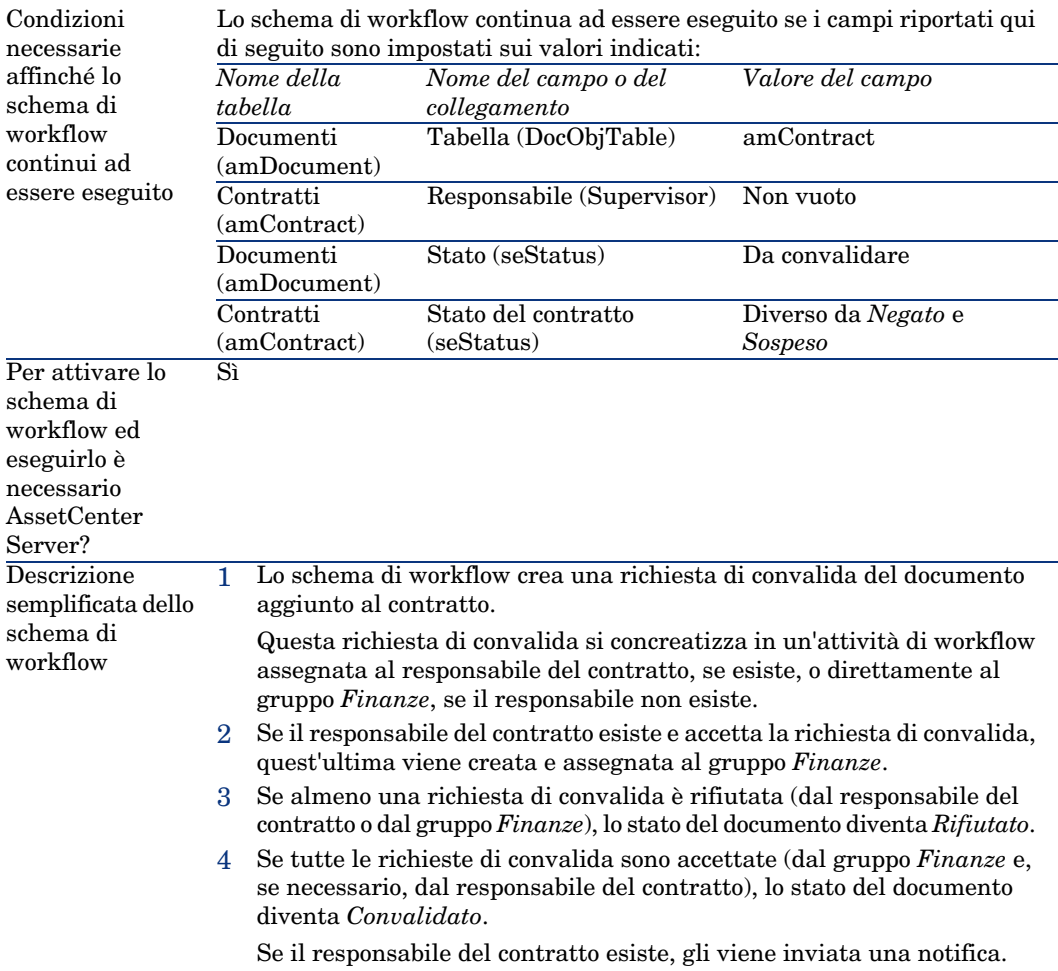

Le caratteristiche di questo schema di workflow sono:

Prima di richiedere una convalida di contratto, impostare i seguenti parametri:

- 1 Visualizzare i gruppi (collegamento **Organizzazione/Gruppi di diepndenti** del browser).
- 2 Visualizzare il gruppo *Finanze*.

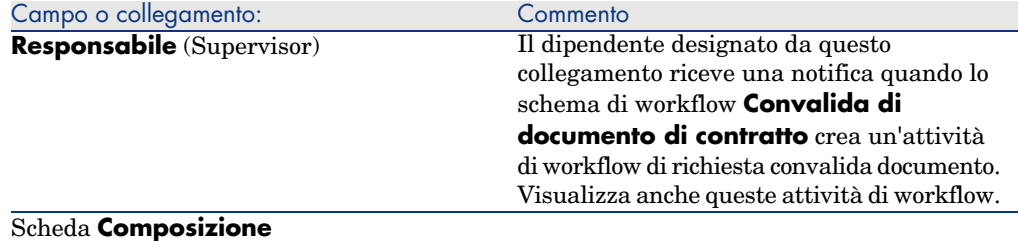
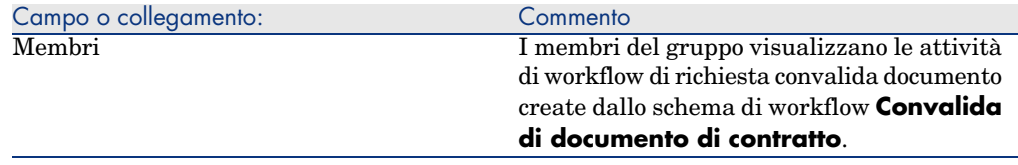

Compilare almeno i seguenti campi e collegamenti:

### Configurazione di AssetCenter Server

AssetCenter Server ha il compito di verificare se lo schema di workflow **Convalida di documento di contratto** deve essere attivato ed effettua questa verifica in base ai parametri del calendario dell'evento iniziale dello schema di workflow **Convalida di documento di contratto**.

Affinché AssetCenter esegua questo task:

- 1 Avviare AssetCenter Server.
- 2 Connettersi al database di AssetCenter (menu **File/Connessione a un database**).
- 3 Visaualizzare i moduli (menu **Strumenti/Configura i moduli**).
- 4 Selezionare il modulo **Eseguire le regole di workflow per gli schemi senza gruppo di esecuzione**.
- 5 Definire il calendario di attivazione del modulo (riquadro **Verifica a intervalli regolari di**).

### Esecuzione di AssetCenter Server in background

Affinché il modulo **Eseguire le regole di workflow per gli schemi senza gruppo di esecuzione** venga eseguito automaticamente e periodicamente, AssetCenter deve essere eseguito in background.

### Accettazione o rifiuto di una richiesta di convalida di documento

Per ogni convalida richiesta, lo schema di workflow **Convalida di documento di contratto** crea un'attività di workflow.

Queste attività di workflow sono assegnate al responsabile del contratto e al gruppo *Finanze* incaricato delle convalide.

Il responsabile del contratto e i membri del gruppo al quale è assegnato il task potranno visualizzare un task di workflow.

Per accettare o rifiutare una richiesta di convalida:

1 Connettersi al database di AssetCenter con il login del responsabile o di un membro del gruppo.

- 2 Visualizzare i task di workflow (collegamento **Gestione parco/I miei task di workflow** del browser).
- 3 Selezionare il task corrispondente alla richiesta di convalida.
- 4 Esaminare il task di workflow.
- 5 Fare clic sul pulsante **Convalida** o **Rifiuta**, quindi fare clic sul pulsante **Modifica**.

Client Web: selezionare l'opzione **Convalida** o **Rifiuta**, quindi selezionare il pulsante **Salva**.

### Visualizzazione dello stato di avanzamento della convalida del documento corrente

# $\mathbf{A}$ TTENZIONE:

Questa funzione è disponibile nel client Windows mentre non è disponibile nel client Web.

- 1 Selezionare il menu **Contratti/Documenti di contratti** del browser.
- 2 Nella scheda **Workflow**, selezionare il documento di contratto desiderato dall'elenco visualizzato e verificare lo stato di avanzamento della convalida del documento.

# 4 Fase 2: aggiunta di asset al contratto

Questo capitolo descrive come creare un collegamento tra un contratto e un asset e tratta i seguenti argomenti:

- <sup>n</sup> Consultazione dell'elenco degli asset coperti da contratto
- <sup>n</sup> Eliminazione del collegamento tra un asset e un contratto

# Associazione di un asset a un contratto

#### Metodo manuale

La procedura per associare un asset a un contratto è diversa a seconda del tipo di contratto:

### **Tabella 4.1. Collegamento di un asset e di un contratto**

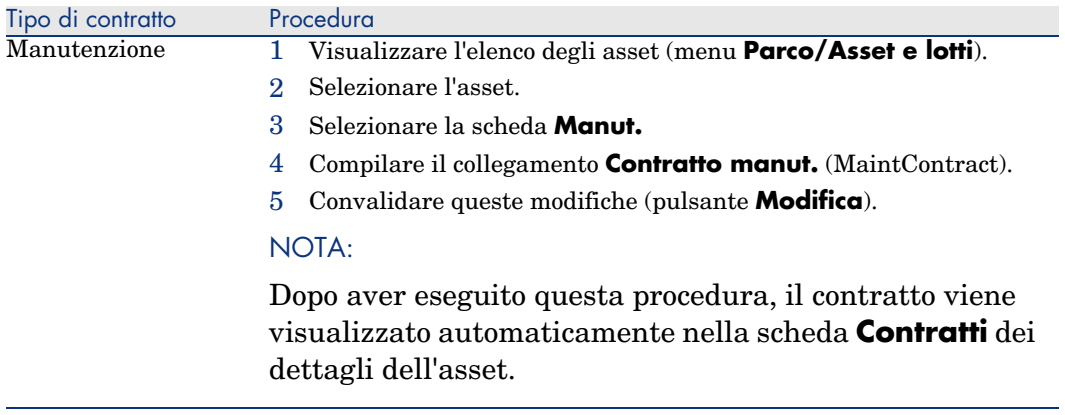

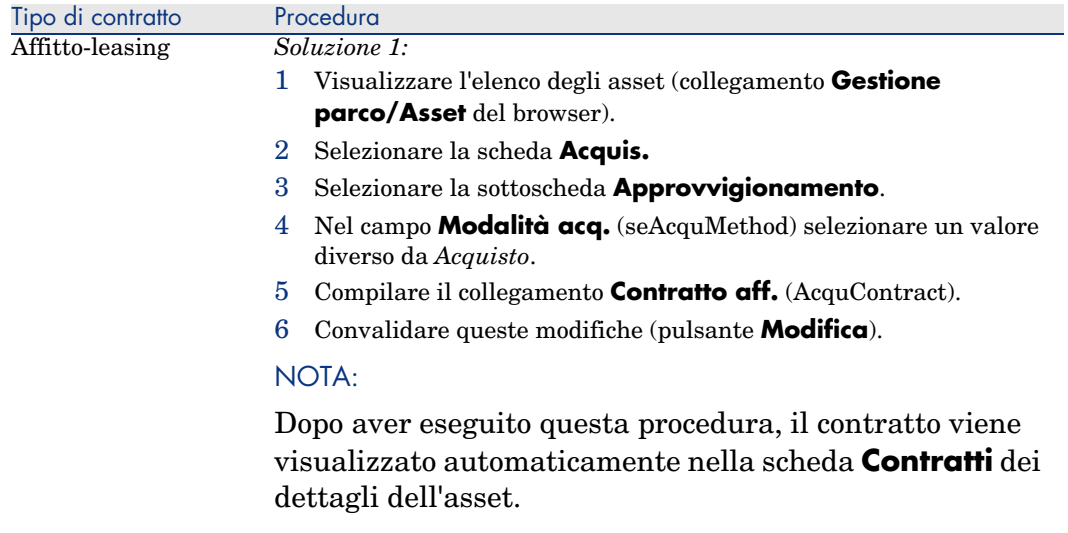

*Soluzione 2:*

### ATTENZIONE:

Questa funzione è disponibile per i client Windows, ma non per i client Web.

- 1 Visualizzare l'elenco dei contratti tramite uno dei collegamenti del browser.
- 2 Selezionare la scheda **Asset (in leasing)**.
- 3 Fare clic sul pulsante  $\overline{H}$ .
- 4 Selezionare gli asset da aggiungere al contratto.
- 5 Convalidare la selezione (pulsante **Seleziona**).
- 6 Se il valore del campo **Natura dei pagamenti** (sePayType) del contratto è impostato su *Affitto* o *Entrambi*, viene visualizzata la finestra *Aggiunta di asset al contratto: selezione degli affitti*. Convalidare questa finestra senza modificarla (pulsante **Seleziona**).
- 7 Convalidare queste aggiunte (pulsante **Modifica**).

### SUGGERIMENTO:

- <sup>n</sup> Il campo **Modalità acquisizione** (seAcquMethod) degli asset assume il valore del campo **Modalità acquisizione** (seAcquMethod) del contratto (scheda **Generale**).
- <sup>n</sup> La sottoscheda **Approvvigionamento** indica il nome e il riferimento del locatore e il riferimento del contratto di leasing nel campo *Contratto aff.* (AcquContract).
- <sup>n</sup> La sottoscheda **Prezzo e condizioni** indica tra l'altro l'inizio e la fine del leasing o dell'affitto.

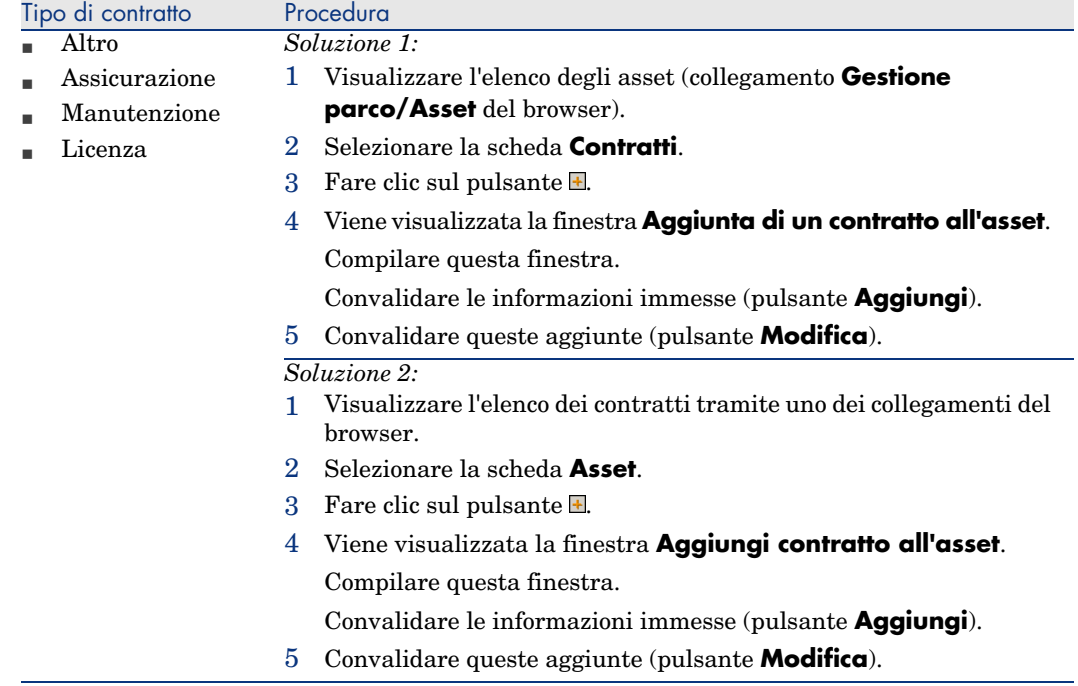

### Uso del modulo *Acquisti*

Il ciclo d'acquisizione consente di gestire i collegamenti degli asset ai contratti. È possibile fare riferimento a un contratto esistente o a un contratto da acquisire.

È possibile fare riferimento a un asset esistente o a un asset da acquisire.

Questo processo è interessante perché rende automatica la creazione o l'associazione degli asset e dei contratti. Al ricevimento dell'ordine, gli asset e i contratti vengono creati (se necessario) e AssetCenter crea il collegamento tra contratto e asset.

Per sapere come procedere, consultare il manuale *Acquisti*, parte *Casi particolari*, capitolo *Contratti*.

# NOTA:

Nel caso di contratti di affitto/leasing:

Quando si ricevono gli asset ordinati, essi vengono creati nel database anche se potrebbero essere rifiutati. Il campo *Stato acquis.* (seAcquStatus) assume il valore *Ricevuto* (scheda *Acquis.* dell'asset, sottoscheda *Approvvigionamento*). A questo punto è possibile deciderne l'accettazione; quando sono effettivamente accettati, il campo *Stato acquis.* assume il valore *Accettato*.

Fase 5: accettazione degli asset [pag. 81]

## Consultazione dell'elenco degli asset coperti da contratto

Per consultare l'elenco degli asset coperti da contratto:

- 1 Visualizzare l'elenco dei contratti tramite uno dei collegamenti del browser.
- 2 Selezionare il contratto nell'elenco.
- 3 Selezionare una delle seguenti schede:

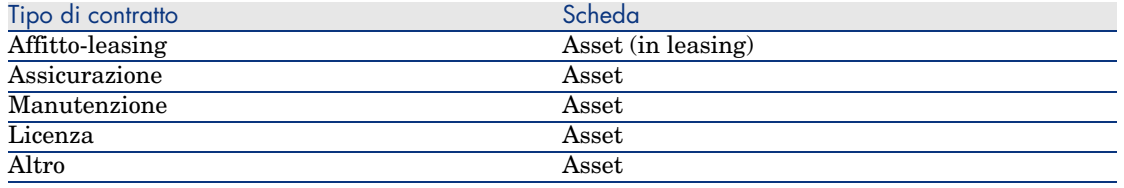

# Consultazione dell'elenco dei contratti associati a un asset

Per consultare l'elenco dei contratti associati a un asset:

- 1 Visualizzare l'elenco degli asset (collegamento **Gestione parco/Asset** del browser).
- 2 Visualizzare i dettagli dell'asset.
- 3 Selezionare una delle seguenti schede:

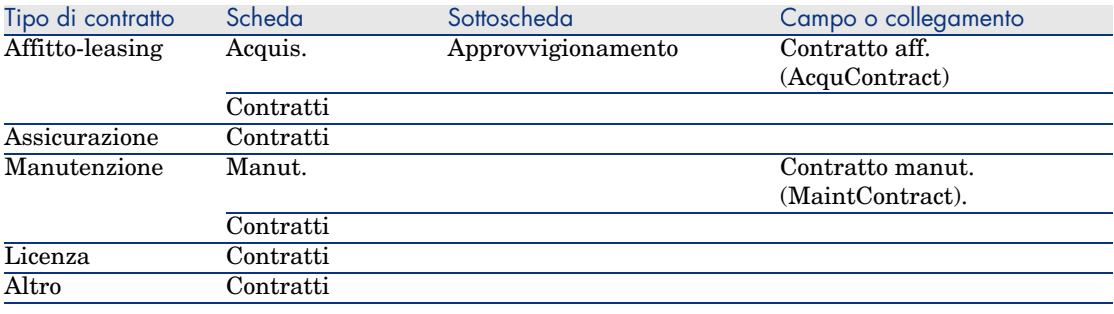

# Eliminazione del collegamento tra un asset e un contratto

### Motivi per eliminare il collegamento tra un asset e un contratto

Il collegamento tra un asset e un contratto può essere eliminato unicamente se il collegamento è stato creato per errore.

In tutti gli altri casi il collegamento non deve essere eliminato; esistono altri metodi per indicare che l'asset non è più coperto dal contratto a partire da una data specifica.

Conservando il collegamento si tiene traccia del fatto che in un dato momento l'asset è stato coperto dal contratto.

### Eliminazione del collegamento tra un asset e un contratto

Per eliminare il collegamento tra un asset e un contratto, scegliere una delle seguenti opzioni:

- $\blacksquare$  Nei dettagli del contratto:
	- 1 Selezionare la scheda **Asset** o **Asset (in leasing)**.
	- 2 Selezionare l'asset da scollegare.
	- 3 Client Windows: fare clic sul pulsante  $\Box$ .

Client Web: fare clic sul pulsante **Elimina**.

- <sup>n</sup> Nei dettagli dell'asset:
	- 1 Selezionare la scheda **Contratti**.
	- 2 Selezionare il contratto da scollegare.
	- 3 Client Windows: fare clic sul pulsante  $\Box$ .

Client Web: fare clic sul pulsante **Elimina**.

# Metodi per indicare che un asset non è più coperto da contratto

Si possono verificare più casi in cui un asset non è più coperto da contratto. Ognuno di essi richiede un trattamento specifico:

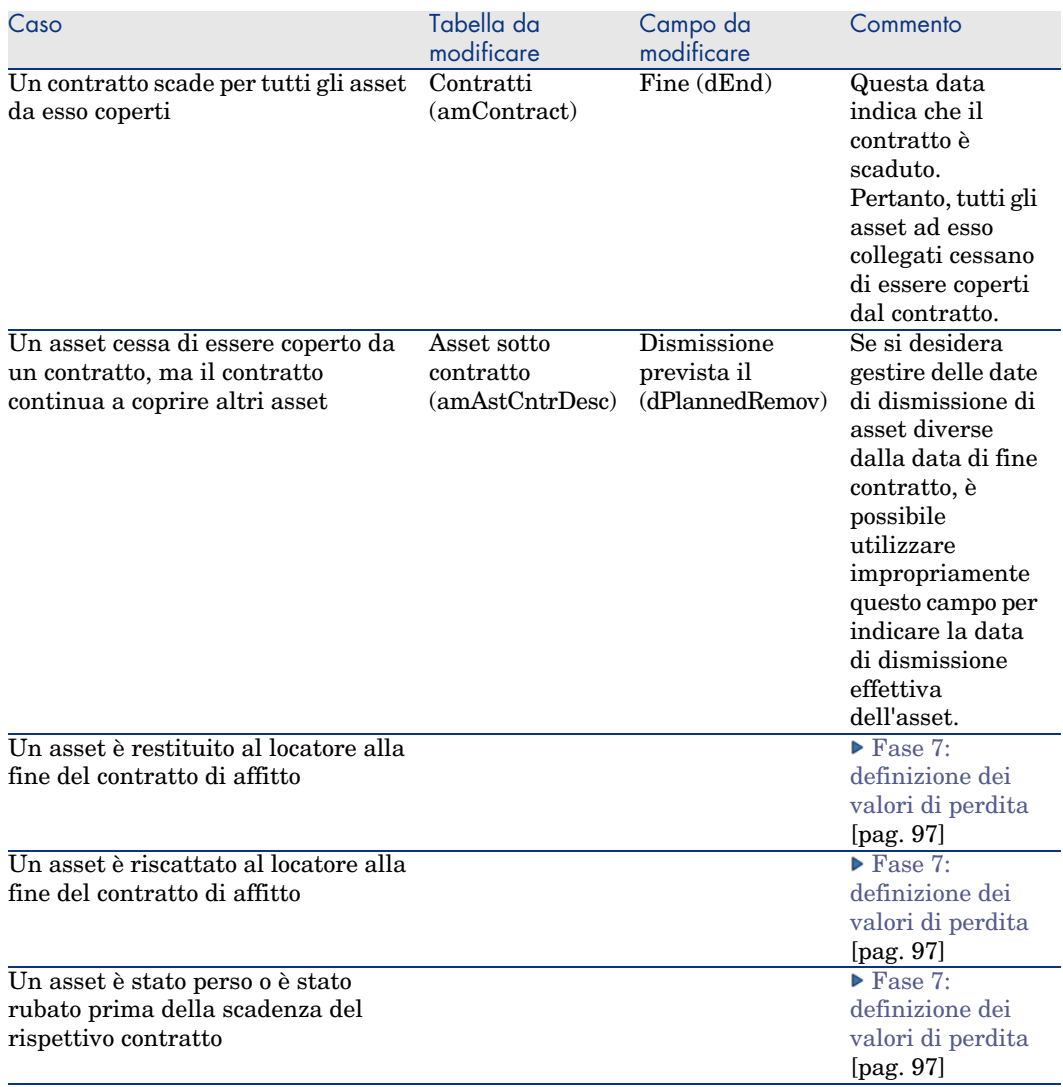

# 5 Fase 3: definizione degli affitti

Questo capitolo descrive come definire degli affitti di contratto e di asset e tratta i seguenti argomenti:

- <sup>n</sup> Aggiunta di un affitto
- <sup>n</sup> Definizione del calendario dell'affitto
- <sup>n</sup> Selezione della modalità di ripartizione dell'affitto

### Nozioni essenziali

Gli affitti sono definiti a livello dei contratti e talvolta si ripercuotono a livello degli asset.

Gli affitti di contratti e gli affitti di asset sono memorizzati in tabelle diverse:

- <sup>n</sup> Tabella **Affitti a livello di contratto** (amCntrRent)
- <sup>n</sup> Tabella **Affitti a livello di asset** (amAssetRent)

### Aggiunta di un affitto a livello di un contratto

Gli affitti di un contratto sono descritti nella scheda **Affitti** dei dettagli dei contratti. Tutti i contratti (tranne quelli di riferimento) possono essere finanziati tramite affitti. Pertanto, questa scheda viene visualizzata solo se le due condizioni che seguono sono soddisfatte:

- <sup>n</sup> Il campo **Tipo** (seType) indica un valore diverso da **Contratto di riferimento**.
- <sup>n</sup> Il campo **Natura dei pagamenti** (sePayType) indica **Affitti** o **Entrambi**.

### Selezione della modalità di visualizzazione della scheda **Affitti** con il client Windows.

La scheda **Affitti** offre due modalità di visualizzazione:

- 1 Sotto forma di schede
- 2 Sotto forma di elenco

Per passare da una modalità di visualizzazione all'altra, fare clic con il pulsante destro del mouse sul contenuto della scheda **Affitti** (ma non sul nome della scheda) e selezionare **[Visuali](#page-49-0)zza come schede** o **Visualizza c[ome elenco](#page-49-0)**.

### Aggiunta di u[n affitto a un contratto in visualiz](#page-51-0)zazione *schede* (solo client Windows)

- 1 Selezionar[e la scheda](#page-90-0) **Affitti**.
- 2 Fare clic con il pulsante destro del mouse sulla sottoscheda nella parte inferiore della scheda **Affitti**.
- 3 Selezionare **Aggiungi un collegamento**.
- 4 Compilare la sottoscheda che viene visualizzata.

Per informazioni su come compilare il calendario dell'affitto:  $\triangleright$  Impostazione del calendario degli affitti [pag. 50]

Per informazioni su come selezionare la modalità di ripartizione dell'affitto: Modalità di ripartizione degli affitti [pag. 52]

[Per informazioni su come](#page-49-0) definire la modalità d'imputazione dei costi d'affitto: Spese relative agli affitti [pag. 91]

5 Fare clic su **Modifica**.

### Aggiunta di un affitto a un contratto in visualizzazione *elenco* (client Windows)

- 1 Selezionare la scheda **Affitti**.
- 2 Fare clic sul pulsante **+**.
- 3 Completare i dettagli dell'affitto.

Per informazioni su come compilare il calendario dell'affitto:  $\blacktriangleright$  Impostazione del calendario degli affitti [pag. 50]

Per informazioni su come selezionare la modalità di ripartizio[ne dell'affitto:](#page-49-0) [Modalità di ripartizione](#page-49-0) degli affitti [pag. 52]

- 4 Fare clic su **Aggiungi**.
- 5 F[are clic su](#page-51-0) **Modifica**.

### Aggiunta di un affitto a un contratto in visualizzazione *elenco* (client Web)

- 1 Selezionare la scheda **Affitti**.
- 2 Fare clic sul pulsante **Aggiungi**.
- 3 Completare i dettagli dell'affitto.

Per informazioni su come compilare il calendario dell'affitto: ▶ Impostazione del calendario degli affitti [pag. 50]

Per informazioni su come selezionare la modalità di ripartizione dell'affitto: Modalità di ripartizione degli affitti [pag. 52]

- 4 Fare clic su **OK**.
- 5 Fare clic su **Salva**.

# Aggiunta di un affitto a livello di un asset

Non è possibile creare affitti direttamente nei dettagli di un asset: gli affitti di un asset vengono creati automaticamente non appena l'asset viene aggiunto a un contratto il cui affitto è ventilato o imputato a livello dell'asset.

Le informazioni sull'affitto che figurano a livello dell'asset sono simili a quelle che figurano nella scheda **Affitti** dei dettagli di un contratto di leasing.

È possibile consultare i dettagli degli affitti di un asset nella scheda **Affitto** dei dettagli dell'asset.

### NOTA:

Questa scheda viene visualizzata unicamente se la modalità d'acquisizione dell'asset specificata nel campo **Modalità acq.** (seAcquMethod) è impostata su **Affitto**.

Quando l'asset viene aggiunto a un contratto di affitto/leasing a partire dai dettagli del contratto, AssetCenter modifica automaticamente la modalità d'acquisizione dell'asset e visualizza la scheda **Affitto**.

<span id="page-49-0"></span>L'affitto di un asset viene eliminato automaticamente se nel contratto si indica che l'affitto del contratto non deve più essere ventilato o imputato a livello dell'asset o se l'affitto viene rimosso dal contratto.

# Impostazione del calendario degli affitti

Questa sezione presenta i campi utilizzati per impostare il calendario di un affitto.

### Campi utilizzati per impostare il calendario di un affitto

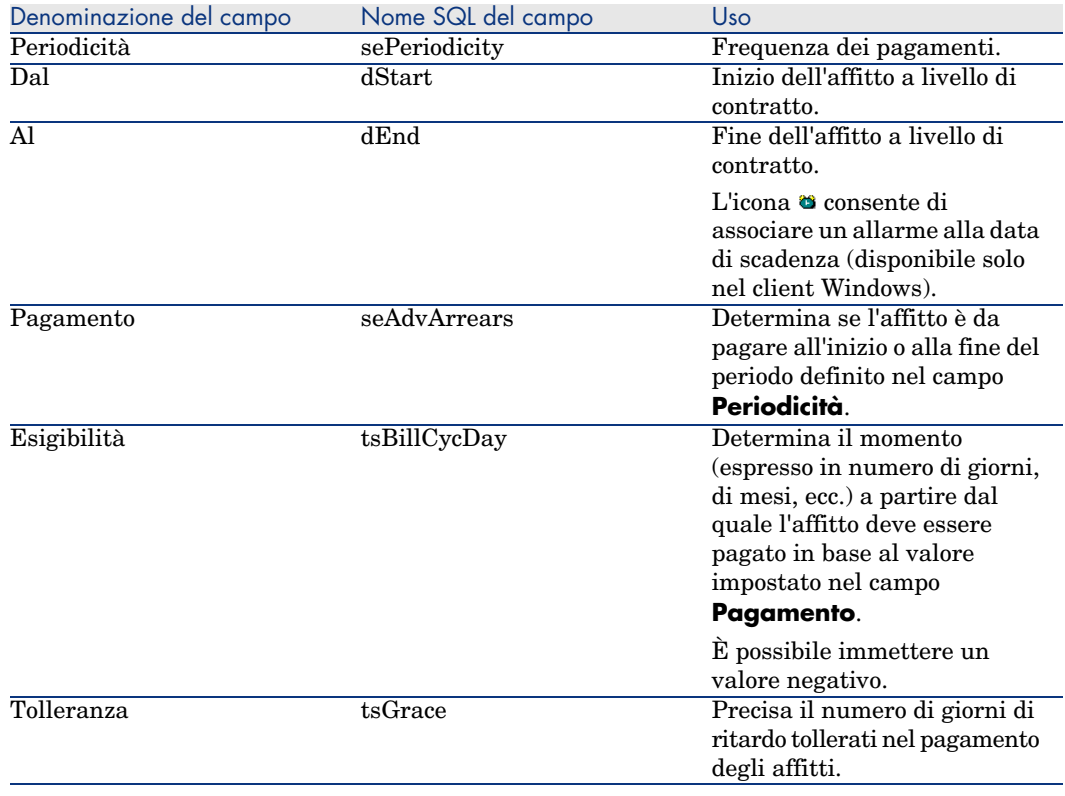

#### **Tabella 5.1. Affitti: campi utilizzati per impostare il calendario di un affitto**

### Precisioni sul funzionamento del campo **Periodicità**

Ecco in che modo AssetCenter fissa l'inizio dei periodi degli affitti in base al valore del campo **Periodicità**:

#### **Tabella 5.2. Campo Periodicità: funzionamento**

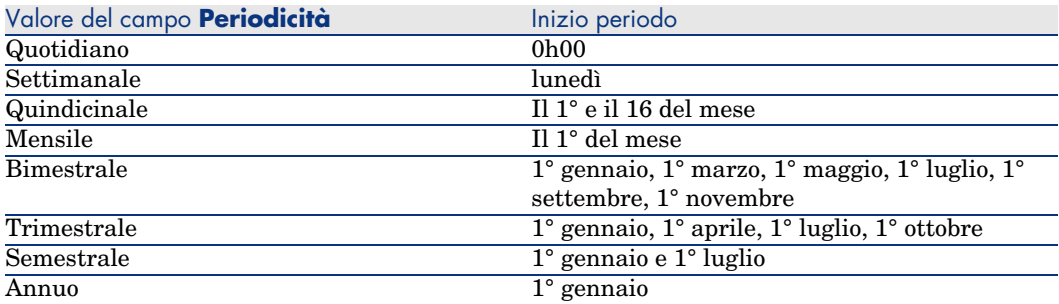

### Esempio di applicazione del calendario

#### Esempio 1

Se si immettono i seguenti valori:

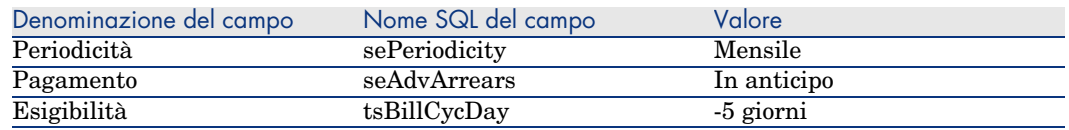

L'affitto è esigibile 5 giorni prima dlel'inizio del periodo d'affitto (il 1° del mese).

#### Esempio 2

Se si immettono i seguenti valori:

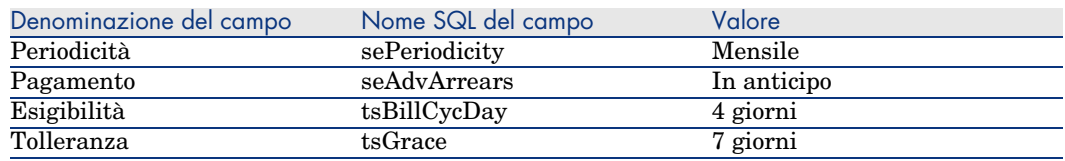

L'affitto deve essere pagato 4 giorni dopo il 1° di ogni mese, cioè il 5 del mese. Poiché il locatore tollera fino a 7 giorni di ritardo nel pagamento dell'affitto, il locatario può eventualmente ritardare il pagamento fino al 12 del mese.

# Modalità di ripartizione degli affitti

<span id="page-51-0"></span>Questa sezione descrive le modalità di ripartizione degli affitti disponibili e come scegliere la modalità più adatta.

### Selezione della modalità di ripartizione dell'affitto

### **Procedura**

Per selezione la modalità di ripartizione di un affitto:

- 1 Visualizzare i dettagli del contratto.
- 2 Selezionare la scheda **Affitti**.
- 3 Visualizzare i dettagli dell'affitto.
- 4 Compilare il campo **Ventil./asset** (seProrateRule).

È possibile scegliere tra le seguenti modalità di ripartizione:

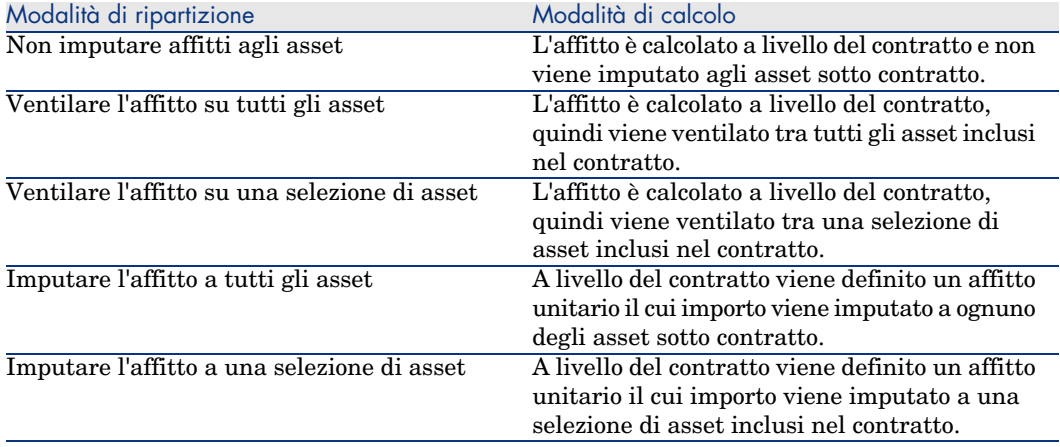

#### Come scegliere

### **Perché ventilare o imputare un affitto su tutti gli asset inclusi nel contratto?**

<sup>u</sup> Quando i parametri dell'affitto sono identici per *tutti* gli asset e vengono applicati a *tutti* gli asset.

#### **Perché ventilare o imputare un affitto su una selezione di asset?**

<sup>n</sup> Per tenere conto di coefficienti o affitti unitari diversi a seconda della selezione di asset.

Nel caso di contratti di leasing, un locatario può creare diversi affitti di leasing, con ogni affitto ventilato o imputato su una selezione distinta di asset coperti da contratto. Così gli asset di una determinata marca avranno un determinato affitto che corrisponde a un dato coefficiente di affitto o a un affitto unitario, gli asset di un'altra marca con un coefficiente d'affitto o con un affitto unitario diverso avranno un affitto diverso.

<sup>n</sup> Per ventilare o imputare un affitto su asset coperti da contratto che vengono considerati "principali" senza prendere in considerazione gli asset "secondari". Nell'ambito di un contratto di manutenzione di PC, si può decidere di ventilare o imputare l'affitto sui dischi rigidi ma non sugli schermi.

### **Perché non ventilare un affitto sugli asset?**

<sup>n</sup> Quando l'elenco di asset sotto contratto non incide sull'importo dell'affitto. Pertanto, l'aggiunta e l'eliminazione di asset sotto contratto non modifica l'importo dell'affitto.

Esempio: premi fissi di contratti d'assicurazione.

- <span id="page-52-0"></span><sup>n</sup> Per guadagnare tempo e spazio su disco.
- <sup>n</sup> Per conservare una vista d'insieme del contratto senza dover visualizzare i dettagli degli asset.

Ripartizione dell'affitto su tutti gli asset o su una selezione di asset coperti da contratto

> Questa sezione descrive come ventilare un affitto su tutti gli asset o su una selezione di asset coperti da contratto.

#### Fasi da rispettare

Affinché i calcoli automatici effettuati dal software siano corretti, occorre rispettare l'ordine seguente:

- 1 Creare il contratto senza creare il rispettivo affitto.
- 2 Aggiungere gli asset al contratto.

### **ATTENZIONE:**

Non definire l'affitto al livello degli asset.

Gli affitti a livello degli asset vengono creati automaticamente a partire dall'affitto, se applicabile.

Per ognuno degli asset, verificare che il campo *Val. iniziale* (mMarketVal) sia compilato (scheda *Acquis.*, sottoscheda *Approvvigionamento*).

3 Creare l'affitto di contratto (scheda *Affitti* del contratto).

# **ATTENZIONE:**

Questa funzione è disponibile nel client Windows mentre non è disponibile nel client Web.

Compilare in particolare i seguenti campi e collegamenti:

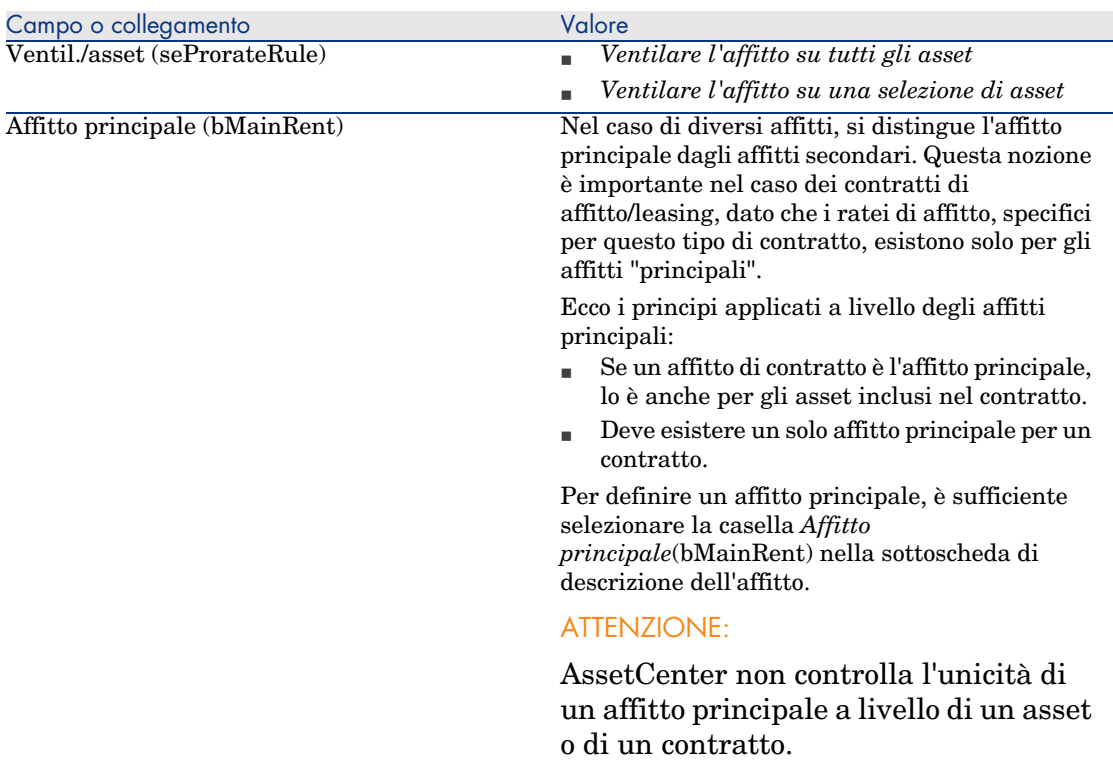

4 Se si desidera limitare l'applicazione dell'affitto a una selezione di asset, fare clic sull'icona **a** destra del campo *Ventil. l'asset* (seProrateRule): viene visualizzato l'elenco degli asset coperti da contratto.

In questo elenco, selezionare gli asset su cui viene ventilato l'affitto.

Fare clic su **Seleziona** per accettare la selezione di asset.

# IMPORTANTE:

È necessario selezionare *simultaneamente* gli asset da associare all'affitto.

In tal modo, quando si fa clic sul pulsante **Seleziona**, la selezione corrente annulla e sostituisce un'eventuale selezione precedente.

# IMPORTANTE:

Se è stata selezionata la casella *Data di accettazione* (bFromAcceptDate) nei dettagli dell'affitto del contratto, le linee di spesa relative a questo affitto saranno calcolate solo a partire dal momento in cui gli asset inclusi nel contratto verranno accettati.

# **Q** SUGGERIMENTO:

Per modificare la selezione di asset (aggiunta o eliminazione di asset), fare nuovamente clic sull'icona **a** destra del campo *Ventil./asset* (seProrateRule) e modificare la selezione.

Fare clic su **Seleziona** per accettare la nuova selezione di asset.

### Calcolo dell'affitto a livello del contratto

La scheda *Affitti* dei dettagli del contratto consente di visualizzare l'elenco e i dettagli degli affitti.

L'importo di un affitto è calcolato tramite i seguenti campi:

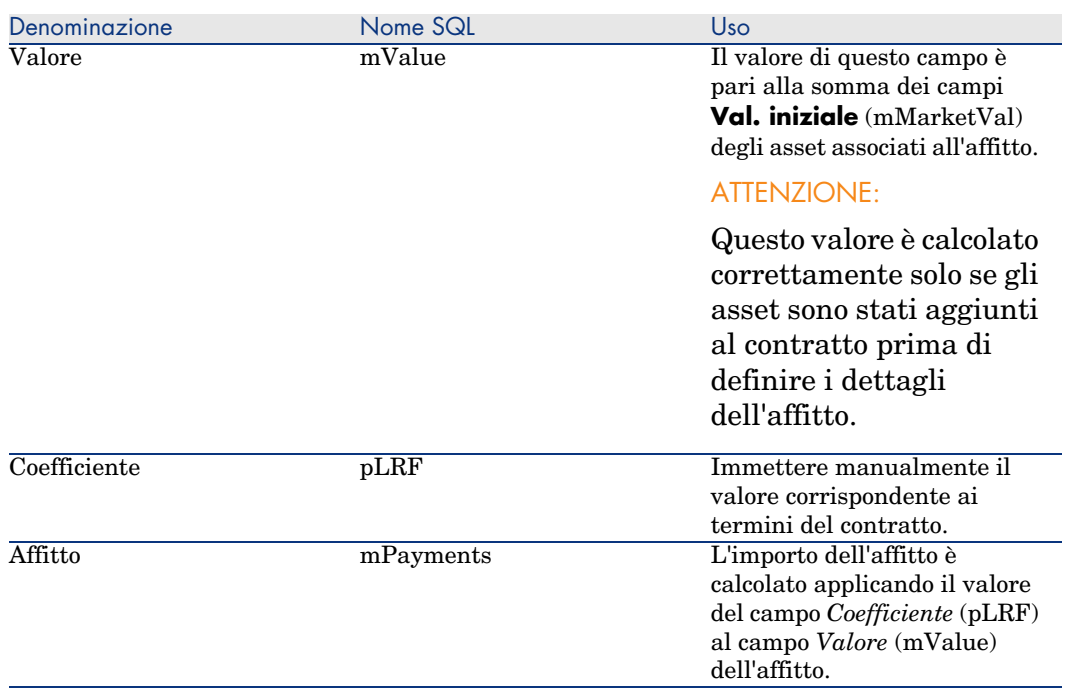

### **Tabella 5.3. Affitti: campi utilizzati per il calcolo dell'affitto del contratto**

### Calcolo dell'affitto a livello degli asset

L'affitto degli asset viene calcolato a livello di ogni asset associato all'affitto, secondo le condizioni definite nei dettagli dell'affitto di contratto tramite i seguenti campi:

#### **Tabella 5.4. Affitti: campi utilizzati per il calcolo dell'affitto degli asset**

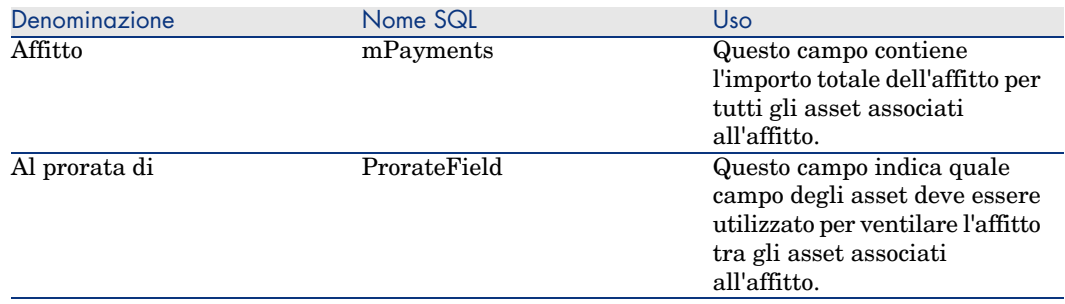

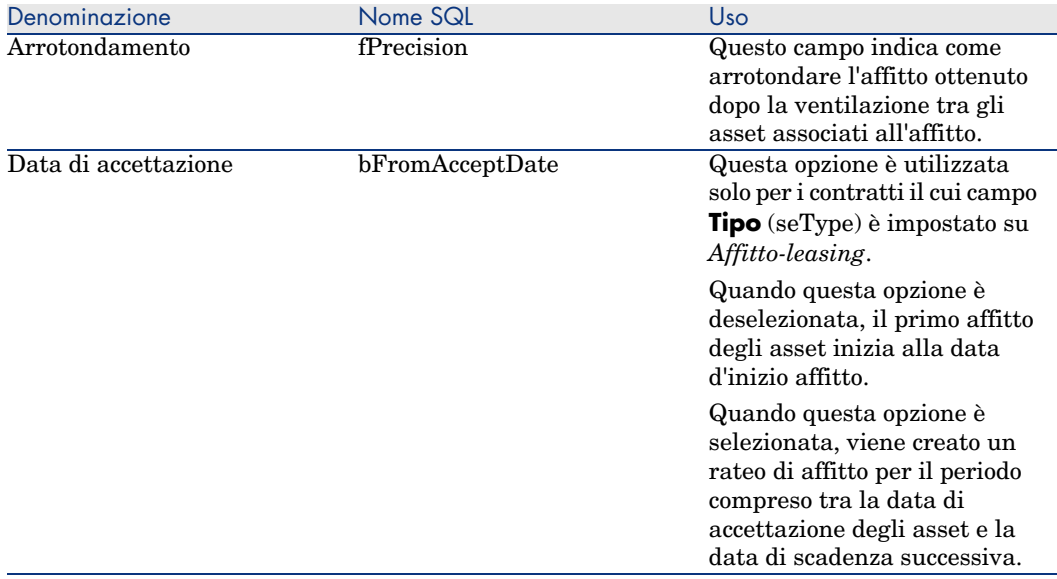

Selezione del campo di riferimento per la ripartizione dell'affitto tra gli asset

Il campo di riferimento per la ripartizione dell'affitto tra gli asset associati all'affitto è definito tramite il campo **Al prorata di** (ProrateField) dell'affitto di contratto.

Il campo **Al prorata di** può essere impostato su uno dei seguenti valori:

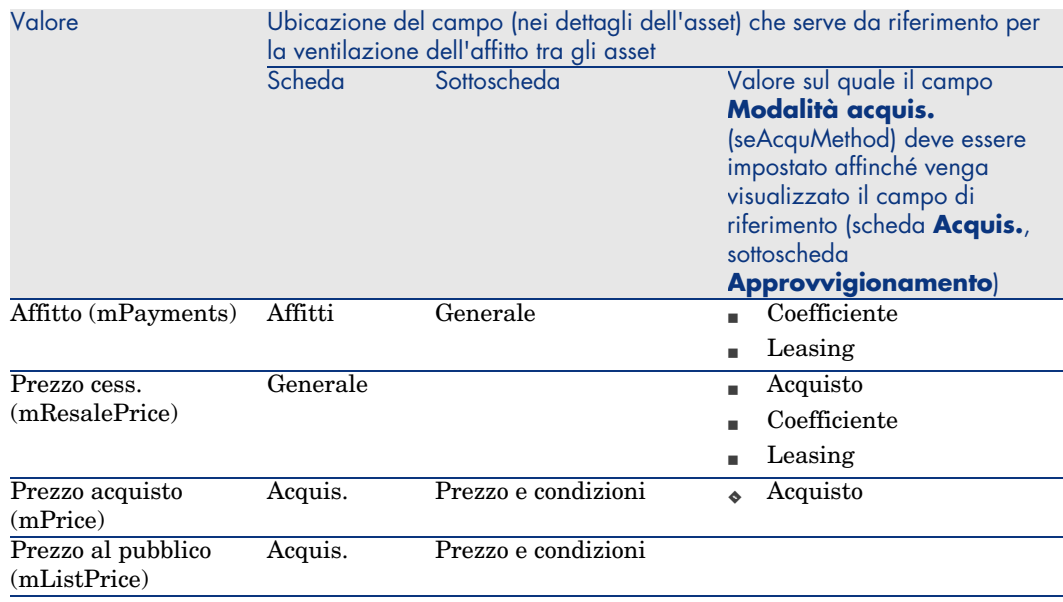

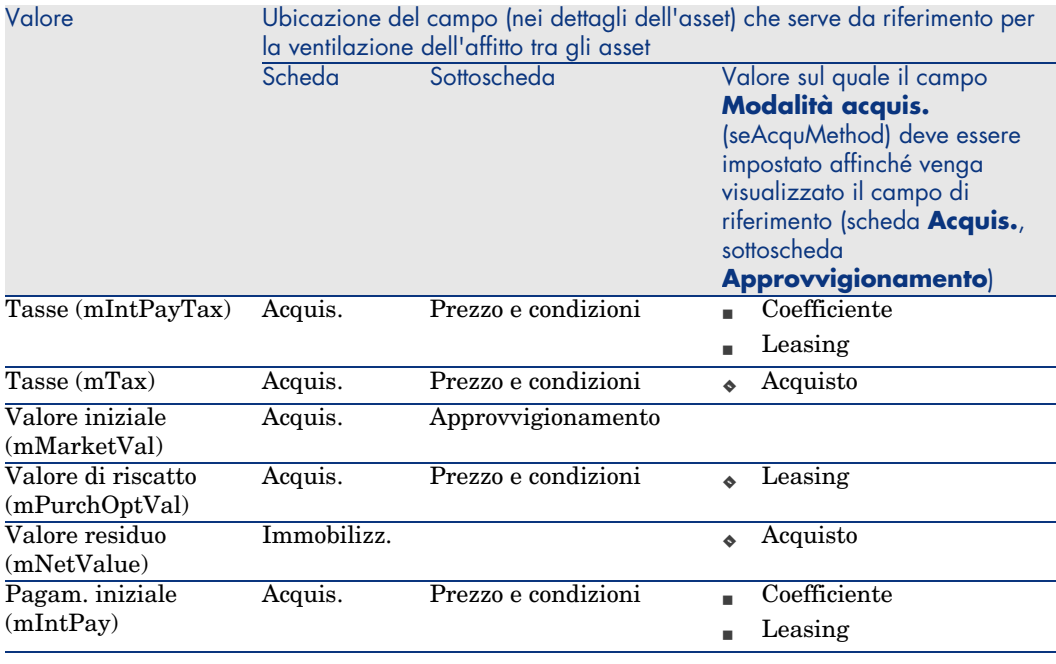

# NOTA:

Alcuni campi di riferimento sono utilizzati essenzialmente per calcolare gli affitti dei contratti di tipo affitto-leasing: **Valore iniziale** (mMarketVal), **Val. riscatto** (mPurchOptVal), ecc.

Altri servono invece per calcolare tipi di affitto diversi per asset che non sono necessariamente in affitto o leasing. Ad esempio, un affitto a livello di contratto può essere un premio di assicurazione ventilato sugli asset acquistati al prorata del campo **Prezzo acquisto** (mPrice).

Per convenzione, il valore assunto dal campo di riferimento viene detto "valore del prorata".

Segue la formula che consente di calcolare il valore del campo *Affitto* (mPayments) dell'asset:

> "Affitto" dell'asset = "Affitto" del contratto  $\times$  Valore prorata dell'asset Σ Valori prorata degli asset

### Arrotondamento

Gli errori di arrotondamento vengono riportati sul primo affitto: AssetCenter Server calcola gli affitti per ogni asset associato all'affitto, tranne il primo, e modifica l'affitto del primo asset affinché la somma degli affitti degli asset sia pari all'affitto di leasing (il "primo" asset dipende dal server di database e dalla sua gestione degli indici).

Se il valore dell'arrotondamento viene fissato a *0*, gli affitti per ogni asset vengono calcolati con la precisione predefinita dei numeri con virgola mobile. Ad esempio, per un affitto a livello di contratto con valore *100* ventilato in modo identico su tre asset, AssetCenter genera gli affitti a livello di asset seguenti in funzione del valore scelto per l'arrotondamento:

- Per un valore di arrotondamento pari a  $0.01$ 
	- 1 33,34
	- 2 33,33
	- 3 33,33
- $\blacksquare$  Per un valore di arrotondamento pari a 0
	- 1 33.3333333333333433
	- 2 33.3333333333333254
	- 3 33.3333333333333254

## NOTA:

Il valore di arrotondamento viene utilizzato anche per la ripartizione dei valori di tassa.

#### Esempio di calcolo di affitto ventilato sugli asset associati all'affitto

Si supponga che una società prenda in affitto 3 asset nell'ambito di un contratto di leasing:

- $\sim 2$  PC X e Y con un valore iniziale di 1500 euro ognuno
- $\blacksquare$  1 PC Z con un valore iniziale di 2000 euro
- <sup>n</sup> L'affitto del contratto è ventilato in base al prorata dei *valori iniziali*.

Il coefficiente dell'affitto iniziale del contratto è del 3%.

#### Calcolo dell'affitto del contratto

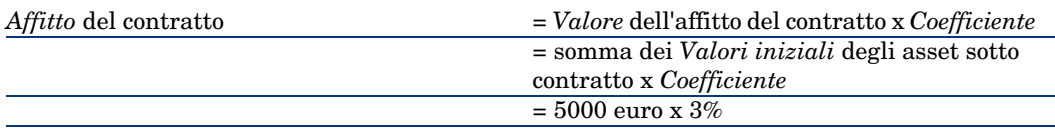

Calcolo dell'affitto degli asset = *Affitto* del contratto x *Valore di prorata* di Y /(somma dei *Valori di prorata* di X, Y e Z) *Affitto* di Y = *Affitto* del contratto x *Valore iniziale* di Y /(somma dei *Valori iniziali* di X, Y e Z)  $= 150 \times 1500 / (1500 + 1500 + 2000)$  $= 45$  euro *Affitto* di Z  $= 1500 \times 2000 / 5000 = 60$  euro = *Affitto* del contratto - (somma degli *Affitti* degli ass[et escluso X\)](#page-52-0) *Affitto* di X  $= 150 - 45 - 60$  $= 45$  euro

= 150 euro

Imputazione di un affitto unitario su tutti gli asset o su una selezione di asset inclusi nel contratto

> Questo paragrafo descrive come calcolare l'affitto del contratto e imputare un affitto unitario sugli asset associati all'affitto del contratto

#### Fasi da rispettare

Seguire la procedura descritta nella sezione Ripartizione dell'affitto su tutti gli asset o su una selezione di asset coperti da contratto [pag. 53].

L'unica differenza concerne il seguente campo:

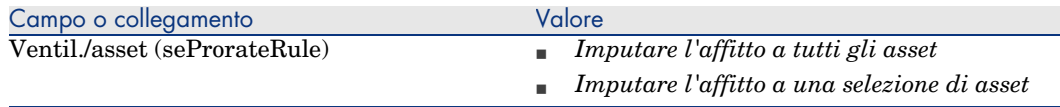

Tra l'altro, il campo *Val. iniziale* (mMarketVal) degli asset può non essere compilato (scheda *Acquis.*, sottoscheda *Approvvigionamento*).

#### Calcolo dell'affitto a livello del contratto e degli asset

La scheda *Affitti* dei dettagli del contratto consente di visualizzare l'elenco e i dettagli degli affitti.

L'importo di un affitto è calcolato tramite i seguenti campi:

#### **Tabella 5.5. Affitti: campi utilizzati per il calcolo dell'affitto del contratto**

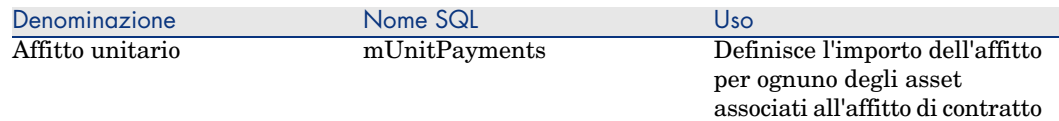

Vengono quindi effettuati i calcoli seguenti:

<sup>n</sup> L'affitto del contratto è pari a:

AffittoContratto = Affitto Unitario x Numero di asset sotto contratto i nclusi nella selezione

n AffittoAsset = Pagamento Unitario. L'affitto degli asset associati all'affitto è pari a:

### Nessuna imputazione dell'affitto sugli asset

Il presente paragrafo spiega come calcolare l'affitto del contratto senza ripartirlo sugli asset.

#### Fasi da rispettare

Affinché i calcoli automatici effettuati dal software siano corretti, occorre eseguire i passaggi della seguente procedura nell'ordine:

- 1 Creare il contratto senza creare l'affitto di contratto.
- 2 Aggiungere gli asset al contratto senza creare affitti a livello degli asset (scheda *Acquis.* dei dettagli degli asset).

Per ognuno degli asset, verificare che il campo *Val. iniziale* (mMarketVal) sia compilato (scheda *Acquis.*, sottoscheda *Approvvigionamento*).

3 Creare l'affitto di contratto (scheda *Affitti* del contratto).

Compilare in particolare i seguenti campi e collegamenti:

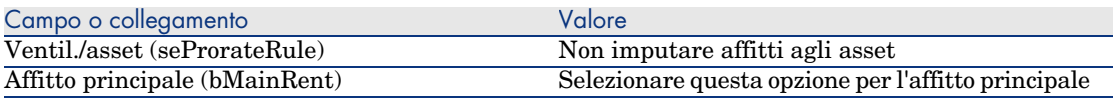

#### Calcolo dell'affitto a livello del contratto

La scheda *Affitti* dei dettagli del contratto consente di visualizzare l'elenco e i dettagli degli affitti.

L'importo di un affitto è calcolato tramite i seguenti campi:

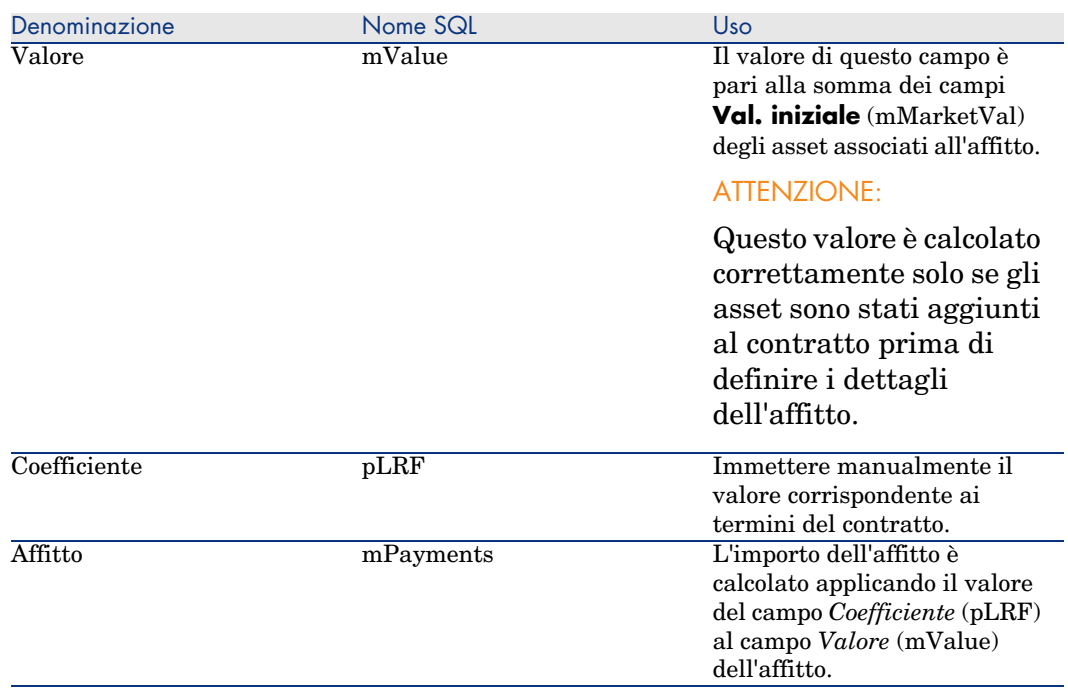

#### **Tabella 5.6. Affitti: campi utilizzati per il calcolo dell'affitto del contratto**

#### Calcolo dell'affitto a livello degli asset

Se il valore del campo *Ventil./asset* (seProrateRule) è impostato su *Non imputare affitti agli asset*, non viene calcolato nessun affitto a livello degli asset coperti da contratto.

## Imputazione degli affitti

Per definire in che modo saranno imputate le spese dell'affitto periodico:

- 1 Visualizzare i dettagli del contratto.
- 2 Selezionare la scheda **Affitti**.
- 3 Visualizzare i dettagli dell'affitto.
- 4 Selezionare la sottoscheda **Finanze**.
- 5 Compilare i collegamenti **Voce analitica** (CostCategory) e **Centro di costo** (CostCenter).

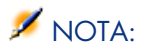

Le spese relative ai ratei di affitto (contratti di affitto-leasing) vengono imputate alla voce analitica e al centro di costo dell'asset.

*64 | AssetCenter 5.0 - Contratti*

# 6 Fase 4: definizione dei prestiti

Questo capitolo descrive come definire dei prestiti di contratto e di asset e tratta i seguenti argomenti:

- <sup>n</sup> Aggiunta di un prestito
- <sup>n</sup> Definizione del piano di ammortamento prestito
- <sup>n</sup> Selezione della modalità di ripartizione del prestito

# Nozioni di base

I prestiti sono definiti a livello dei contratti.

I prestiti di contratto sono memorizzati nella tabella **Prestiti** (amLoan).

Le linee di ammortamento prestito sono memorizzate nella tabella **Linee del piano d'ammortamento** (amLoanPayment).

# Aggiunta di un prestito a livello di un contratto

I prestiti di un contratto sono descritti nella scheda **Prestiti** dei dettagli dei contratti. Tutti i contratti (tranne quelli di riferimento) possono essere finanziati tramite prestiti. Pertanto, questa scheda viene visualizzata solo se le due condizioni che seguono sono soddisfatte:

- <sup>n</sup> Il campo **Tipo** (seType) indica un valore diverso da **Contratto di riferimento**.
- <sup>n</sup> Il campo **Natura dei pagamenti** (sePayType) indica **Prestiti** o **Entrambi**.

Selezione della modalità di visualizzazione della scheda **Prestiti** con il client **Windows** 

La scheda **Prestiti** offre due modalità di visualizzazione:

- 1 Sotto forma di schede
- 2 Sotto forma di elenco

Per passare da una modalità di visualizzazione all'altra, fare clic con il pulsante destro del mouse sul contenuto della scheda **Prestiti** (ma non sul nome della scheda) e selezionare **Visualizza come schede** o **Visualizza come elenco**.

Aggiunta di un prestito a un contratto in visualizzazione *schede* (solo client Windows)

- 1 Visualizzare la scheda **Prestiti**.
- 2 Fare clic con il pulsante destro del mouse sulla sottoscheda nella parte inferiore della scheda **Prestiti**.
- 3 Selezionare **Aggiungi un collegamento**.
- 4 Completare la sottoscheda che viene visualizzata.
- 5 Fare clic su **Modifica**.

### Aggiunta di un prestito a un contratto in visualizzazione *elenco* (client Windows)

- 1 Visualizzare la scheda **Prestiti**.
- 2 Fare clic sul pulsante **+**.
- 3 Compilare i dettagli del prestito.
- 4 Fare clic su **Aggiungi**.
- 5 Fare clic su **Modifica**.

### Aggiunta di un affitto a un contratto in visualizzazione *elenco* (client Web)

- 1 Visualizzare la scheda **Prestiti**.
- 2 Fare clic sul pulsante **Aggiungi**.
- 3 Compilare i dettagli del prestito.
- 4 Fare clic su **OK**.

5 Fare clic su **Salva**.

### Aggiunta di un prestito a livello di un asset

Non è possibile creare prestiti direttamente dai dettagli di un asset: i prestiti sono collegati unicamente al contratto.

### Piano di ammortamento prestito

Questa sezione descrive come creare un piano di ammortamento prestito.

### Aggiunta di una scadenza di rimborso

- 1 Visualizzare i dettagli del contratto.
- 2 Selezionare la scheda **Prestiti**
- 3 Visualizzare i dettagli del prestito.
- 4 Aggiungere una voce al piano di ammortamento del prestito (pulsante  $\blacksquare$ dal client Windows o pulsante **Aggiungi** dal client Web).
- 5 Compilare i dettagli della scadenza di rimborso.
- 6 Convalidare i dati immessi (pulsante **Aggiungi** dal client Windows oppure **OK** dal client Web).
- 7 Client Web: fare clic sul collegamento **Torna al documento principale**.
- 8 Convalidare l'aggiunta della scadenza di rimborso (pulsante **Modifica** dal client Windows o **Salva** dal client Web).

### Copiare un piano di ammortamento prestito da un software esterno

### **ATTENZIONE**

Questa funzione è disponibile nel client Windows mentre non è disponibile nel client Web.

Anziché creare una ad una le linee di ammortamento prestito, è possibile copiarle a partire da un software esterno e incollarle direttamente nell'elenco del piano di ammortamento del prestito.

I dati da ricopiare nel piano di ammortamento prestito di AssetCenter devono essere strutturati come il piano. Al momento della copia, una linea di pagamento viene creata per ogni linea di dati. I campi di ogni linea del file vengono associati automaticamente alle colonne del piano di ammortamento prestito: il primo campo viene associato alla prima colonna, il secondo campo alla seconda colonna, ecc.

### Campi utilizzati per descrivere il piano di ammortamento prestito

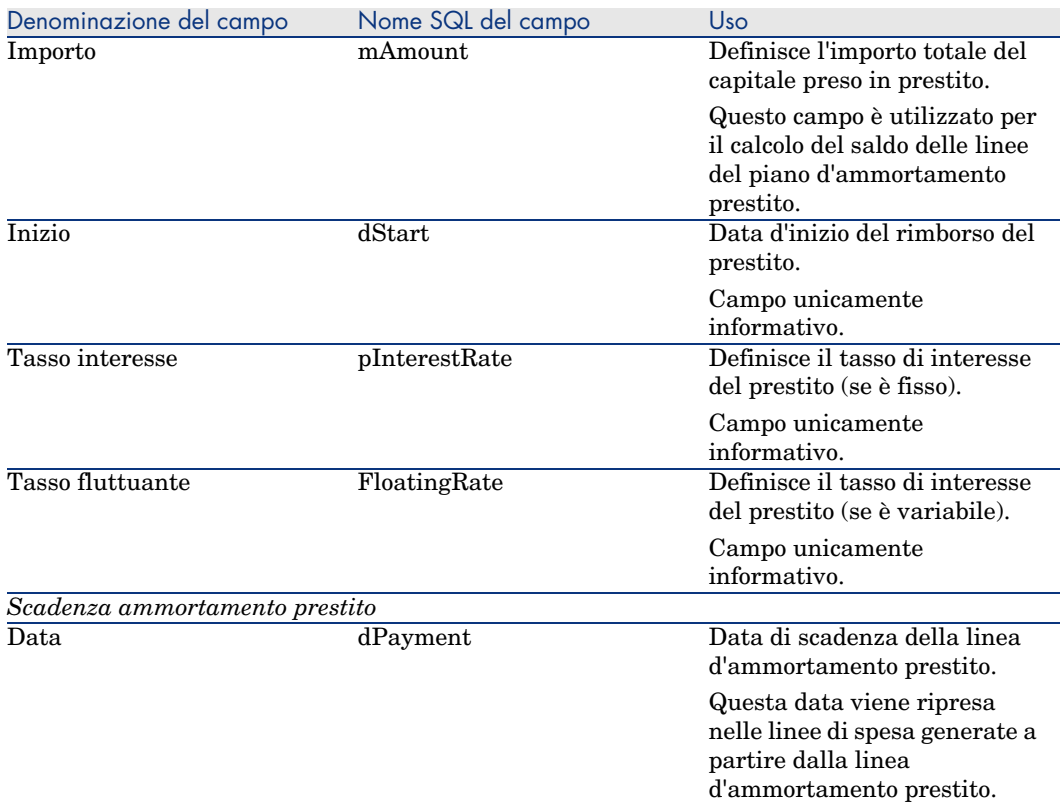

#### **Tabella 6.1. Prestiti: campi utilizzati per descrivere il piano di ammortamento prestito**

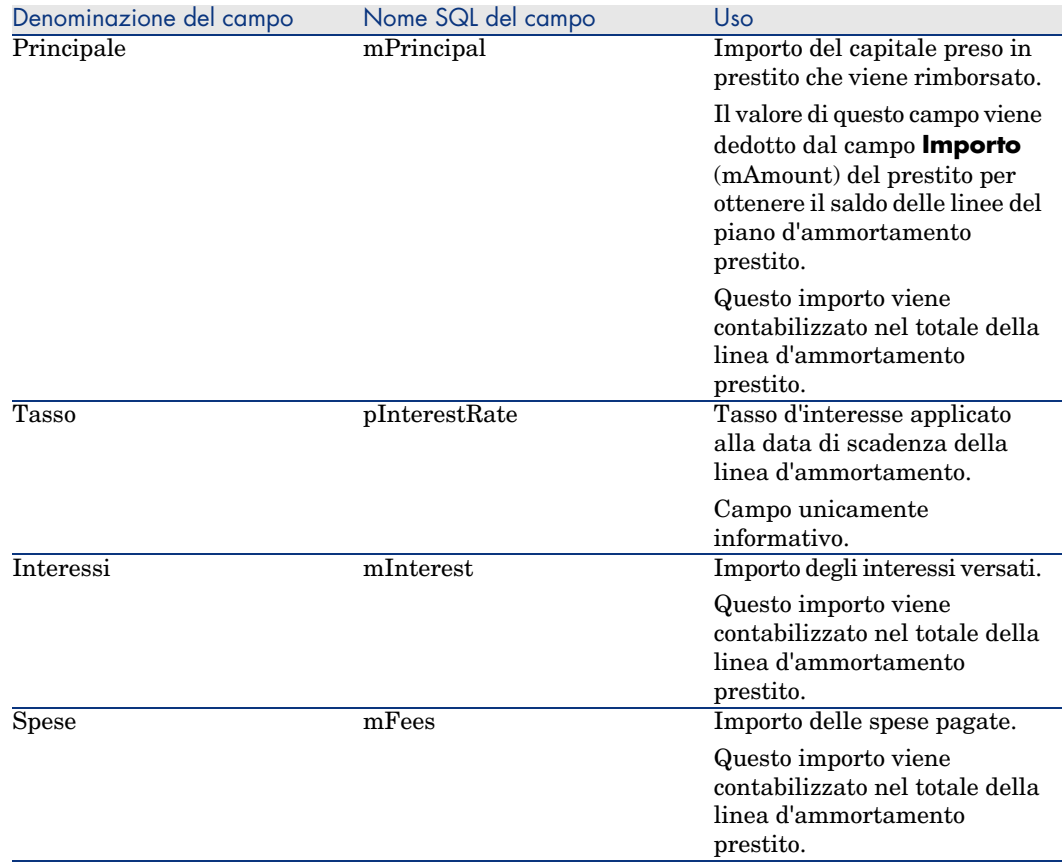

### Esempio

Se si immettono i seguenti valori nei dettagli del prestito:

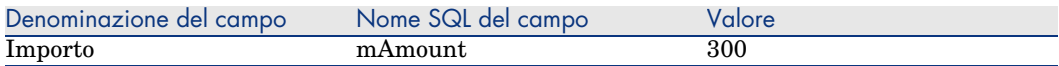

e se si immettono i seguenti valori nei dettagli di una linea d'ammortamento prestito:

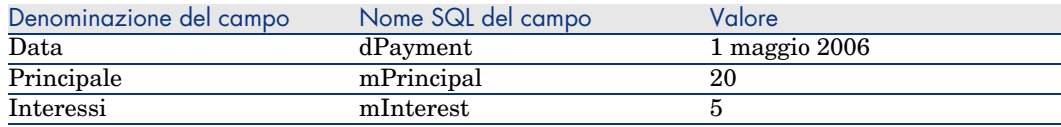

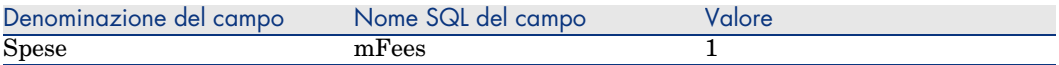

Nel piano d'ammortamento prestito verrà visualizzata la seguente linea:

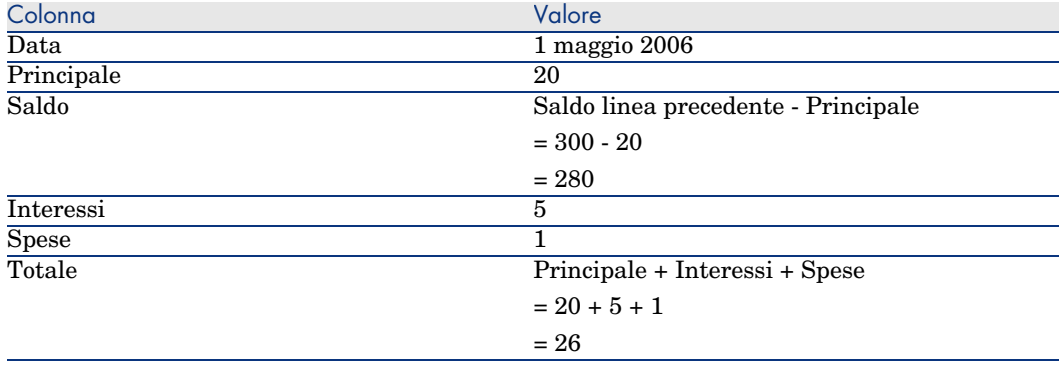

# Modalità di ripartizione dei prestiti

Questa sezione descrive le modalità di ripartizione disponibili e come scegliere la modalità più adatta.

### Selezione della modalità di ripartizione del prestito

### Procedura

Per selezione la modalità di ripartizione di un prestito:

- 1 Visualizzare i dettagli del contratto.
- 2 Selezionare la scheda **Prestiti**.
- 3 Visualizzare i dettagli del prestito.
- 4 Compilare il campo **Ventil./asset** (seProrateRule) che si trova nella parte inferiore della finestra.

È possibile scegliere tra le seguenti modalità di ripartizione:

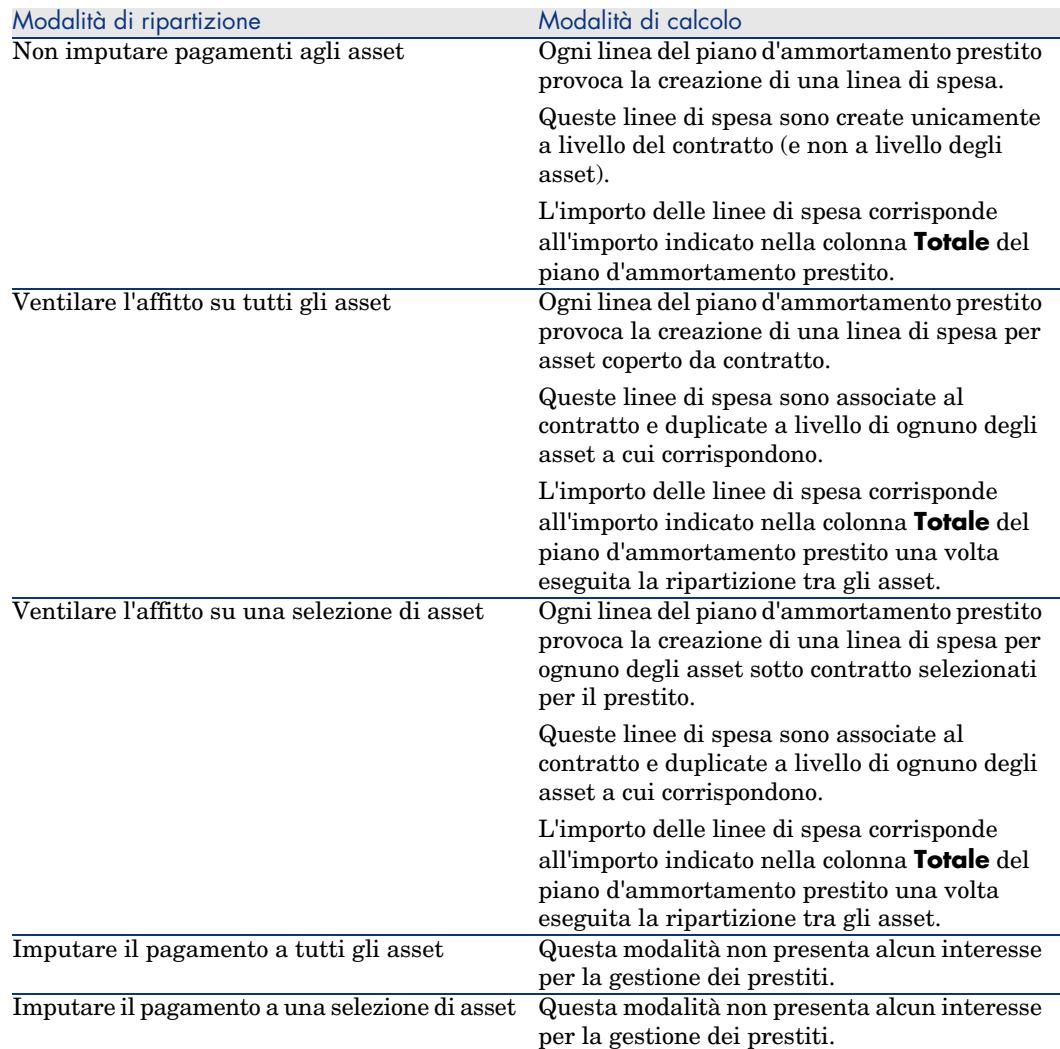

#### Come scegliere

### **Quando è preferibile ventilare un rimborso su tutti gli asset coperti da contratto?**

<sup>u</sup> Quando il piano d'ammortamento prestito è identico per *tutti* gli asset e si applica a *tutti* gli asset.

### **Quando è preferibile ventilare un rimborso su una selezione di asset?**

<sup>n</sup> Quando il piano d'ammortamento prestito non è identico per tutti gli asset coperti da contratto.

Esempio: se il tasso, il calendario o le spese si applicano in modo diverso a seconda dell'asset.

<sup>n</sup> Per ventilare i rimborsi sugli asset coperti da contratto considerati come "principali" senza tener conto degli asset "secondari".

In tal modo si può decidere di ventilare il rimborso solo sui dischi rigidi e non sui monitor.

### **Quando è preferibile non ventilare i rimborsi sugli asset?**

<sup>n</sup> Quando l'elenco degli asset coperti da contratto non incide sull'importo del rimborso.

Pertanto, l'aggiunta o l'eliminazione di asset durante il periodo di validità del contratto non modifica l'importo del rimborso.

- <sup>n</sup> Per risparmiare tempo e spazio sul disco.
- <sup>n</sup> Per conservare una vista globale del contratto senza dover accedere ai dettagli degli asset.

### Ventilazione dei rimborsi di prestito su tutti gli asset o su una selezione di asset coperti da contratto

Questa sezione descrive come ventilare un rimborso prestito su tutti gli asset o su una selezione di asset coperti da contratto.

### Fasi da rispettare

- 1 Creare il contratto senza creare il rispettivo prestito.
- 2 Aggiungere gli asset al contratto.

Per ognuno degli asset, verificare che il campo *Val. iniziale* (mMarketVal) sia compilato (scheda *Acquis.*, sottoscheda *Approvvigionamento*).

3 Nella scheda **Generale** dei dettagli del contratto, compilare il campo **Natura dei pagamenti** (sePayType) impostando il valore *Prestiti* o *Entrambi*, a seconda della modalità di rimborso desiderata.

Viene visualizzata la scheda **Prestiti**.

- 4 Nella scheda **Prestiti**, aggiungere il prestito.
- 5 Client Web: fare clic sul collegamento **Torna al documento principale**.
- 6 Client Windows: fare clic su **Modifica**.

Client Web: fare clic su **Salva**.

La tabella contenuta nella sottoscheda indica i rimborsi del prestito. La colonna *Saldo* indica il capitale ancora da rimborsare.
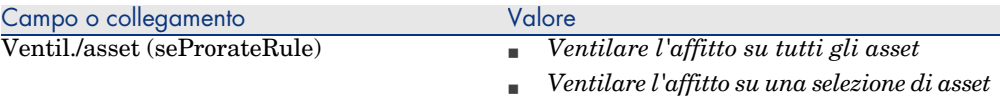

Compilare il campo **Ventil./asset** che si trova nella parte inferiore della finestra impostando uno dei segeunti valori:

8 Quando si seleziona il valore *Ventilare l'affitto su una selezione di asset*, sotto il campo **Ventil./asset** viene visualizzato un elenco che consente di selezionare gli asset. Per impostazione predefinita, l'elenco è vuoto.

Per aggiungere asset alla selezione:

Client Windows: fare clic sul pulsante **+** situato nella parte inferiore, a destra del campo *Ventil./asset*.

Client Web: fare clic sul pulsante **Aggiungi** situato nella parte inferiore, a destra del campo *Ventil./asset*.

Viene visualizzato l'elenco degli asset coperti da contratto.

In questo elenco, selezionare gli asset sui quali vengono ventilati i rimborsi prestito.

Accettare la selezione degli asset (pulsante **Seleziona** dal client Windows o **Aggiungi** dal client Web).

Per rimuovere degli asset, selezionarli nell'elenco e fare clic sul pulsante **-** (client Windows) o **Elimina** (client Web).

#### Generazione delle linee di spesa

Per ogni linea del piano d'ammortamento prestito, AssetCenter Server genera una linea di spesa per ognuno degli asset ai quali va applicato il prestito.

Queste linee di spesa sono visualizzate nelle seguenti schede:

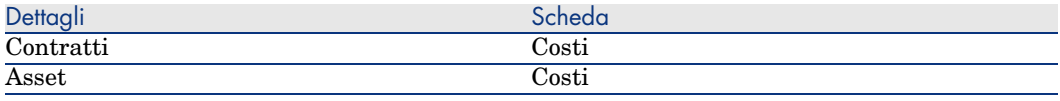

# **P** SUGGERIMENTO:

Una linea di spesa appare 2 volte; tuttavia, si tratta della stessa linea di spesa.

Non è stata generata 2 volte.

L'importo delle linee di spesa è calcolato tramite i seguenti campi:

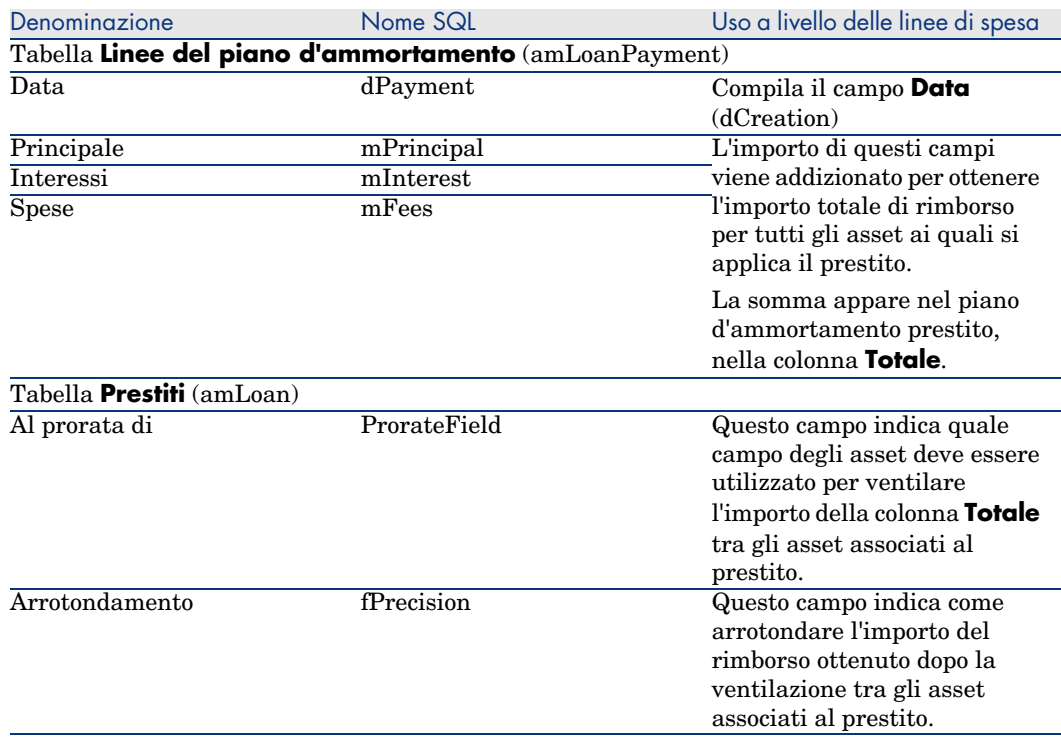

#### **Tabella 6.2. Prestiti: campi utilizzati per il calcolo delle linee di spesa**

#### Selezione del campo di riferimento per la ripartizione del prestito tra gli asset

Il campo di riferimento per la ripartizione del rimborso tra gli asset associati al prestito è definito tramite il campo **Al prorata di** (ProrateField).

Il campo **Al prorata di** può essere impostato su uno dei seguenti valori:

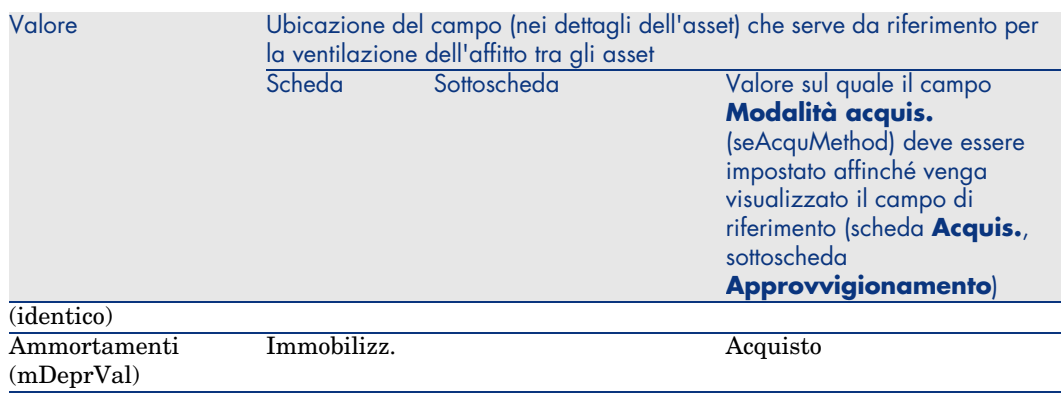

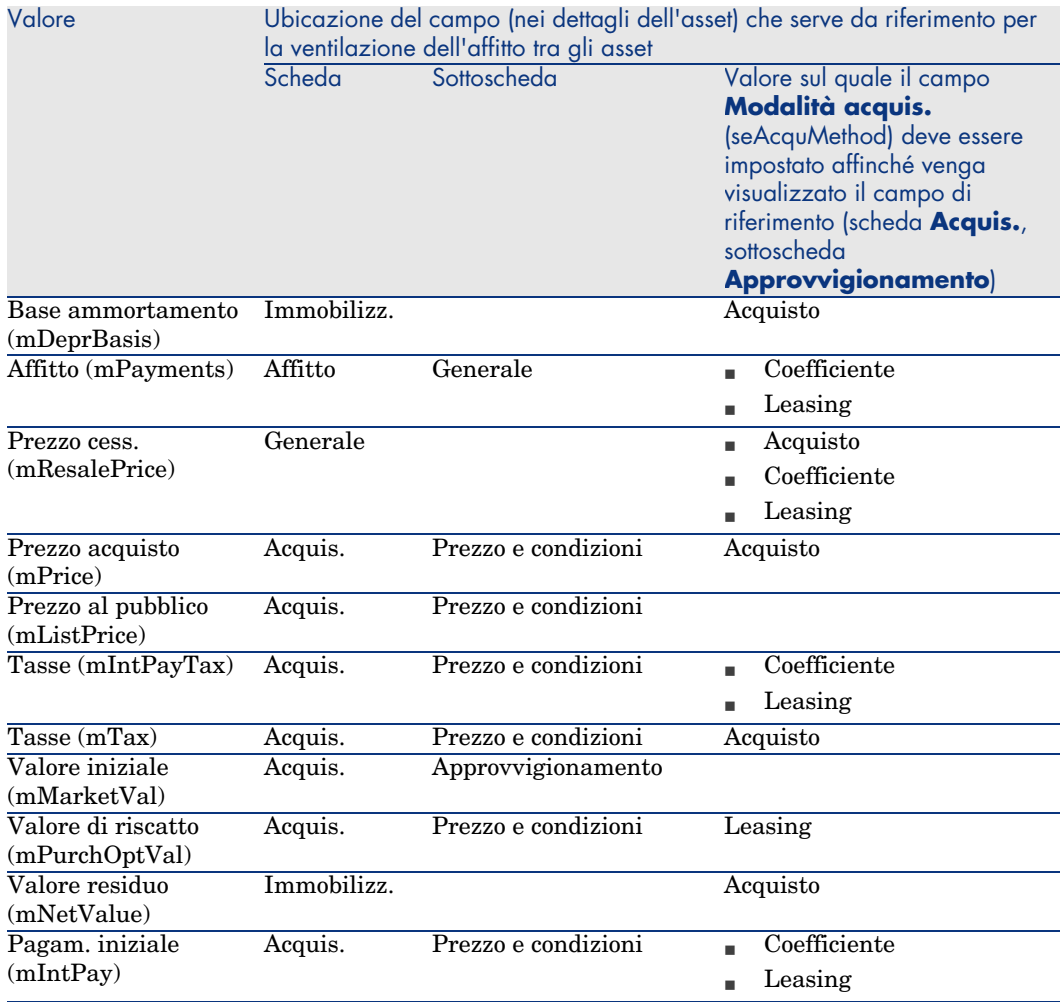

Per convenzione, il valore assunto dal campo di riferimento viene detto "valore del prorata".

Qui di seguito è illustrata la formula che consente di calcolare il valore del campo *Dare* (mDebit) della linea di spesa quando il campo **Al prorata di** è diverso da *(identico)*:

Rimborso dell'asset = Rimborso del contratto  $x \frac{\text{Value of } i \text{ product of } i \text{ product of } i \text{ product of } i \text{ product of } i \text{ product of } i \text{ product of } i \text{ product of } i \text{ product of } i \text{ vector of } i \text{ and } i \text{ vector of } i \text{ vector of } i \text{ and } i \text{ vector of } i \text{ vector of } i \text{ vector of } i \text{ vector of } i \text{ vector of } i \text{ vector of } i \text{ vector of } i \text{ vector of } i \text{ vector of } i \text{ vector of } i \text{ vector of }$ 

Qui di seguito è illustrata la formula che consente di calcolare il valore del campo *Dare* (mDebit) della linea di spesa quando il campo **Al prorata di** è impostato su *(identico)*:

> Rimborso a livello dell'asset  $=$   $\frac{\text{Total}}{\text{Number of second solution}}$ Numero di asset selezionati

#### Arrotondamento

Gli errori di arrotondamento vengono riportati sul primo affitto: AssetCenter Server calcola gli affitti per ogni asset associato all'affitto tranne per il primo, e modifica l'affitto del primo asset, in modo che la somma degli affitti degli asset sia pari all'affitto di leasing (il "primo" asset dipende dal server di database e dalla sua gestione degli indici).

Se il valore dell'arrotondamento viene fissato a *0*, gli affitti per ogni asset vengono calcolati con la precisione predefinita dei numeri con virgola mobile. Ad esempio, per un affitto a livello di contratto con valore *100* ventilato in modo identico su tre asset, AssetCenter genera gli affitti a livello di asset seguenti in funzione del valore scelto per l'arrotondamento:

- Per un valore di arrotondamento pari a  $0.01$ 
	- 1 33,34
	- 2 33,33
	- 3 33,33
- Per un valore di arrotondamento pari a  $0$ 
	- 1 33.3333333333333433
	- 2 33.3333333333333254
	- 3 33.3333333333333254

# NOTA:

Il valore di arrotondamento viene utilizzato anche per la ripartizione dei valori di tassa.

#### Esempio di calcolo

Si supponga che una società acquisti 3 asset a credito:

- <sup>n</sup> 2 PC X e Y con un valore iniziale di *1500* euro ognuno
- <sup>n</sup> 1 PC Z con un valore iniziale di *2000* euro
- <sup>n</sup> Il rimborso del prestito è ventilato in base al prorata dei *valori iniziali*

Nei dettagli del prestito vengono visualizzati i seguenti valori:

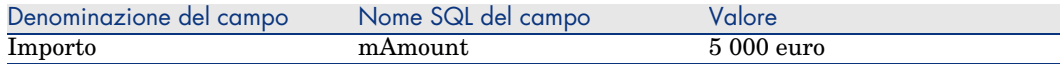

Si supponga che vengono immessi i seguenti valori nei dettagli della prima linea d'ammortamento prestito:

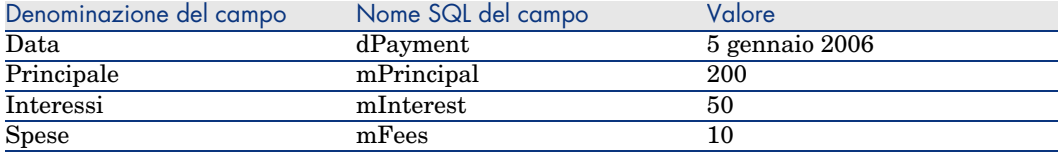

Nel piano d'ammortamento prestito verrà visualizzata la seguente linea:

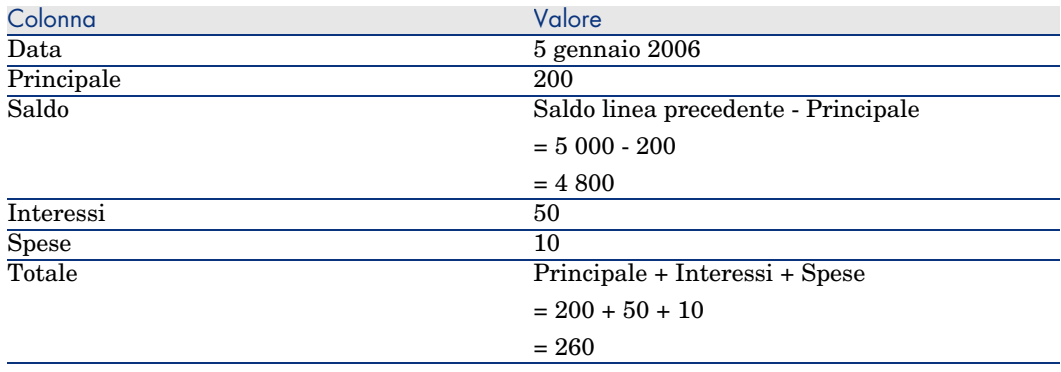

## Calcolo del rimborso per ognuno degli asset

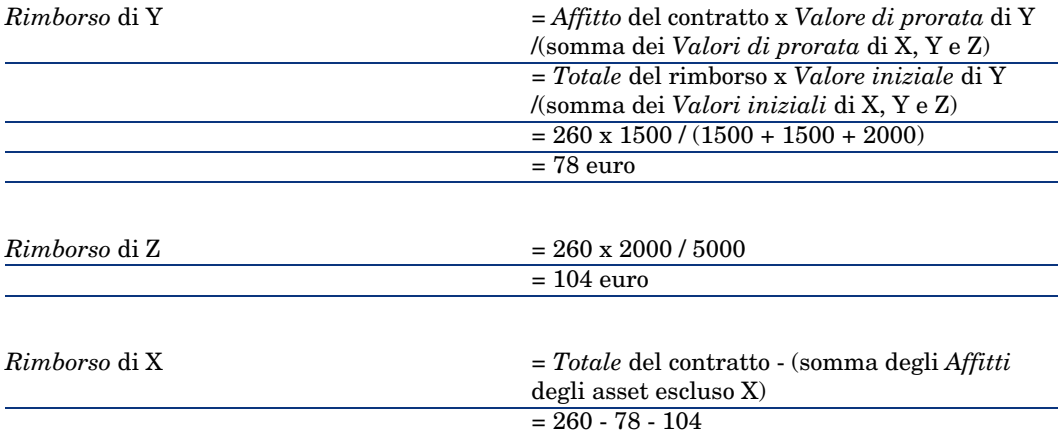

## Assegnazione dei rimborsi di prestito a tutti gli asset o a una selezione di asset sotto contratto

#### Fasi da rispettare

Questa modalità di ventilazione non presenta alcun interesse per la gestione dei prestiti.

## Non imputare pagamenti agli asset

#### Fasi da rispettare

- 1 Creare il contratto senza creare il rispettivo prestito.
- 2 Aggiungere gli asset al contratto.

Per ognuno degli asset, verificare che il campo *Val. iniziale* (mMarketVal) sia compilato (scheda *Acquis.*, sottoscheda *Approvvigionamento*).

3 Nella scheda **Generale** dei dettagli del contratto, compilare il campo **Natura dei pagamenti** (sePayType) impostando il valore *Prestiti* o *Entrambi*, a seconda della modalità di rimborso desiderata.

Viene visualizzata la scheda **Prestiti**.

- 4 Nella scheda **Prestiti**, aggiungere e compilare il prestito.
- 5 Client Web: fare clic sul collegamento **Torna al documento principale**.
- 6 Client Windows: fare clic su **Modifica**.

Client Web: fare clic su **Salva**.

La tabella contenuta nella sottoscheda indica i rimborsi del prestito. La colonna *Saldo* indica il capitale ancora da rimborsare.

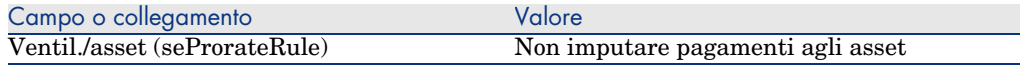

Compilare il campo **Ventil./asset** (seProrateRule) che si trova nella parte inferiore della finestra impostando il seguente valore:

Generazione delle linee di spesa

Per ogni linea del piano d'ammortamento prestito, AssetCenter Server genera una linea di spesa.

Queste linee di spesa sono visualizzate nella scheda **Costi** del contratto.

L'importo delle linee di spesa è calcolato a partire dai seguenti campi:

#### **Tabella 6.3. Prestiti: campi utilizzati per il calcolo delle linee di spesa**

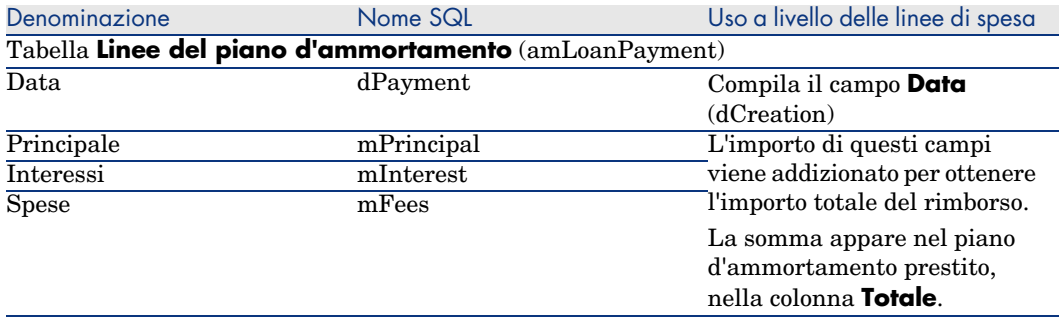

# Imputazione degli affitti

Per definire in che modo saranno imputate le spese del prestito:

- 1 Visualizzare i dettagli del contratto.
- 2 Selezionare la scheda **Prestiti**.
- 3 Visualizzare i dettagli dell'affitto.
- 4 Compilare i collegamenti **Voce analitica** (CostCategory) e **Centro di costo** (CostCenter).

*80 | AssetCenter 5.0 - Contratti*

# 7 Fase 5: accettazione degli asset

# <span id="page-80-0"></span>**ATTENZIONE**

La funzione descritta in questo capitolo è disponibile con il client Windows mentre non è disponibile con il client Web.

# IMPORTANTE:

Questo capitolo concerne solo i contratti il cui campo **Tipo** (seType) è impostato su *Affitto-leasing*.

Questo paragrafo descrive come accettare gli asset e calcolare i ratei di affitto.

# Nozioni di base

Una volta ricevuti gli asset, il locatario dispone di un periodo di tempo per verificare lo stato della merce e assicurarsi del suo corretto funzionamento. L'accettazione degli asset indica l'inizio effettivo del contratto di leasing e l'esigibilità degli affitti.

Si tratta di una fase fondamentale nel processo di leasing, che comporta lo scambio di documenti contrattuali tra il locatario e il locatore. Il locatore invia un certificato di accettazione indicando gli asset accettati.

# Accettazione [degli asset](#page-80-0)

Pe[r accettare asset:](#page-80-0)

- 1 Visualizzare l'elenco dei contratti (collegamento **Contratti/Leasing/Contratti d'affitto/leasing**).
- 2 Selezionare il contratto.
- 3 Fare clic sul pulsante **Accett.** nella finestra dei dettagli del contratto. La finestra che viene visualizzata presenta l'elenco degli asset inclusi nel contratto di leasing.
- 4 Selezionare gli asset da accettare.
- 5 Compilare la finestra di accettazione, riquadro **Data accettazione**: Fase 5: accettazione degli asset [pag. 81]
- 6 Compilare la finestra di accettazione, riquadro **Calcolo del rateo di affitto**: Fase 5: accettazione degli asset [pag. 81]
- 7 Convalidare le impostazioni per gli asset selezionati (pulsante **Applica**).
- 8 Chiudere la finestra (pulsante **Chiudi**).

## Come compilare il riquadro **Data accettazione**

#### **Tabella 7.1. Finestra Data di accettazione e rateo di affitto**

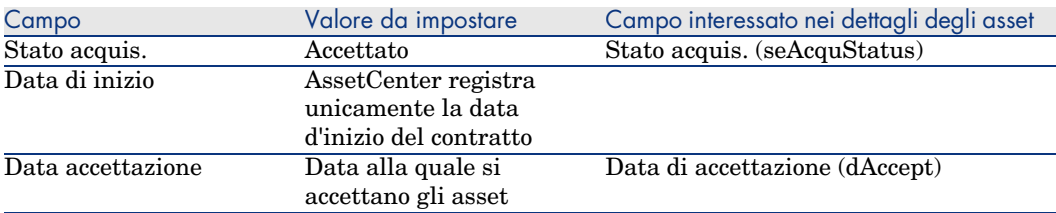

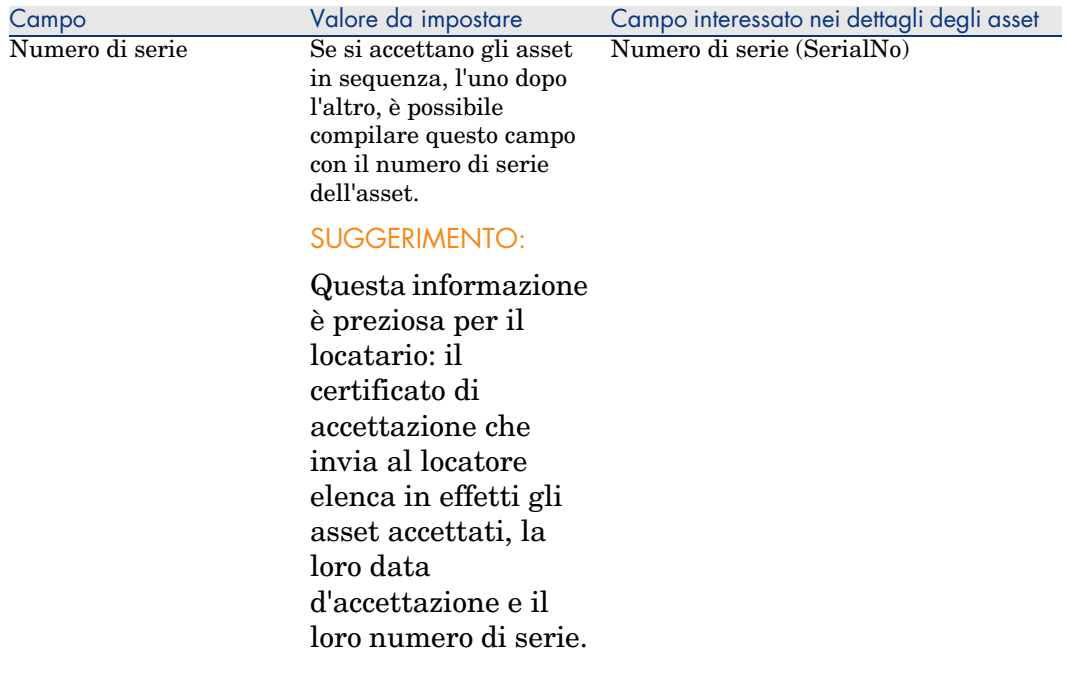

## Come compilare il riquadro **Calcolo del rateo di affitto**

L'accettazione degli asset fissa l'inizio dell'esigibilità degli affitti. Quindi il locatario deve pagare il rateo di affitto.

Il rateo di affitto copre il periodo tra l'accettazione degli asset e la data del primo affitto periodico calcolato su un periodo completo.

# **ATTENZIONE:**

AssetCenter gestisce il calcolo del rateo di affitto solo per l'affitto principale del contratto.

AssetCenter calcola il rateo di affitto in vari modi, a seconda dell'opzione selezionata nel campo *Ventil./asset* (seProrateRule) della sottoscheda di affitto principale della scheda *Affitti* dei dettagli del contratto:

- <sup>n</sup> *Ventilare l'affitto su tutti gli asset*.
- <sup>n</sup> *Ventilare l'affitto su una selezione di asset*.
- <sup>n</sup> *Non imputare affitti agli asset*.
- <sup>n</sup> *Imputare l'affitto a tutti gli asset*.
- <sup>n</sup> *Imputa l'affitto a una selezione di asset*.

#### Opzione **Ventilare l'affitto su tutti gli asset**

AssetCenter procede per fasi:

- 1 Calcola innanzitutto il rateo di affitto per l'insieme degli asset selezionati nella finestra d'accettazione, sulla base del totale degli affitti degli asset selezionati e del tipo di calcolo del rateo di affitto definito nella finestra d'accettazione. Si noti che l'insieme degli asset selezionati non corrisponde necessariamente alla totalità degli asset inclusi nel contratto.
- 2 Ventila il rateo di affitto su ogni asset della selezione. Si basa sulla modalità di vantilazione del rateo di affitto definito nella finestra d'accettazione e in due campi dei dettagli dell'asset: *Affitto* (mPayments) e *Periodicità* (sePeriodicity) (scheda *Acquis.*, sottoscheda corrispondente all'affitto principale). Il rateo di affitto di ogni asset viene memorizzato nella scheda *Prezzo e condizioni*, campo *Pagam. iniziale* (mIntPay).
- 3 Ricalcola il rateo di affitto globale del contratto. È uguale alla somma di tutti i ratei di affitto degli asset inclusi nel contratto ed è indicato nel campo *Vers. iniziale* (mIntPay) della scheda *Generale* dei dettagli del contratto.

Per calcolare il rateo di affitto di un insieme di asset, procedere come segue:

- 1 Selezionare il *Tipo di calcolo* del rateo di affitto e, a seconda del tipo scelto, completare i campi: *Giorni min*, *Giorni max*, *Percentuale*. Se si è scelto il *Valore fisso*, immettere questo valore nel campo *Totale dei ratei di affitto*.
- 2 Fare clic su per visualizzare il *Totale dei ratei di affitto* per l'insieme degli asset.
- 3 Precisare il modo in cui il rateo di affitto così calcolato deve essere ventilato su ogni asset dell'insieme:
	- 1 Indicare nel campo *Ventil. al prorata di* la modalità di ventilazione del rateo di affitto sugli asset.
	- 2 Indicare nel campo *Arrotond.* l'arrotondamento applicabile al calcolo del rateo di affitto.
- 4 Fare clic su **Applica** per salvare l'operazione di calcolo a livello degli asset e del contratto. In questo modo:
	- 1 Il campo *Vers. iniziale* (mIntPay) della scheda *Generale* dei dettagli del contratto, che precisa il rateo di affitto globale del contratto, viene ricalcolato.
	- 2 Per ogni asset dell'insieme, il campo *Vers. iniz.* (mIntPay) della sottoscheda *Prezzo e condizioni* della scheda *Acquis.* dei dettagli dell'asset indica il rateo di affitto dell'asset. Questo affitto viene calcolato ripartendo il rateo di affitto globale del contratto sugli asset secondo la regola fissata dai campi *Ventil. al prorata di* e *Arrotond.*.
	- 3 Per ogni asset dell'insieme, la linea di spesa relativa al rateo di affitto dell'asset appare nella scheda *Costi* dei dettagli dell'asset.

#### Opzione **Ventilare l'affitto su una selezione di asset**

La procedura di calcolo del rateo du affitto all'accettazione di un insieme di asset è simile a quella descritta nel caso di un affitto principale "Ventilato su tutti gli asset", alle seguenti condizioni :

- <sup>n</sup> Esiste un rateo di affitto per ogni asset appartenente alla selezione di asset, calcolato all'"accettazione" dell'asset. Il rateo di affitto degli asset non compresi nella selezione è nullo.
- <sup>n</sup> Il rateo di affitto globale del contratto è pari alla somma dei ratei di affitto della selezione degli asset. È indicato nel campo *Vers. iniziale* (mIntPay) della scheda *Generale* dei dettagli del contratto.

#### Opzione **Non imputare affitti agli asset**

Non esistono ratei di affitto ali livello dei singoliasset inclusi nel contratto.

Il rateo di affitto globale del contratto viene immesso direttamente dal locatario nel campo *Vers. iniziale* (mIntPay) della scheda *Generale* dei dettagli del contratto.

In questo caso, il pulsante **Applica** non serve per il calcolo del rateo di affitto, ma solo ad accettare gli asset inclusi nel contratto.

La linea di spesa relativa al rateo di affitto del contratto viene visualizzata nella scheda *Costi* dei dettagli del contratto.

#### Tipi di calcolo del rateo di affitto

# NOTA:

I tipi di calcolo del rateo di affitto vengono utilizzati solo nel caso in cui l'affitto principale del contratto viene ventilato su tutti gli asset o su una selezione di asset (campo *Ventil./asset* (seProrateRule) della sottoscheda di affitto principale della scheda *Affitti* dei dettagli del contratto).

In questo caso, AssetCenter consente di calcolare il rateo di affitto di un insieme di asset in 3 modi diversi:

- <sup>n</sup> rispetto alla data d'accettazione di questi asset,
- <sup>n</sup> come percentuale dell'affitto di questi asset,
- **n** come valore fisso.

Il tipo di calcolo del rateo di affitto appare nella scheda *Leasing* dei dettagli del contratto e nella finestra d'accettazione e di calcolo del rateo di affitto.

I paragrafi che seguono descrivono dettagliatamente i tipi di calcolo del rateo di affitto per un insieme di asset.

## **Calcolo rispetto alla "Data di accettazione"**

Il rateo di affitto viene calcolato a partire dalla data di accettazione degli asset, cioè al prorata del periodo restante fino all'inizio del primo periodo completo di affitto. AssetCenter considera che ogni mese contiene 30.

I parametri di calcolo vengono riepilogati nella finestra d'accettazione degli asset e di calcolo del rateo di affitto:

- <sup>n</sup> L'importo di riferimento viene specificato nel campo *Totale dei pagamenti*: si tratta del totale degli affitti periodici degli asset selezionati. Si noti che nel caso in cui l'affitto a livello del contratto è ventilato su una selezione di asset (campo *Ventil./asset* (seProrateRule) della scheda *Affitti* dei dettagli del contratto), l'affitto periodico di un asset non compreso nella selezione viene sostituito da 0.
- <sup>n</sup> Il numero di giorni da considerare per il calcolo viene determinato automaticamente da AssetCenter:
	- <sup>n</sup> **Giorni**

Numero di giorni, calcolato da AssetCenter, dalla data d'accettazione fino alla data del primo affitto per un periodo completo.

<sup>n</sup> **Giorni min.**

Numero minimo di giorni fatturati.

<sup>n</sup> **Giorni max.**

Numero massimo di giorni fatturati.

## **Esempio di calcolo del rateo di affitto rispetto alla data d'accettazione**

Un contratto di leasing inizia il 1° luglio 2006. L'affitto mensile, esigibile il 1° del mese, è di 3000 euro. ed è ventilato su tutti gli asset. Il 17 giugno 2006, il locatario accetta 2 degli asset inclusi nel contratto i cui affitti mensili ammontano a 800 euro (asset A) e 400 euro (asset B).

- $\blacksquare$  Il rateo di affitto per questi 2 asset copre il periodo dal 17 al 30 giugno inclusi, cioè 14 giorni, ed equivale quindi a  $14/30$   $*(800 + 400) = 560$  euro. Il rateo di affitto totale del contratto (specificato nel campo *Vers. iniziale* (mIntPay) della scheda *Generale* dei dettagli del contratto) aumenta di 560 euro.
- <sup>n</sup> Per ognuno dei 2 asset accettati, il campo *Vers. iniziale* della sottoscheda *Prezzo e condizioni* della scheda *Acquis.* dei dettagli dell'asset indica il rateo di affitto dell'asset.

Si supponga che i ratei di affitto dei 2 asset siano calcolati ripartendo il rateo di affitto totale del contratto al prorata dell'affitto, con un arrotondamento di 0.1.

Il rateo di affitto di A è pari a: 560 \* 800 /(800 + 400) = 373,3 euro. Il rateo di affitto di B è pari a: 560 \* 400 /(800 + 400) = 186,7 euro.

#### **Esempio di utilizzazione dei campi Giorni min e Giorni max**

Un contratto di leasing inizia il 1° luglio 2006. Gli affitti, ventilati su tutti gli asset, sono esigibili il 1° del mese. Il rateo di affitto viene calcolato in funzione della data d'accettazione. *Giorni min.* indica 3 giorni, *Giorni max* indica 25 giorni.

- $\blacksquare$  Se tutti gli asset inclusi nel contratto vengono accettati il 29 giugno 2006, il rateo di affitto sarà calcolato su un periodo di 3 giorni (numero minimo di giorni fatturati), anche se in realtà copre solo 2 giorni.
- Se tutti gli asset inclusi nel contratto vengono accettati il 2 giugno 2006, la differenza tra la data d'accettazione e l'inizio del primo periodo completo di affitto (1° luglio 2006) è superiore a 25 giorni. Tuttavia il rateo di affitto sarà calcolato per un periodo di 25 giorni (numero massimo di giorni fatturati).
- <sup>n</sup> Se degli asset coperti da contratto vengono accettati alla data d'inizio del contratto (1° luglio 2006), non sarà calcolato nessun rateo di affitto per questi asset in quanto il periodo fatturato corrisponde a un affitto intero. Il valore del campo **Giorni min.** sarà quindi pari a 0 giorni mentre quello del campo **Giorni max** sarà di 31 giorni.

#### **Calcolo mediante "Percentuale dell'affitto"**

Il rateo di affitto viene calcolato applicando una percentuale sull'importo specificato nel campo *Totale degli affitti* del contratto:

- <sup>n</sup> La percentuale viene precisata nel campo *Percentuale* visualizzato al momento della selezione di questa modalità di calcolo. Per default è uguale alla percentuale definita nella scheda *Leasing* della finestra di accettazione.
- **n Il Totale degli affitti** è la somma degli affitti periodici degli asset selezionati. Si noti che se l'affitto a livello del contratto è ventilato su una selezione di asset (campo **Ventil./asset** (seProrateRule) della scheda **Affitti** dei dettagli del contratto), l'affitto periodico di un asset non compreso nella selezione viene sostituito da 0.

Il rateo di affitto è quindi indipendente dalla data d'accettazione degli asset.

#### **Esempio**

Un contratto di leasing inizia il 1° luglio 2006. L'affitto mensile, esigibile il 1° del mese, è di 3000 euro. La percentuale per il calcolo del rateo di affitto, definita nella scheda **Leasing** dei dettagli del contratto, è del 30%. L'affitto è ventilato su tutti gli asset e tutti gli asset coperti dal contratto vengono accettati durante il mese di giugno 2006.

n Il rateo di affitto del contratto copre il periodo dal  $1^\circ$  al 30 giugno 2006. Equivale a  $3000 * 30\% = 900$  euro.

<sup>n</sup> I ratei di affitto degli asset vengono calcolati ventilando il rateo di affitto del contratto in base alla modalità di ventilazione selezionata.

## **Calcolo mediante valore fisso**

Il rateo di affitto è pari a un valore fisso: è sufficiente immettere questo valore nel campo *Totale dei ratei di affitto* della finestra d'accettazione.

# 8 Fase 6: generazione delle linee di spesa

Questo capitolo descrive in che modo vengono generate o ricalcolate le linee di spesa d'affitto e di rimborso prestito.

## Nozioni di base

Vengono generate linee di spesa per tutti i costi associati al contratto:

- **n** Affitti periodici.
- <sup>n</sup> Versamenti iniziali (o rateo di affitto, nel caso di contratti leasing).
- n Rimborsi di prestiti.

Le linee di spesa corrispondenti agli affitti sono generate in due modi:

<sup>n</sup> AssetCenter crea le linee di spesa relative ai ratei di affitto al momento dell'accettazione degli asset.

<sup>n</sup> Le linee di spesa dei canoni periodici sono create da AssetCenter Server.

AssetCenter genera le linee di spesa corrispondenti al rimborso del prestito.

Pertanto, AssetCenter Server deve essere installato, configurato e avviato sul server.

#### Per configurare AssetCenter Server

- 1 Avviare AssetCenter Server.
- 2 Connettersi al proprio database (menu **File/Connessione a un database**).
- 3 Selezionare il menu *Strumenti/Configura i moduli*.
- 4 Selezionare il modulo **Calcolare gli affitti e i prestiti** (Rent).
- 5 Compilare le opzioni del modulo **Calcolare gli affitti e i prestiti** in base alle istruzioni del manuale *Amministrazione*, capitolo *AssetCenter Server*, sezione *Configurazione dei moduli monitorati da AssetCenter Server/Modulo Calcolo degli affitti e dei prestiti (Rent)*.

## Esecuzione di AssetCenter Server in background

- 1 Avviare AssetCenter Server.
- 2 Connettersi al proprio database (menu **File/Connessione a un database**).

## Generazione delle linee di spesa di affitti periodici e di ammortamenti prestito.

Una volta connesso, AssetCenter Server verifica a intervalli regolari se occorre generare o ricalcolare linee di spesa. Se è il caso, le genera o le ricalcola.

## IMPORTANTE:

La generazione delle linee di spesa di affitto dipendono dalla casella di controllo *Data di accettazione* (bFromAcceptDate): se la casella è selezionata e l'affitto dell'asset proviene da un affitto di contratto di leasing, le linee di spesa corrispondenti agli affitti vengono generate solo a partire dalla data d'accettazione dell'asset. Se questa casella non è selezionata, le linee di spesa vengono generate a partire dalla data d'inizio di validità dell'affitto.

Dopo avere eseguito un controllo e generato o ricalcolato le linee di spesa relative a un affitto periodico, AssetCenter Server memorizza nel campo *Ricalcolo a partire da* (dRecalcul) dell'affitto la data dell'ultima linea di spesa generata.

- <sup>n</sup> Se l'affitto a livello del contratto è ventilato o imputato sugli asset, AssetCenter Server modifica il campo *Ricalcolo a partire da* (dRecalcul) che si trova nelle sottoschede di affitto della scheda *Acquis.* dei dettagli degli asset.
- $\blacksquare$  Se l'affitto a livello del contratto non è ventilato o imputato sugli asset, AssetCenter Server modifica il campo *Ricalcolo a partire da* (dRecalcul) che si trova nelle sottoschede di affitto della scheda *Affitti* dei dettagli del contratto.

AssetCenter Server quindi non ricalcola ogni volta l'insieme delle linee di spesa:

 $\blacksquare$  Le linee di spesa previste associate a un affitto periodico vengono sempre ricalcolate.

<sup>n</sup> Per le linee di spesa passate e presenti associate a un affitto periodico, è il campo *Ricalcolo a partire da* (dRecalcul) di ogni affitto che determina la data a partire dalla quale ricalcolarle.

Il locatario può modificare liberamente la data di ricalcolo delle linee di spesa non previste mediante immissione diretta nel campo *Ricalcolo a partire da* (dRecalcul). Questa flessibilità consente ad esempio di ricalcolare le linee di spesa erronee in caso di modifica dell'aliquota di tassa.

## Creazione delle linee di spesa dei versamenti iniziali

Il rateo di affitto è una nozione specifica per i contratti di leasing.

Esiste un versamento iniziale per ogni tipo di contratto, che AssetCenter consente di precisare nel campo **Vers. iniziale** (mIntPay) della scheda **Generale** dei dettagli del contratto. Nel caso di un contratto di tipo "affitto leasing", il versamento iniziale corrisponde al rateo di affitto.

Il campo **Rateo di affitto** (seIntRentType) nella scheda **Leasing** dei dettagli di un contratto precisa le modalità di calcolo del rateo di affitto: in funzione della data d'accettazione, mediante percentuale, ecc.

In generale, il valore del rateo di affitto viene calcolato all'accettazione degli asset.

Le linee di spesa sono collegate ai versamenti iniziali. Nel caso dei contratti di leasing:

- <sup>n</sup> Questi versamenti iniziali corrispondono ai ratei di affitto.
- <sup>n</sup> Esiste una linea di spesa per ogni asset incluso nel contratto (corrispondente al campo **Vers. iniz.** (mIntPay) della sottoscheda **Prezzo e condizioni** della scheda **Acquis.**dei dettagli dell'asset), o una linea di spesa per ogni asset di una selezione di asset inclusi nel contratto, o una linea di spesa per l'insieme degli asset inclusi nel contratto (corrispondente al campo **Vers. iniziale** (mIntPay) della scheda **Generale** dei dettagli del contratto). Nei primi due casi, la linea di spesa viene imputata al centro di costo definito nella parte superiore della scheda **Acquis.** dei dettagli dell'asset. Nell'ultimo caso, viene imputata al centro di costo definito nella scheda **Generale** dei dettagli del contratto.

# Spese relative agli affitti

## Visualizzazione delle linee di spesa

1 Visualizzare l'elenco dei contratti tramite uno dei collegamenti del browser.

- 2 Visualizzare i dettagli del contratto.
- 3 Selezionare la scheda **Costi**.

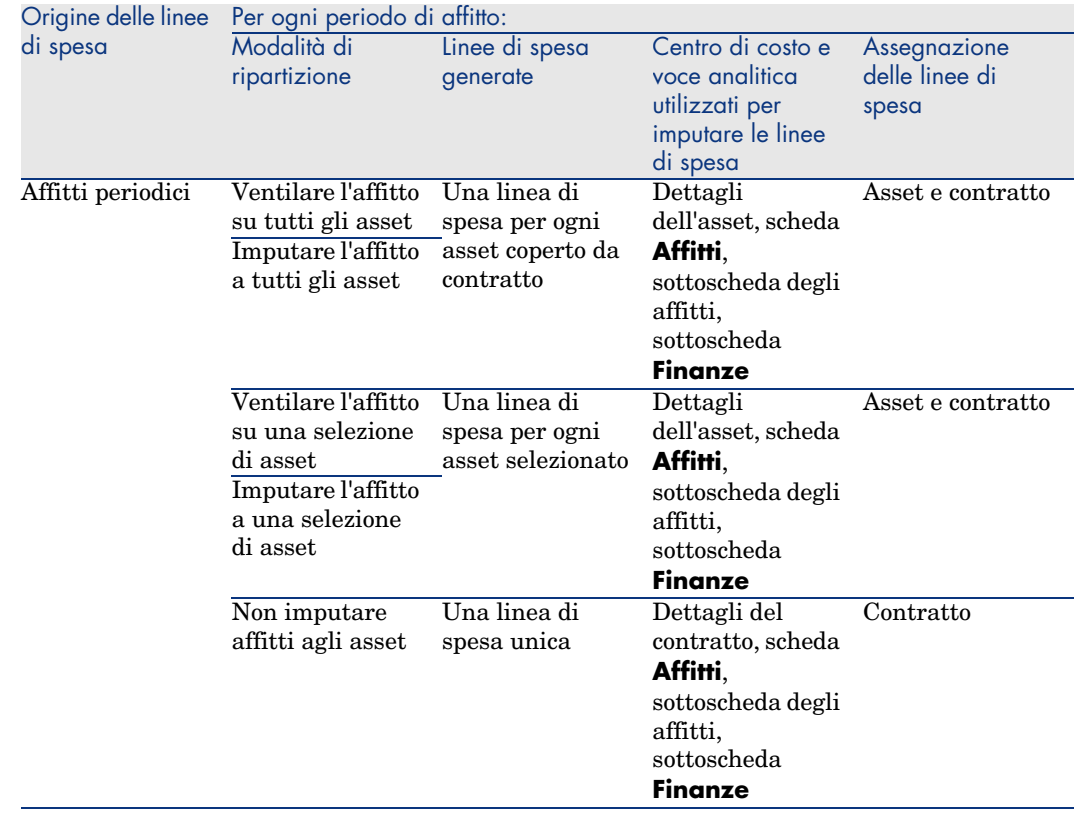

# Regole utilizzate per la generazione delle linee di spesa

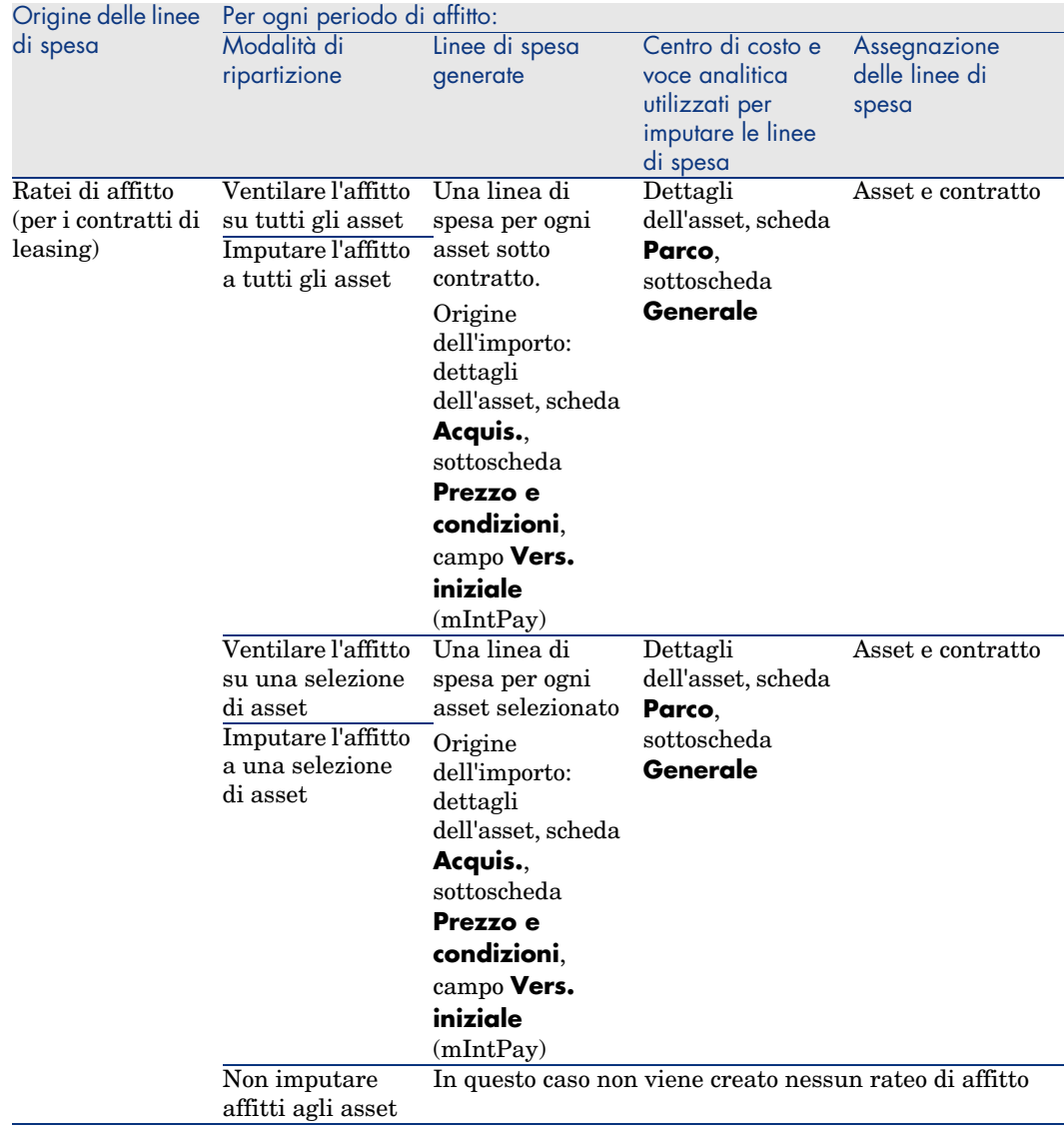

## Modifica del centro di costo o della voce analitica

Se a livello del contratto o degli asset si modifica il centro di costo o la voce analitica per l'imputazione delle linee di spesa, il nuovo centro di costo e la nuova voce analitica non vengono modificati a livello delle linee di spesa già generate.

Ciò non costituisce un problema per le linee di spesa future, in quanto AssetCenter Server le ricalcolerà automaticamente prendendo in considerazione il nuovo centro di costo o la nuova voce analitica.

In compenso, AssetCenter Server ricalcolerà le linee di spesa già esistenti solo se lo si specifica esplicitamente come segue:

- 1 Visualizzare i contratti (collegamento **Contratti/Contratti**).
- 2 Visualizzare i dettagli del contratto da modificare.
- 3 Selezionare la scheda **Contratti**, sottoscheda degli affitti.
- 4 Compilare il campo *Ricalcolo a partire da* (dRecalcul) impostando la data a partire dalla quale si desidera che il nuovo centro di costo sia preso in considerazione per l'imputazione.

Esempio:

Fino al *31 ottobre2006*, le spese d'affitto devono essere imputate al centro di costo *C1*.

A partire dal *1 novembre 2006*, le spese d'affitto devono essere imputate al centro di costo *C2*.

Nei dettagli dell'asset, scheda **Contratti**, sottoscheda d'affitto *LLL*, il valore del campo **Centro di costo** (CostCenter) è stato modificato con il valore *C2* solo il *24 dicembre 2006*.

Attualmente sono già state generate le linee di spesa al *31 dicembre 2006*.

Affinché AssetCenter Server imputi le spese dell'affitto *LLL* di novembre 2006 e dicembre 2006 al centro di costo *C2*, è sufficiente impostare la data *1 novembre 2006* nel campo *Ricalcolo a partire da* (dRecalcul).

# Spese relative ai prestiti

## Visualizzazione delle linee di spesa

- 1 Visualizzare l'elenco dei contratti tramite uno dei collegamenti del browser.
- 2 Visualizzare i dettagli del contratto.
- 3 Selezionare la scheda **Costi**.

## Regole utilizzate per la generazione delle linee di spesa

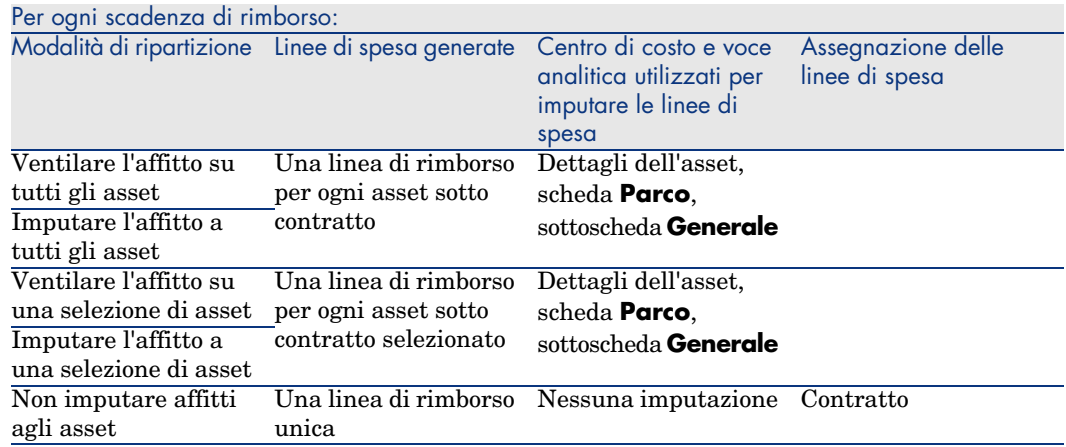

## Modifica del centro di costo o della voce analitica

Se a livello degli asset si modifica il centro di costo o la voce analitica per l'imputazione delle linee di spesa, il nuovo centro di costo o la nuova voce analitica non vengono modificati a livello delle linee di spesa già generate.

## È necessario:

- 1 Eliminare le linee di spesa.
- 2 Eliminare il prestito di contratto.
- 3 Ricreare il prestito di contratto.
- 4 Lasciare che AssetCenter Server generi le linee di spesa.

*96 | AssetCenter 5.0 - Contratti*

# 9 Fase 7: definizione dei valori di perdita

# IMPORTANTE:

Questo capitolo concerne solo i contratti il cui campo **Tipo** (seType) è impostato su *Affitto-leasing*.

Questo capitolo descrive come gestire la perdita o la distruzione di un asset.

# Nozioni di base

I contratti di leasing definiscono le modalità da seguire in caso di distruzione, perdita semplice o progressiva nel corso del tempo, degli asset soggetti a un contratto.

Nella scheda *Leasing* dei dettagli del contratto è possibile precisare la modalità di calcolo dei valori di perdita:

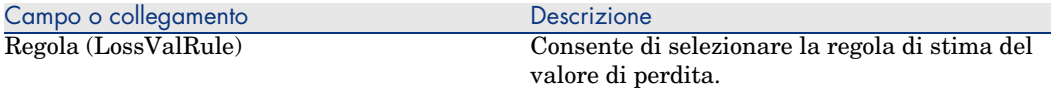

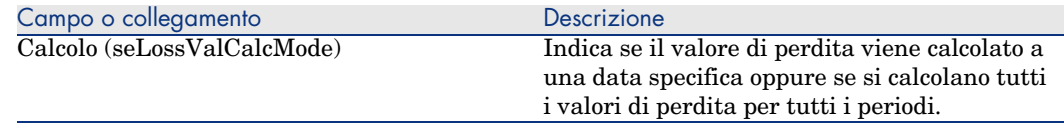

Client Windows: dopo aver salvato la modalità di calcolo selezionata, facendo clic sulla calcolatrice viene avviato il calcolo.

# Definizione delle regole di calcolo del valore di perdita

# **ATTENZIONE:**

La funzione descritta in questa sezione è disponibile con il client Windows mentre non è disponibile con il client Web.

Il valore degli asset persi o distrutti viene in generale definito nel contratto.

AssetCenter consente di descrivere le regole di calcolo del valore di perdita degli asset e di stimare il valore di perdita di un asset o di un insieme di asset in funzione del loro valore di riferimento.

Queste due operazioni vengono effettuate a livello dei dettagli dei contratti di leasing, nella scheda *Leasing*. Non è possibile stimare il valore di perdita di un asset direttamente a partire dai dettagli di un asset.

Prima di poter calcolare il valore di perdita di un insieme di asset, occorre definire le regole di calcolo del valore di perdita.

A tale scopo:

- 1 Visualizzare i dettagli del contratto di leasing e portarsi nella scheda *Leasing*.
- 2 Portarsi nel campo *Regola* (LossValRule).
- 3 Creare una nuova regola di perdita immettendo un nome e spostandosi su un altro campo: AssetCenter propone allora la creazione rapida o dettagliata della regola. Chiedere una creazione dettagliata.

Ecco un esempio di regola dei valori di perdita sugli asset:

Figura 9.1. Tipi di valore di perdita - esempio "lineare"

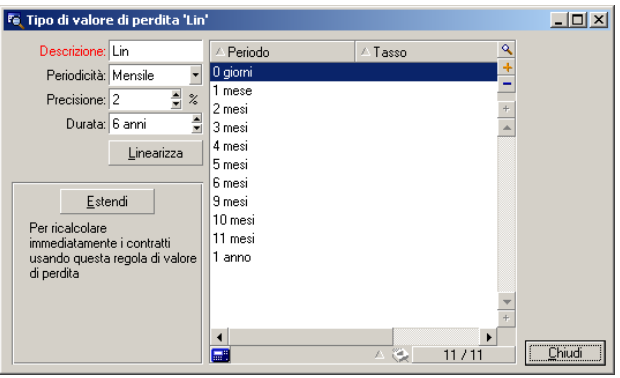

## **Periodicità (sePeriodicity)**

Periodicità del calcolo.

#### **Precisione (fPrecision)**

Precisione nel calcolo della percentuale.

Nell'esempio sopra, con una precisione di 0,1, le percentuali calcolate mediante linearizzazione sarebbero espresse con un decimale.

#### **Durata (tsDuration)**

Durata di validità della regola a partire dall'inizio del contratto.

#### **Estendi**

Utilizzare eventualmente questo pulsante per modificare una regola di calcolo di perdita in modo da riportare le modifiche sui contratti già legati alla regola.

#### **Pulsanti e**

Fare clic su  $\blacksquare$  o su  $\blacksquare$  per aggiungere o eliminare una percentuale di perdita.

La regola di calcolo determina la percentuale da applicare al valore di riferimento degli asset per ottenerne il valore di perdita in funzione del tempo trascorso dalla data d'inizio del contratto.

Nel caso in cui l'aliquota da applicare al valore degli asset all'inizio del contratto vari in modo lineare tra 2 valori, l'icona consente di calcolarli automaticamente. È sufficiente:

- 1 definire la *Periodicità* e la *Precisione* del calcolo,
- 2 immettere i due tassi di perdita che delimitano la variazione,
- 3 selezionare entrambi i tassi di perdita,
- 4 fare clic su : vengono generate percentuali che sono variabili lineari tra questi due valori.

Se la variazione della percentuale non è lineare, i diversi tassi di perdita devono essere immessi manualmente dall'utente facendo clic sul pulsante  $\mathbb{E}$ :

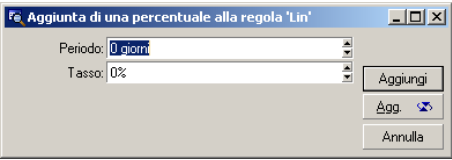

In questo esempio, il valore di perdita sarà pari all'85% del valore di riferimento degli asset, da 3 mesi dopo l'inizio del contratto all'inizio del periodo seguente.

# Calcolo del valore di perdita

# **ATTENZIONE**

La funzione descritta in questa sezione è disponibile con il client Windows mentre non è disponibile con il client Web.

Dopo la selezione della regola di calcolo del valore di perdita selezionato, AssetCenter calcola i valori di perdita applicando questa regola di calcolo. Esistono 2 metodi di calcolo dei valori di perdita:

- n il calcolo per tutti i periodi.
- n il calcolo a una data determinata.

Facendo clic sul pulsante  $\blacksquare$ , si lanciano le procedure di calcolo.

## **NOTA:**

Prima di lanciare il calcolo del valore di perdita, occorre convalidare la selezione del metodo di calcolo facendo clic su **Modifica** nei dettagli del contratto.

## Calcolo per tutti i periodi

AssetCenter calcola i valori di perdita per tutto il periodo di validità della regola di calcolo dei valori di perdita iniziando dalla data d'inizio del contratto (scheda **Général**). AssetCenter genera la tabella dei valori di perdita relativi al contratto di leasing.

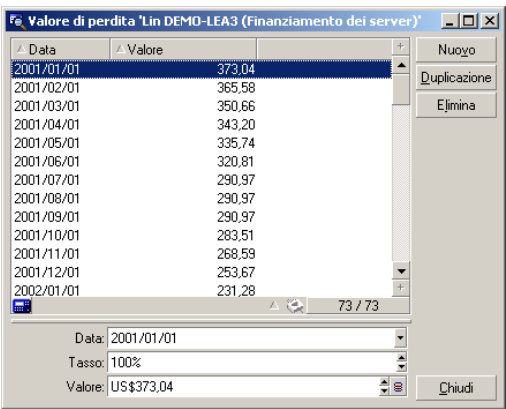

## **Data (dLossVal) e Tasso (pRate)**

Data e tasso della linea selezionata. Questi valori sono ottenuti a partire dalla regola dei valori di perdita selezionata. È possibile modificare queste informazioni e salvarle nell'elenco dei valori di perdita del contratto.

## **Valore (mValue)**

Valore di perdita corrispondente alla linea selezionata nella regola di calcolo dei valori di perdita. È possibile immettere il valore di un asset o di un insieme di asset.

## Calcolo a una data specifica

AssetCenter calcola il valore di perdita a una data determinata facendo riferimento alla regola di calcolo associata al contratto.

## **Base di calcolo**

Per default, AssetCenter indica il *Totale del valore degli asset* (mMarketVal) (scheda *Leasing* del contratto).

È possibile immettere il valore di riferimento di un asset o di un insieme di asset.

## **Data d'inizio**

Fissa la data d'inizio dell'applicazione della regola del valore di perdita. Questa data è uguale per default alla data d'inizio del contratto (scheda **Generale**). È

possibile modificarla per calcolare, ad esempio, il valore di perdita degli asset la cui data di inclusione nel contratto è posteriore alla data d'inizio del contratto.

## **Pulsante Calcola**

Fare clic sul pulsante per:

- <sup>n</sup> visualizzare il tasso applicato alla base di calcolo: viene determinato in base alla regola scelta e alla data di perdita degli asset.
- n calcolare il valore di perdita corrispondente alla base di calcolo.

# Aggiornamento dei valori di perdita

# $ATTFNZIONF$

La funzione descritta in questa sezione è disponibile con il client Windows mentre non è disponibile con il client Web.

I dettagli di una regola di calcolo dei valori di perdita possono essere modificati:

- <sup>n</sup> A partire dal menu **Amministrazione/Elenco delle finestre**, tabella *Valori di perdita* (amLossValLine) (solo l'amministratore di AssetCenter accede a questo menu).
- n Facendo clic sul pulsante a destra del campo *Regola* (LossValRule) della scheda *Leasing* dei dettagli di un contratto.

In questo caso, tutti i contratti che utilizzano questo valore di perdita devono essere aggiornati.

#### **Aggiornamento immediato dopo la modifica del valore di perdita**

Per aggiornare immediatamente tutti i contratti che utilizzano una regola di valore di perdita appena modificata, è sufficiente fare clic su *Estendi* nei dettagli del valore di perdita.

#### **Aggiornamento con AssetCenter Server**

Il programma di monitoraggio delle scadenze, AssetCenter Server, ricalcola a intervalli regolari i valori di perdita dei contratti di affitto/leasing la cui modalità di calcolo è *Calcolo per tutti i periodi* (campo **Calcolo** (seLossValCalcMode) della scheda **Leasing** dei dettagli del contratto di affitto/leasing). In questo modo, vengono aggiornati i valori di perdita associati a regole che sono state modificate tra due accessi di AssetCenter Server al database.

Per impostare il ricalcolo dei valori di perdita:

1 Avviare AssetCenter Server.

- 2 Connettersi al proprio database (menu **File/Connessione a un database**).
- 3 Selezionare il menu *Strumenti/Configura i moduli*.
- 4 Selezionare il modulo *Calcolare i valori di perdita dei contratti* (LostVal).
- 5 Compilare le opzioni del modulo **Calcolare i valori di perdita dei contratti** in base alle indicazioni del manuale *Amministrazione*, capitolo *AssetCenter Server*, sezione *Configurazione dei moduli monitorati da AssetCenter Server/Modulo Calcolare i valori di perdita dei contratti (LostVal)*.

Per definire la frequenza di ricalcolo dei valori di perdita, seguire le indicazioni del manuale *Amministrazione*, capitolo *AssetCenter Server*, sezione *Intervalli di verifica di AssetCenter Server*.

*104 | AssetCenter 5.0 - Contratti*

# 10 Fase 8: gestione al termine dei contratti

# IMPORTANTE:

Questo capitolo concerne solo i contratti il cui campo **Tipo** (seType) è impostato su *Affitto-leasing*.

Questo capitolo descrive quali sono le opzioni possibili al termine di un contratto.

# Rinnovo degli asset in un contratto

Al termine del contratto di leasing, il locatario può prolungare l'affitto di una parte degli asset: si tratta del rinnovo degli asset.

Per rinnovare gli asset è sufficiente:

- 1 Visualizzare i dettagli del contratto.
- 2 Client Windows: fare clic sul pulsante **Rinnovo**

Client Web: selezionare la voce *Rinnovo* nell'elenco a discesa **Azioni contestuali**.

# **ATTENZIONE:**

Questo pulsante e questa voce vengono proposte solo se è stata selezionata l'opzione *Rinnovo* (bRenOpt) della scheda **Opzioni** dei dettagli del contratto.

Premendo questo pulsante viene visualizzata la procedura guidata *Rinnovo di asset*.

3 Compilare la pagina *Seleziona gli asset da rinnovare*

La prima finestra visualizzata consente di selezionare gli asset da rinnovare. **Colonna Affitto**

Se l'opzione *Ventil./asset* (seProrateRule) della sottoscheda di affitto principale della scheda **Affitti** dei dettagli del contratto indica che l'affitto principale viene ventilato su una selezione o sull'insieme degli asset, questa colonna elenca l'affitto principale per ogni asset. Altrimenti elenca affitti nulli.

Una volta selezionati gli asset, fare clic su **Avanti** per continuare la procedura.

4 Compilare la pagina *Seleziona gli affitti da rinnovare*

La seconda finestra consente di selezionare gli affitti del contratto da rinnovare per l'insieme degli asset selezionati in precedenza.

Dopo aver effettuato la selezione, fare clic su **Avanti**.

5 Compilare la pagina *Nuovi affitti*

La terza finestra consente di precisare le condizioni d'applicazione di ognuno degli affitti rinnovati. Selezionare ognuno degli affitti e completare i campi seguenti:

#### **Descrizione**

Nome del nuovo affitto.

La creazione del nuovo affitto comporta la creazione di una sottoscheda con lo stesso nome nella scheda **Affitti** dei dettagli del contratto.

## **Dal**

La data d'inizio del nuovo affitto è per default la data di fine del periodo precedente più 1 giorno.

## **Al**

La data di fine del nuovo affitto è per default la data d'inizio del nuovo affitto a cui si aggiunge la durata menzionata nel campo **Nuova durata**

(tsDefRenDur) della sottoscheda **Rinnovo** della scheda **Opzioni** del contratto.

#### **Affitto**

Il nuovo affitto di leasing viene calcolato per default a partire dalle informazioni che figurano nel riquadro *Rinnovo per default* della sottoscheda **Rinnovo** della scheda **Opzioni** del contratto.

Dopo aver definito i nuovi affitti, fare clic su **Avanti** per continuare la procedura.

- 6 Compilare la pagina *Rinnovo degli asset*
- 7 fare clic su **Rinnova** nell'ultima finestra per convalidare le informazioni immesse.

L'ultima finestra precisa il periodo di rinnovo degli asset selezionati. Per default:

- <sup>n</sup> La data d'inizio del rinnovo degli asset è la più vecchia delle date d'inizio dei nuovi affitti.
- <sup>n</sup> La data di fine del rinnovo degli asset è la data più recente delle date di fine dei nuovi affitti.

## Conseguenze del rinnovo di asset

Fare clic su **Rinnova** nella finestra di definizione delle date di rinnovo per convalidare la procedura effettuata:

- <sup>n</sup> AssetCenter crea sottoschede per i nuovi affitti nella scheda **Affitti** dei dettagli del contratto esistente a partire dalle informazioni immesse. Non c'è quindi creazione di un nuovo contratto. Questi nuovi affitti vengono calcolati e gestiti come i precedenti affitti di leasing.
- <sup>n</sup> Queste sottoschede di affitto si trovano anche nella scheda **Acquis.** dei dettagli degli asset.

# Restituzione degli asset

Il presente paragrafo spiega come restituire gli asset al termine del contratto. Per restituire un asset:

- <sup>n</sup> Client Windows: fare clic sul pulsante **Restit.** nella finestra dei dettagli del contratto.
- <sup>n</sup> Client Web: selezionare la voce *Restit.* nell'elenco a discesa **Azioni contestuali**.

AssetCenter crea una scheda di restituzione associata al contratto d'affitto/leasing.

# **ATTENZIONE**

Questo pulsante e questa voce vengono proposte solo se è stata selezionata l'opzione *Restituzione* (bRetOpt) della scheda **Opzioni** dei dettagli del contratto.

La gestione delle schede di restituzione viene effettuata anche facendo clic sul collegamento **Contratti/Leasing/Scheda di restituzione**. Questo collegamento consente di accedere all'elenco di tutte le schede di restituzione, per qualsiasi contratto di finanziamento, mentre il pulsante e la voce **Restit.** dei dettagli di un contratto di leasing visualizzano solo le schede relative al contratto di leasing. Una scheda di restituzione riguarda uno o più asset dello stesso contratto.

## Contratto associato a una scheda di restituzione

Il campo **Contratto finanz.** (Schedule) della scheda **Generale** dei dettagli di una scheda di restituzione indica il contratto a cui è associata la scheda di restituzione.

## Ottenere l'elenco degli asset da restituire

L'elenco degli asset da restituire si trova nella scheda **Asset** nei dettagli della scheda di restituzione.

- 1 Fare clic su III (client Windows) o **Aggiungi** (client Web) per scegliere gli asset nell'elenco degli asset inclusi nel contratto di finanziamento precisato nella scheda **Generale** dei dettagli della scheda di restituzione.
- 2 Fare clic su  $\equiv$  (client Windows) o su **Elimina** (client Web) per rimuovere asset dalla selezione.

Le informazioni sulla spedizione si trovano nella scheda **Spedizione** nei dettagli della scheda di restituzione.

Quando un asset è incluso in una scheda di restituzione, il suo stato viene modificato automaticamente: il campo **Stato acquis.** (seAcquStatus) della sottoscheda **Approvvigionamento** della scheda **Acquis.** dei dettagli dell'asset indica **Da restituire**.

L'asset non viene eliminato dalla tabella degli asset né dall'elenco degli asset coperti da contratto (accessibile nella scheda **Asset** dei dettagli del contratto).
## Dismissione degli asset dal parco

Gli asset restituiti non vengono automaticamente dismessi dal parco.

Per una dismissione effettiva degli asset inclusi in una scheda di restituzione procedere come segue:

- 1 Indicare una data nel campo **Effettuata il** (dCarriedOut) della scheda **Generale** della scheda di restituzione.
- 2 Selezionare gli asset da dismettere nella scheda **Asset** nei dettagli della scheda di restituzione.
- 3 Client Windows: fare clic su **Dismis.**.

Client Web: selezionare la voce *Dismissione* nell'elenco a discesa **Azioni contestuali**.

Per ognuno degli asset vengono quindi modificati i seguenti campi:

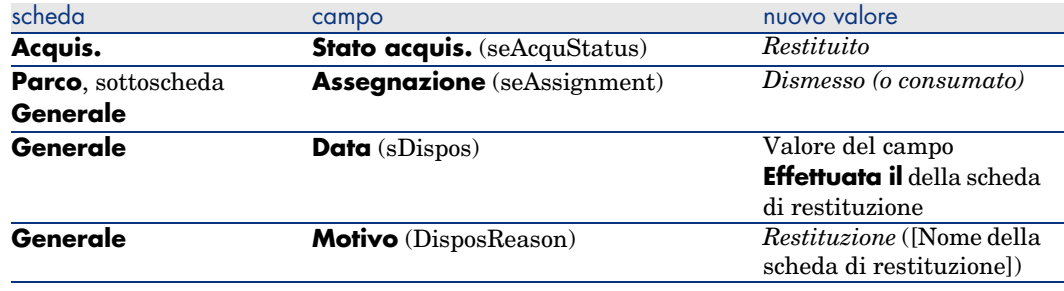

## Riscatto degli asset

Per il riscatto degli asset, procedere come segue:

1 Client Windows : fare clic sul pulsante **Riscatto**> nella finestra dei dettagli del contratto.

Client Web: selezionare la voce *Riscatto* nell'elenco a discesa **Azioni contestuali**.

Questo pulsante e questa voce vengono proposte solo se è stata attivata l'opzione *Riscatto* (bPurchOpt) della scheda **Opzioni** dei dettagli del contratto.

2 Selezionare gli asset da riscattare.

AssetCenter calcola diversi importi per la selezione di asset da riscattare:

n il totale dei campi **Affitto** (mPayments) delle sottoschede delle schede **Acquis.** corrispondenti all'affitto principale (schede **Acquis.**).

<sup>n</sup> il totale, per gli asset selezionati, dei campi **Valore iniziale** (mMarketVal) delle sottoschede **Approvvigionamento** delle schede **Acquis.**.

AssetCenter propone automaticamente delle condizioni di riscatto:

- <sup>n</sup> Il valore di riscatto è pari al totale, per gli asset selezionati, dei campi **Val. riscatto** (mPurchOptVal) delle sottoschede **Prezzo e condizioni** delle schede **Acquis.**.
- <sup>n</sup> La data d'acquisto è, per default, la data di fine contratto.

Immettere manualmente il *Prezzo acquisto* e modificare se necessario la data d'acquisto. Nel campo **Ripartiz. al prorata di**, selezionare la modalità di ripartizione del prezzo d'acquisto a livello degli asset selezionati.

## NOTA:

Il *Totale degli affitti*, il *Totale dei valori iniziali* e il *Valore di riscatto previsto* figurano solo a titolo indicativo, per aiutare a determinare il *Prezzo acquisto*.

Fare clic su **Applica** per convalidare l'operazione.

I seguenti campi vengono modificati automaticamente a livello degli asset selezionati:

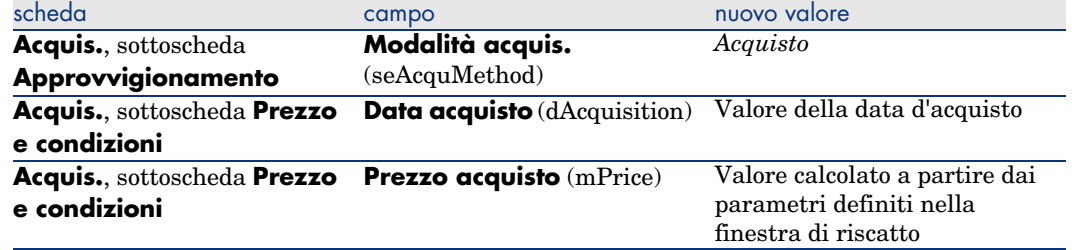

Una linea di spesa viene creata nella scheda **Costi** dell'asset.

## **Altro**

Eliminazione del collegamento tra un asset e un contratto [pag. 45]

# 11 Gestione corrente dei contratti di servizi applicativi

Questo capitolo descrive come gestire dei contratti di servizi applicativi.

## **Prerequisiti**

- 1 Avviare AssetCenter Server (menu **Start** di Windows).
- 2 Connettersi al database (menu **File/Connessione a un database**).
- 3 Configurare il modulo **Eseguire le regole di workflow per il gruppo di esecuzione 'BST\_ASP'** (menu **Strumenti/Configura i moduli**).
- 4 Attivare il modulo (selezionare l'opzione **Attivato**).
- 5 Impostare i parametri di attivazione del modulo.

## **NOTA:**

L'avvio del workflow avverrà quindi automaticamente e alla frequenza impostata. Se si desidera avviare una verifica mirata delle modifiche, è possibile avviare manualmente il workflow facendo clic sull'icona di <Avvio> sulla finestra principale di AssetCenter Server.

## **Q** SUGGERIMENTO

Per ulteriori informazioni sugli intervalli di verifica di AssetCenter Server, consultare il manuale **Amministrazione**, capitolo **AssetCenter Server**, sezione *Configurazione dei moduli monitorati da AssetCenter Server/Intervalli di verifica di AssetCenter Server* .

Prima di poter utilizzare i workflow di gestione dei contratti di servizi applicativi è necessario configurare ed eseguire AssetCenter Server:

## Connessione alla pagina di amministrazione del servizio applicativo

# **ATTENZIONE**

La funzione descritta in questa sezione è disponibile con il client Windows mentre non è disponibile con il client Web.

Questa sezione descrive in che modo l'amministratore del servizio applicativo può connettersi rapidamente alla pagina di amministrazione del sito Internet del servizio applicativo per poter, ad esempio, gestire gli account utenti (creazione di account, modifica dei diritti, profili, rimozione...).

# **Q** SUGGERIMENTO:

Richiamo: l'indirizzo della pagina di amministrazione del servizio applicativo è specificato dal campo **URL d'amministrazione** (ASPUserRegURL) (sacheda **Generale** del contratto).

Per connettersi in qualità di amministratore al sito Internet del servizio applicativo:

A partire dall'elenco dei contratti:

- 1 Visualizzare i contratti (collegamento **Contratti/ASP/Servizi applicativi** del browser).
- 2 Fare clic sul contratto con il pulsante destro del mouse.
- 3 Attivare l'azione *Amministrazione del servizio applicativo* (menu di scelta rapida **Azioni**).

A partire dall'elenco dei dipendenti del contratto:

- 1 Visualizzare i contratti (collegamento **Contratti/ASP/Servizi applicativi** del browser).
- 2 Selezionare il contratto.
- 3 Selezionare la scheda **Dipendenti**
- 4 Fare clic con il pulsante destro del mouse sulla scheda **Dipendenti**.
- 5 Attivare l'azione *Amministrazione di questo servizio applicativo* (menu di scelta rapida **Azioni**).

Il browser Web visualizza la pagina di accesso all'amministrazione del servizio applicativo.

## Connettersi al sito Internet a partire dal servizio applicativo

## **ATTENZIONE:**

La funzione descritta in questa sezione è disponibile con il client Windows mentre non è disponibile con il client Web.

Questa sezione descrive in che modo gli utenti possono connettersi rapidamente al sito Internet del servizio applicativo.

## **Q** SUGGERIMENTO:

Richiamo: l'indirizzo generale del servizio applicativo è specificato dal campo **URL dell'applicazione** (ASPConnectionURL) (scheda **Generale** del contratto).

Per connettersi in qualità di utente al sito Internet del servizio applicativo:

- 1 Visualizzare i contratti (collegamento **Contratti/ASP/Servizi applicativi** del browser).
- 2 Selezionare il contratto.
- 3 Selezionare la scheda **Dipendenti**
- 4 Fare clic con il pulsante destro del mouse sulla scheda **Dipendenti**.
- 5 Attivare l'azione *Connessione al servizio applicativo* (menu di scelta rapida **Azioni**).

Il browser Web visualizza la pagina di accesso al servizio applicativo.

# Invio di messaggi all'Helpdesk

# **ATTENZIONE**

La funzione descritta in questa sezione è disponibile con il client Windows mentre non è disponibile con il client Web.

Questa sezione descrive come inviare un messaggio al supporto tecnico.

## **Q** SUGGERIMENTO:

Richiamo: l'indirizzo email dell'helpdesk del servizio applicativo è specificato nel campo **Supporto tecnico** (ASPEMail) (scheda **Generale** del contratto).

Per inviare un messaggio al supporto tecnico:

- 1 Visualizzare i contratti (collegamento **Contratti/ASP/Servizi applicativi** del browser).
- 2 Fare clic sul contratto con il pulsante destro del mouse.
- 3 Attivare l'azione *Invia un messaggio all'Helpdesk* (menu di scelta rapida **Azioni**).

Nel programma di posta elettronica viene visualizzato un nuovo messaggio destinato all'indirizzo del supporto tecnico.

## Gestione degli account utente

#### **Prerequisiti**

Per poter gestire gli account utente dei contratti di servizi applicativi è necessario installare, configurare ed eseguire AssetCenter Server.

#### Configurazione di AssetCenter Server

- 1 Avviare AssetCenter Server.
- 2 Connettersi al proprio database (menu **File/Connessione a un database**).
- 3 Selezionare il menu *Strumenti/Configura i moduli*.
- 4 Selezionare il modulo *Eseguire le regole di workflow per il gruppo di esecuzione 'BST\_ASP'* (WkGroupBST\_ASP).

5 Compilare le opzioni del modulo **Eseguire le regole di workflow per il gruppo di esecuzione 'BST\_ASP'** conformemente a quanto indicato nel manuale *Amministrazione*, capitolo *AssetCenter Server*, sezione *Modulo Calcolare gli affitti e i prestiti (Rent)*.

#### Esecuzione di AssetCenter Server in background

- 1 Avviare AssetCenter Server.
- 2 Connettersi al proprio database (menu **File/Connessione a un database**).

#### Verificare che le informazioni essenziali del contratto di servizio applicativo siano compilate

Affinché lo schema di workflow **Gestione account utente** sia operativo, i seguenti campi del contratto di servizio applicativo devono essere compilati:

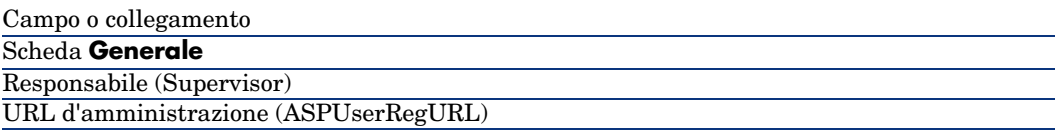

#### Verificare che il sistema di messaggistica sia installato

Se si desidera che i messaggi di notifica inoltrati dallo schema di workflow giungano agli utenti, verificare che il sistema di messaggistica sia stato configurato e che le informazioni relative all'invio dei messaggi siano state compilate a livello degli utenti.

manuale *Amministrazione*, capitolo *Sistema di messaggistica*.

#### Processo

#### Processo globale

I dettagli dello schema di workflow **Gestione account utente** offrono un'idea del processo generale:

# Figura 11.1. Workflow **Gestione di account utente** schema

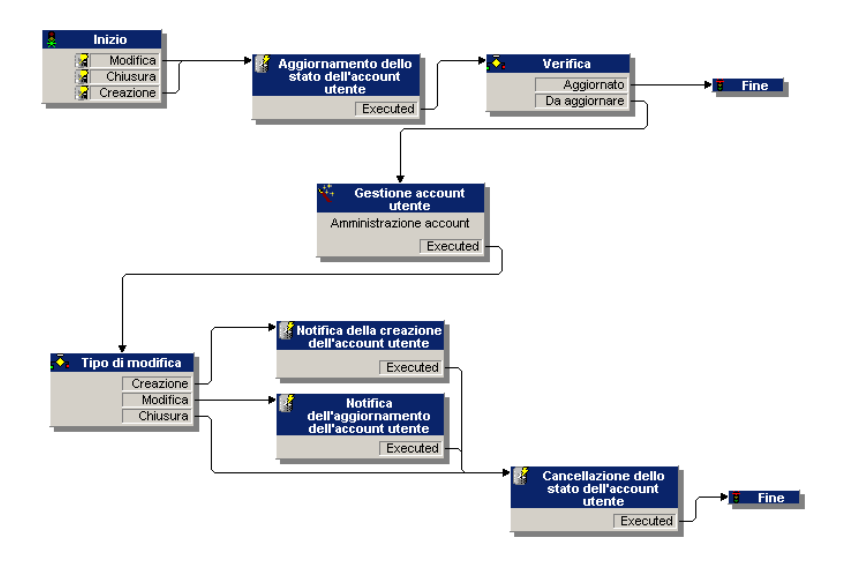

#### Creazione di un account utente

Per creare un account utente:

- 1 Creare l'utente del contratto nel database AssetCenter:
	- <sup>n</sup> Metodo 1: mediante la procedura guidata *Gestione software* (sysSamLauncher)
		- a Avviare la procedura guidata *Gestione software...* (collegamento **Gestione parco/Informatica/Licenze/Gestione software...** del browser).
		- b Assicurarsi che il contratto attuale sia il contratto ASP al quale va aggiunto un account utente.
		- c Nella pagina **Gestione software**, selezionare l'opzione **Creare/Modificare licenze e installazioni software**.
		- d Fare clic su **Avanti**.
		- e Nella pagina **Licenze software e installazioni**, fare clic sul pulsante **Aggiungere un utente ASP...**.
		- f Viene avviata la procedura guidata *Aggiungi un utente ASP...* (sysSamAddAspUsers2Cntr).

Completare la procedura guidata in funzione delle proprie esigenze.

g Convalidare tutti i parametri (pulsante **Fine**).

La procedura guidata aggiunge gli utenti al contratto.

- $\blacksquare$  Metodo 2: mediante menu
	- a Visualizzare i contratti (collegamento **Contratti/ASP/Servizi applicativi** del browser).
	- b Visualizzare i dettagli del contratto.
	- c Selezionare la scheda **Dipendenti**
	- d Aggiungere un utente di contratto (pulsante  $\blacksquare$  del client Windows o **Aggiungi** del client Web).

Compilare in particolare i seguenti campi e collegamenti:

Campo o collegamento

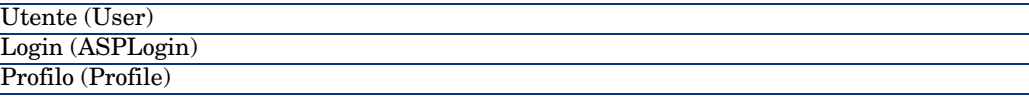

# $NOTA$

Il campo **Stato** (seStatus) dei dettagli dell'utente indica **Da creare** fino a quando l'amministratore del servizio applicativo non registra gli account utente.

- 2 Quando il modulo **Eseguire le regole di workflow per il gruppo di esecuzione 'BST\_ASP'** di AssetCenter Server viene avviato, esso identifica la creazione del nuovo utente di contratto e crea un task di workflow assegnato al responsabile del contratto.
- 3 Il responsabile del contratto consulta il task di workflow (collegamento **Gestione parco/I miei task di workflow** del browser).

Tramite il pulsante **Procedura guidata** il responsabile attiva una procedura guidata che gli consente di accedere alla pagina d'amministrazione del sito Internet del servizio applicativo (pulsante **Amministrare il servizio applicativo**, disponibile unicamente con il client Windows).

- 4 Il responsabile del contratto crea l'account sul sito Internet.
- 5 Il responsabile indica alla procedura guidata AssetCenter che la creazione dell'account è stata effettuata (casella **Account creato**) e chiude la procedura guidata (pulsante **Fine**).
- 6 Quando esegue nuovamente il modulo **Eseguire le regole di workflow per il gruppo di esecuzione 'BST\_ASP'**, AssetCenter Server aggiorna lo stato dell'utente di contratto nel database di AssetCenter. Per consultarlo:
- 1 Visualizzare i contratti (collegamento **Contratti/ASP/Servizi applicativi** del browser).
- 2 Visualizzare i dettagli del contratto.
- 3 Selezionare la scheda **Dipendenti**
- 4 Selezionare l'utente di contratto.

Il campo **Stato** (seStatus) è passato dal valore **Da creare** al valore **Aggiornato**.

7 Il workflow invia anche un messaggio all'utente per segnalargli che il responsabile del contratto ha effettuato la creazione.

#### Modifica del login o del profilo di un account utente

Per modificare il login o il profilo dell'account utente:

- 1 Visualizzare i dettagli dell'utente del contratto nel database AssetCenter:
	- 1 Visualizzare i contratti (collegamento **Contratti/ASP/Servizi applicativi** del browser).
	- 2 Visualizzare i dettagli del contratto.
	- 3 Selezionare la scheda **Dipendenti**
	- 4 Visualizzare i dettagli dell'utente di contratto (pulsante  $\mathbb{S}$ ). Modificare i seguenti campi:

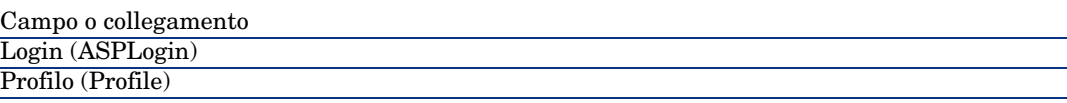

## NOTA:

Il campo **Stato** (seStatus) dei dettagli dell'utente indica **Da aggiornare** fino a quando l'amministratore del servizio applicativo non modifica l'account utente sul sito Internet del servizio applicativo.

- 2 Quando il modulo **Eseguire le regole di workflow per il gruppo di esecuzione 'BST\_ASP'** di AssetCenter Server viene avviato, esso identifica la modifica dell'utente di contratto e crea un task di workflow assegnato al responsabile del contratto.
- 3 Il responsabile del contratto consulta il task di workflow (collegamento **Gestione parco/I miei task di workflow** del browser).

Tramite il pulsante **Procedura guidata** il responsabile attiva una procedura guidata che gli consente di accedere alla pagina d'amministrazione del sito Internet del servizio applicativo (pulsante **Amministrare il servizio applicativo** disponibile unicamente con il client Windows).

- 4 Il responsabile del contratto modifica l'account sul sito Internet.
- 5 Il responsabile indica alla procedura guidata AssetCenter che la modifica dell'account è stata effettuata (casella **Account modificato**) e chiude la procedura guidata (pulsante **Fine**).
- 6 Quando esegue nuovamente il modulo **Eseguire le regole di workflow per il gruppo di esecuzione 'BST\_ASP'**, AssetCenter Server aggiorna lo stato dell'utente di contratto nel database di AssetCenter.

Per consultarlo:

- 1 Visualizzare i contratti (collegamento **Contratti/ASP/Servizi applicativi** del browser).
- 2 Visualizzare i dettagli del contratto.
- 3 Selezionare la scheda **Dipendenti**
- 4 Selezionare l'utente di contratto.

Il campo **Stato** (seStatus) è passato dal valore **Da aggiornare** al valore **Aggiornato**.

7 Il workflow invia anche un messaggio all'utente per segnalargli che il responsabile del contratto ha eseguito la modifica.

#### Eliminazione di un account utente

Per eliminare un account utente:

- 1 Modificare l'utente del contratto nel database AssetCenter:
	- a Visualizzare i contratti (collegamento **Contratti/ASP/Servizi applicativi** del browser).
	- b Visualizzare i dettagli del contratto.
	- c Selezionare la scheda **Dipendenti**
	- d Visualizzare i dettagli dell'utente. Compilare i seguenti campi:

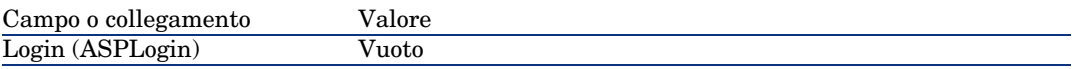

- 2 Quando il modulo **Eseguire le regole di workflow per il gruppo di esecuzione 'BST\_ASP'** di AssetCenter Server viene avviato, identifica la modifica degli utenti di contratto e crea un task di workflow assegnato al responsabile del contratto.
- 3 Il responsabile del contratto consulta il task di workflow (collegamento **Gestione parco/I miei task di workflow** del browser).

Tramite il pulsante **Procedura guidata** il responsabile attiva una procedura guidata che gli consente di accedere alla pagina d'amministrazione del sito Internet del servizio applicativo (pulsante **Amministrare il servizio applicativo**, disponibile unicamente con il client Windows).

- 4 Il responsabile del contratto elimina l'account sul sito Internet.
- 5 Il responsabile indica alla procedura guidata AssetCenter che l'eliminazione dell'account è stata effettuata (casella **Account chiuso**) e chiude la procedura guidata (pulsante **Fine**).
- 6 Quando eseguito nuovamente, il modulo **Eseguire le regole di workflow per il gruppo di esecuzione 'BST\_ASP'** di AssetCenter Server aggiorna lo stato dell'utente di contratto nel database AssetCenter.

Per consultarlo:

- 1 Visualizzare i contratti (collegamento **Contratti/ASP/Servizi applicativi** del browser).
- 2 Visualizzare i dettagli del contratto.
- 3 Selezionare la scheda **Dipendenti**
- 4 Selezionare l'utente di contratto.

Il campo **Stato** (seStatus) è passato dal valore **Da aggiornare** al valore **Aggiornato**

- 7 Il workflow invia anche un messaggio all'utente per segnalargli che il responsabile del contratto ha eseguito la chiusura.
- 8 A questo punto è possibile eliminare l'utente di contratto:
	- <sup>n</sup> Metodo 1: mediante la procedura guidata *Gestione software* (sysSamLauncher)
		- a Avviare la procedura guidata *Gestione software...* (collegamento **Gestione parco/Informatica/Licenze/Gestione software...** del browser).
		- b Assicurarsi che il contratto attuale sia il contratto ASP al quale va aggiunto un account utente.
		- c Nella pagina **Gestione software**, selezionare l'opzione **Creare/Modificare licenze e installazioni software**.
		- d Fare clic su **Avanti**.
		- e Nella pagina **Licenze software e installazioni**, fare clic su **Rimuovere un utente ASP**.
		- f Viene avviata la procedura guidata *Rimuovere un utente ASP...* (sysSamDelAspUsersFromCntr).

Completare la procedura guidata in funzione delle proprie esigenze.

g Convalidare tutti i parametri (pulsante **Fine**).

La procedura guidata rimuove il collegamento tra gli utenti selezionati e il contratto.

- $\blacksquare$  Metodo 2: mediante menu
	- a Visualizzare i contratti (collegamento **Contratti/ASP/Servizi applicativi** del browser).
	- b Visualizzare i dettagli del contratto.
	- c Selezionare la scheda **Dipendenti**
	- d Eliminare il collegamento tra l'utente e il contratto (pulsante **-** del client Windows o **Elimina** del client Web).

*122 | AssetCenter 5.0 - Contratti*

III Esempi pratici

*124 | AssetCenter 5.0 - Contratti*

# 12 Esempi pratici

I quattro esempi pratici riportati qui di seguito hanno per scopo di presentare la gestione dei contratti tramite AssetCenter.

- <sup>n</sup> contratto di manutenzione
- <sup>n</sup> contratto di assicurazione
- <sup>n</sup> contratto di leasing
- contratto di ASP

Il processo di creazione di un allarme è oggetto di un esempio pratico appositamente dedicato.

Si consiglia di eseguire le operazioni descritte in un database di dimostrazione che verrà compilato mano a mano che si svolgeranno gli esempi pratici.

# Gestione di un contratto di manutenzione

#### Presentazione dell'esempio pratico

Questo esempio riguarda due società, Braschi e Rodon.

Braschi sottoscrive un contratto di manutenzione presso la società Rodon per un computer di marca Thompson. Questo computer è composto da un'unità centrale e da un monitor, ma solo l'unità centrale è inclusa nel contratto di manutenzione.

In questo scenario, la società Braschi integra il contratto di manutenzione nel proprio database. In seguito fa effettuare alla società Rodon due interventi di manutenzione distinti sul computer coperto da contratto (il primo per l'unità centrale e il secondo per il monitor).

Ecco le fasi dell'esempio:

- 1 Creazione della marca Thompson.
- 2 Creazione delle nature (unità centrale e monitor).
- 3 Creazione dei modelli.
- 4 Creazione della società Rodon.
- 5 Creazione del contratto di manutenzione.
- 6 Creazione degli elementi del parco.
- 7 Creazione e follow-up dell'intervento relativo all'unità centrale.
- 8 Creazione e follow-up del secondo intervento relativo al monitor.

#### Avvio di AssetCenter

Per avviare AssetCenter, fare clic sull'icona corrispondente nel gruppo di programmi AssetCenter.

Anzitutto, aprire il database vuoto con i diritti di amministratore ("Admin") di AssetCenter. Si ricorda che la password associata è vuota.

#### Fase 1: creazione della marca

- 1 Visualizzare le marche (collegamento **Gestione parco/Marche** del browser).
- 2 Creare il seguente record, compilando i campi e i collegamenti indicati nella tabella illustrata qui di seguito:

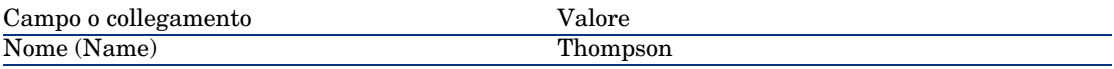

3 Client Windows: chiudere tutte le finestre.

### Fase 2: creazione delle nature

## $ATTENZIONF$

Le nature possono essere create con il client Windows ma non con il client Web.

1 Visualizzare le nature (collegamento **Gestione parco/Nature** del browser).

2 Creare i seguenti record, compilando i campi e i collegamenti indicati nelle tabelle illustrate qui di seguito:

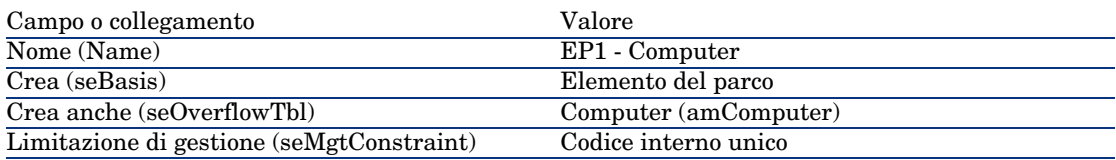

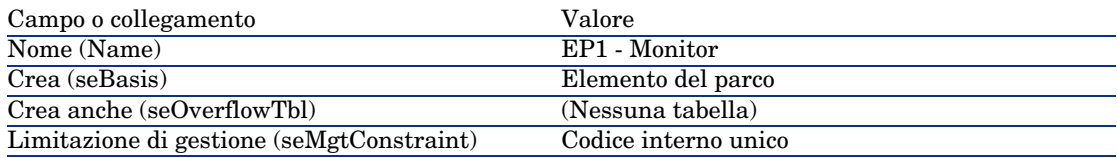

3 Client Windows: chiudere tutte le finestre.

## Fase 3: creazione dei modelli

- 1 Visualizzare i modelli (collegamento **Gestione parco/Modelli** del browser).
- 2 Creare i seguenti record, compilando i campi e i collegamenti indicati nelle tabelle illustrate qui di seguito:

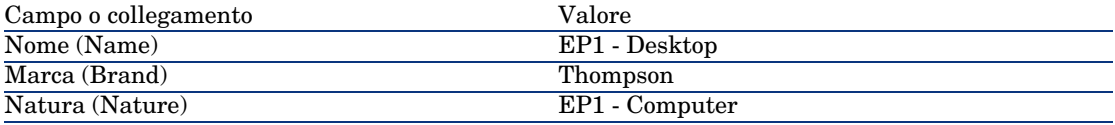

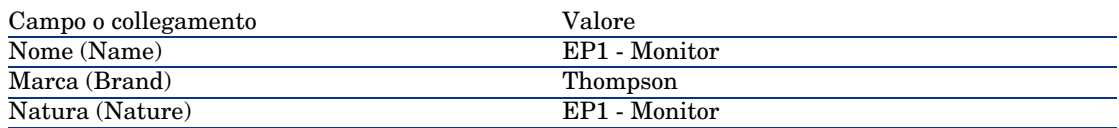

3 Client Windows: chiudere tutte le finestre.

#### Fase 4: creazione della società

- 1 Visualizzare le società (collegamento **Gestione parco/Società** del browser).
- 2 Creare il seguente record, compilando i campi e i collegamenti indicati nella tabella illustrata qui di seguito:

## Fase 5: creazione del contratto di manutenzione

- 1 Visualizzare i contratti (collegamento **Contratti/Contratti** del browser).
- 2 Creare il seguente record, compilando i campi e i collegamenti indicati nella tabella illustrata qui di seguito:

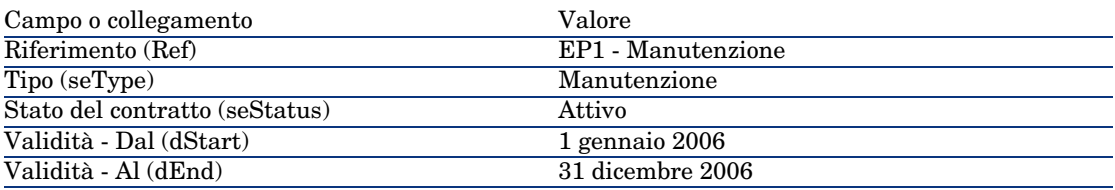

3 Client Windows: chiudere tutte le finestre.

### Fase 6: creazione degli elementi del parco

- 1 Visualizzare gli elementi del parco (collegamento **Gestione parco/Elementi del parco** del browser).
- 2 Creare i seguenti record, compilando i campi e i collegamenti indicati nelle tabelle illustrate qui di seguito:

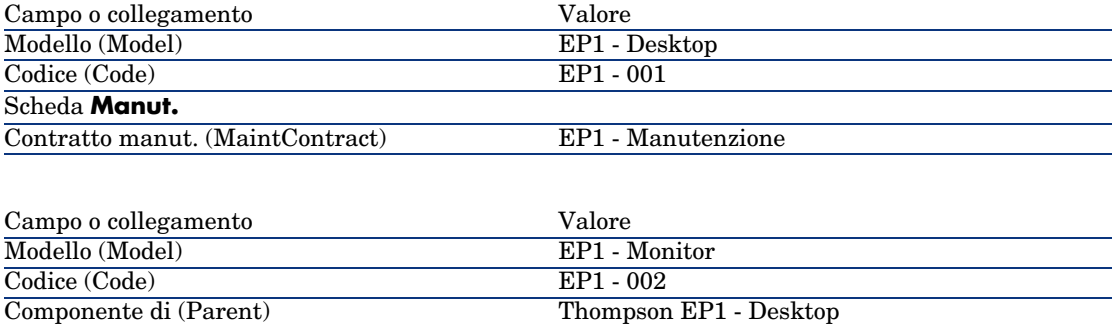

3 Client Windows: chiudere tutte le finestre.

## Fase 7: creazione e follow-up del primo intervento

- 1 Visualizzare gli interventi (collegamento **Gestione parco/Parco esteso/Interventi** del browser).
- 2 Creare il seguente record, compilando i campi e i collegamenti indicati nella tabella illustrata qui di seguito:

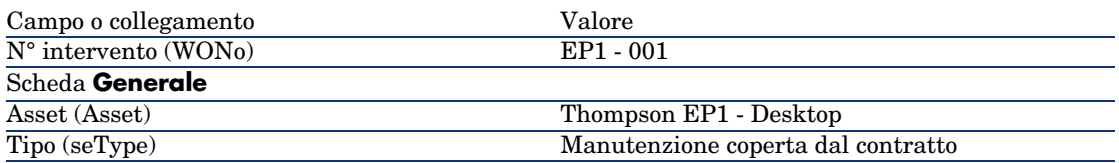

- 3 Client Windows: chiudere tutte le finestre.
- 4 Visualizzare i contratti (collegamento **Contratti/Contratti** del browser).
- 5 Visualizzare i dettagli del contratto *EP1 Manutenzione*.
- 6 Selezionare la scheda **Manutenzione**.

La scheda contiene l'intervento *EP1 - 001*.

- 7 Client Windows: chiudere tutte le finestre.
- 8 Visualizzare gli asset (collegamento **Gestione parco/Asset**).
- 9 Visualizzare i dettagli dell'asset *EP1 Desktop*.
- 10 Selezionare la scheda **Manut.**

La scheda contiene l'intervento *EP1 - 001*.

11 Client Windows: chiudere tutte le finestre.

# **ATTENZIONE:**

Affinché i meccanismi di associazione automatica tra un intervento e un contratto di manutenzione siano operativi, il collegamento **Contratto di manutenzione** nei dettagli dell'asset deve essere compilato.

#### Fase 8: creazione e follow-up del secondo intervento

- 1 Visualizzare gli interventi (collegamento **Gestione parco/Parco esteso/Interventi** del browser).
- 2 Creare il seguente record, compilando i campi e i collegamenti indicati nella tabella illustrata qui di seguito:

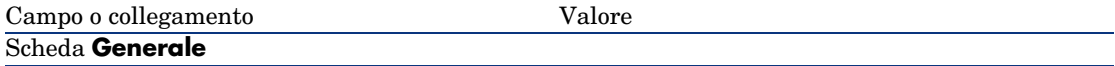

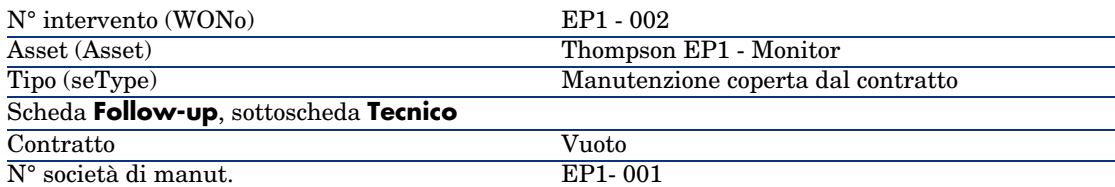

- 3 Client Windows: chiudere tutte le finestre.
- 4 Visualizzare i contratti (collegamento **Contratti/Contratti** del browser).
- 5 Visualizzare i dettagli del contratto *EP1 Manutenzione*.
- 6 Selezionare la scheda **Manutenzione**.
	- La scheda non contiene l'intervento *EP1 002*.
- 7 Client Windows: chiudere tutte le finestre.
- 8 Visualizzare gli asset (collegamento **Gestione parco/Asset**).
- 9 Visualizzare i dettagli dell'asset *EP1 Monitor*.
- 10 Selezionare la scheda **Manut.**
	- La scheda contiene l'intervento *EP1 002*.
- 11 Client Windows: chiudere tutte le finestre.

# Gestione di un contratto di assicurazione

I contratti di tipo *assicurazione* non presentano alcuna specificità di gestione; consultare gli altri esempi pratici di questo capitolo per una presentazione della gestione dei contratti con AssetCenter.

## Gestione di un contratto di ASP

# **ATTENZIONE:**

L'esempio pratico descritto in questa sezione può essere eseguito con il client Windows mentre non può essere eseguito con il client Web.

#### Presentazione dell'esempio pratico

Questo esempio riguarda due società, Braschi e Sontay.

Queste due società stipulano un contratto di ASP: Braschi è il cliente e Sontay il fornitore del servizio applicativo.

Il responsabile del contratto di ASP per Braschi (Sig. Biraghi) utilizza AssetCenter per gestire i contratti della società.

Il Sig. Rinaldi è responsabile del supporto tecnico per gli utenti dell'applicazione presso Braschi.

In questo esempio, la Sig.ra Donati, impiegata presso Braschi, desidera collegarsi all'applicazione in qualità di utente. In un secondo tempo avrà bisogno di porre una domanda tecnica sull'utilizzo dell'applicazione e si connetterà all'ASP. In seguito, la Sig.ra Donati lascerà la società e dovrà essere rimossa dall'elenco degli utenti dell'applicazione. Infine, il Sig. Rinaldi configuerà nuovamente l'applicazione.

Ecco le fasi dell'esempio:

- 1 Importazione dei dati tecnici dell'ASP.
- 2 Creazione della società Sontay.
- 3 Creazione dei dipendenti (Sig. Biraghi, Sig. Rinaldi, Sig.ra Donati).
- 4 Creazione del contratto di ASP.
- 5 Configurazione di AssetCenter Server.
- 6 Creazione degli account utente del contratto.
- 7 Connessione della Sig.ra Donati al servizio applicativo e invio di un messaggio all'helpdesk.
- 8 Eliminazione da parte del Sig. Biraghi dell'account utente della Sig.ra Donati.
- 9 Riconfigurazione dell'applicazione da parte del Sig. Rinaldi.

#### Requisiti preliminari: importazione dei dati tecnici degli ASP

- 1 Avviare il client Windows di AssetCenter.
- 2 Connettersi al database di dimostrazione:

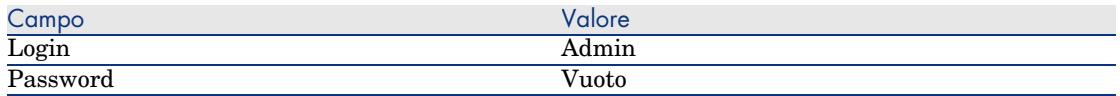

- 3 Selezionare il menu **File/Importa**
- 4 Fare clic sul pulsante **Esegui uno script**.
- 5 Fare clic sull'icona **Cartella**, a destra del campo **Script da importare**.
- 6 Selezionare il file asp.scr.

Per impostazione predefinitaa, questo file si trova nella cartella C: \Program Files\HP OpenView\AssetCenter 5.00 xx\datakit\bestprac.

Al termine di questa fase verranno importati in AssetCenter i dati tecnici che consentono di utilizzare i workflow e le azioni per la gestione dei servizi applicativi.

#### Fase 1: creazione della società Sontay

- 1 Visualizzare le società (collegamento **Gestione parco/Società** del browser).
- 2 Creare il seguente record, compilando i campi e i collegamenti indicati nella tabella illustrata qui di seguito:

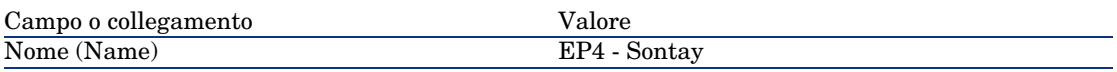

3 Client Windows: chiudere tutte le finestre.

#### Fase 2: creazione dei dipendenti

- 1 Visualizzare i dipendenti (collegamento **Organizzazione/Dipendenti** del browser).
- 2 Creare i seguenti record, compilando i campi e i collegamenti indicati nelle tabelle illustrate qui di seguito:

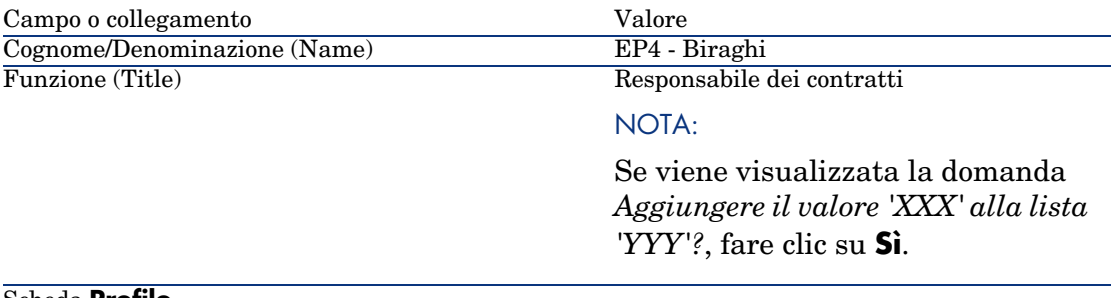

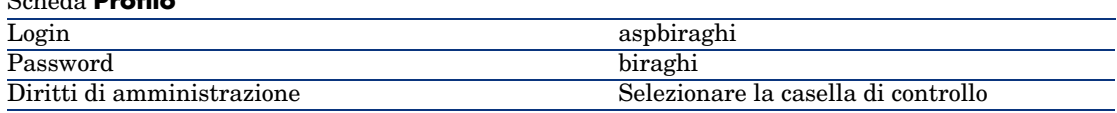

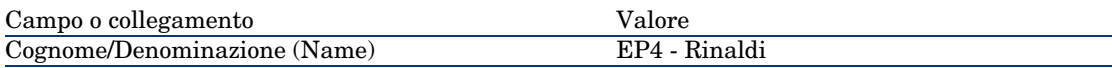

Funzione (Title)

Responsabile supporto tecnico

NOTA:

Se viene visualizzata la domanda *Aggiungere il valore 'XXX' alla lista 'YYY'?*, fare clic su **Sì**.

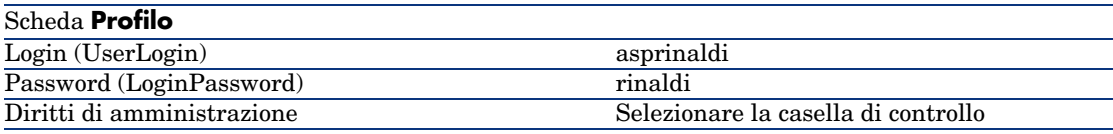

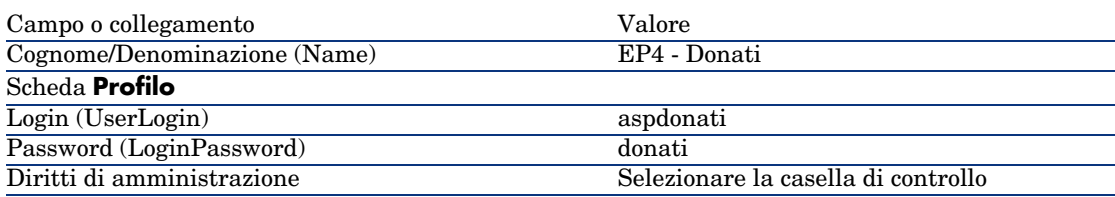

3 Client Windows: chiudere tutte le finestre.

## Fase 3: creazione del contratto di ASP

#### Contratto

1 Connettersi al database di dimostrazione con il profilo del Sig. Biraghi:

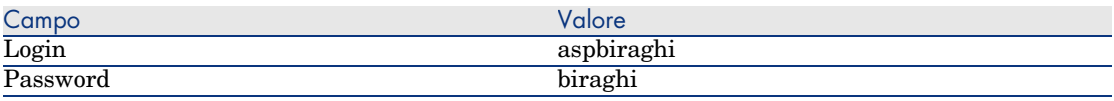

- 2 Visualizzare i contratti ASP (collegamento **Contratti/ASP/Servizi applicativi** del browser).
- 3 Creare il seguente record, compilando i campi e i collegamenti indicati nella tabella illustrata qui di seguito:

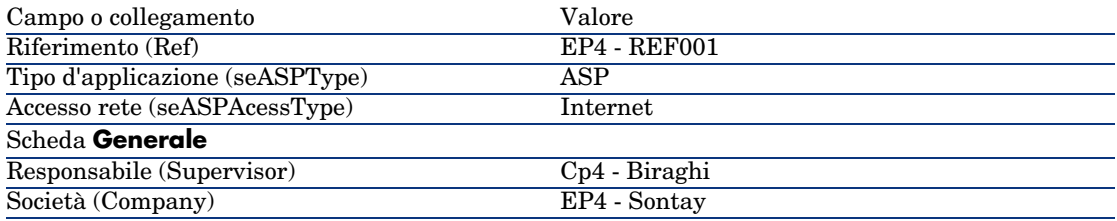

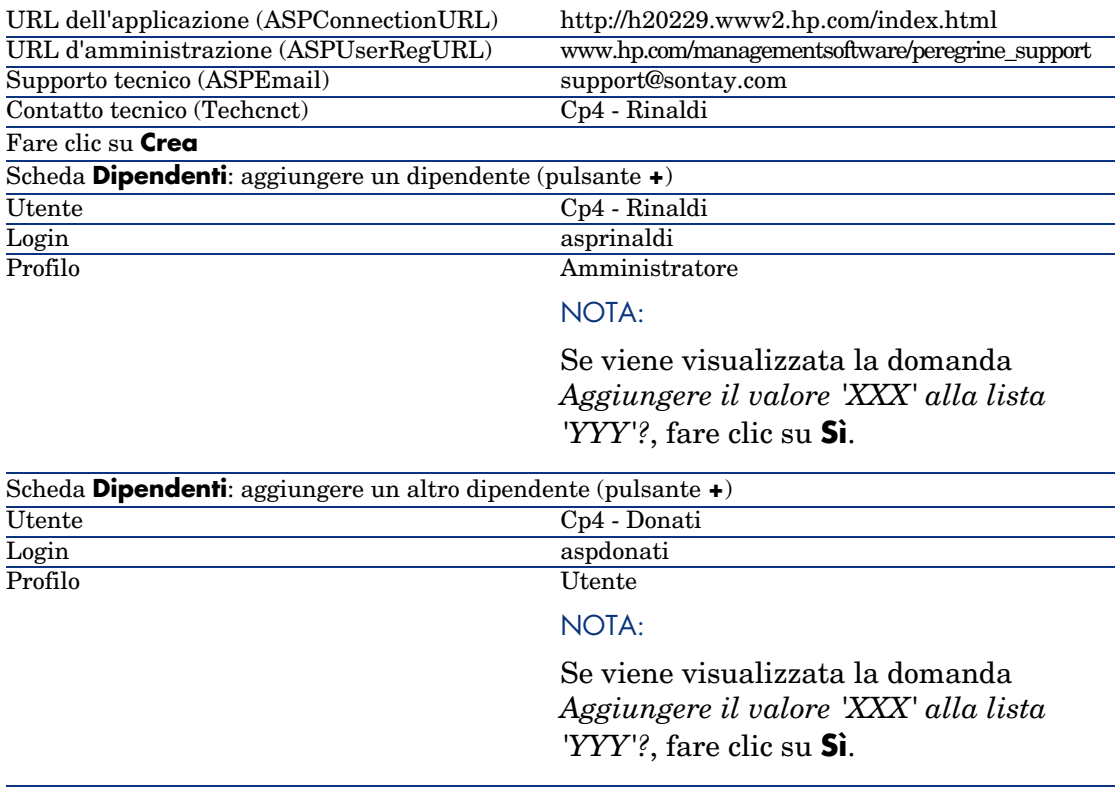

# NOTA:

Il campo **Stato** (seStatus) dei dettagli degli utenti indica **Da creare** fintanto che l'amministratore del servizio applicativo non registra gli account utente.

- 4 Fare clic su **Modifica**.
- 5 Fare clic sul pulsante **Contratto**.

Vengono visualizzati i dettagli degli aspetti contrattuali del contratto di ASP.

6 Client Windows: chiudere tutte le finestre.

## Fase 4: eseguire il modulo **Eseguire le regole di workflow per il gruppo** d'esecuzione 'BST ASP' di AssetCenter Server

1 Avviare AssetCenter Server.

- 2 Connettersi al database di dimostrazione con il Login *Admin* selezionando il menu **File/Connessione a un database**.
	- Si fa presente che la password associata è vuota
- 3 Selezionare il menu **Azione/Attiva**.
- 4 Selezionare il modulo *Eseguire le regole di workflow per il gruppo di esecuzione 'BST\_ASP'*.
- 5 Fare clic su **OK**.

#### Fase 5: creazione degli account utente del contratto

- 1 Tornare al client Windows di AssetCenter.
- 2 Visualizzare i task di workflow assegnati al Sig. Biraghi (collegamento **Gestione parco/I miei task di workflow** del browser).

La colonna **Attività** indica **Gestione account utente** per entrambi i task.

- 3 Fare clic sul pulsante **Procedura guidata**.
- 4 Nella nuova finestra della procedura guidata di creazione, fare clic sul pulsante **Amministrazione del servizio applicativo**.
- 5 Per soddisfare le esigenze dell'esercizio, la pagina Internet dell'helpdesk www.hp.com/managementsoftware/peregrine\_support si apre automaticamente. In realtà si suppone che ci si trova nella pagina di amministrazione del contratto di ASP.
- 6 Tornare al client Windows di AssetCenter.
- 7 Selezionare la casella di controllo **Account creato** nella finestra della procedura guidata di creazione.
- 8 Fare clic sul pulsante **Fine** e quindi su **OK**.
- 9 Procedere allo stesso modo per l'altra attività di workflow.
- 10 Fare clic sul pulsante **Chiudi**.
- 11 Tornare a AssetCenter Server.
- 12 Selezionare il menu **Azione/Attiva**.
- 13 Selezionare il modulo *Eseguire le regole di workflow per il gruppo di esecuzione 'BST\_ASP'*.
- 14 Fare clic su **OK**.
- 15 Tornare al client Windows di AssetCenter.
- 16 Visualizzare i dettagli del contratto di ASP *EP4 REF001* (campo **Riferimento** (Ref)) dal collegamento **Contratti/ASP/Servizi applicativi** del browser.
- 17 Nella scheda **Dipendenti**, visualizzare i dettagli dell'utente Rinaldi e quindi dell'utente Donati: il campo **Stato** è passato dal valore **Da creare** al valore **Aggiornato** per entrambi gli utenti.
- 18 Client Windows: chiudere tutte le finestre.

Fase 6: connessione della Sig.ra Donati al servizio applicativo e invio di un messaggio all'helpdesk

> 1 Connettersi al database di dimostrazione con il profilo della Sig.ra Donati (menu **File/Connessione a un database**):

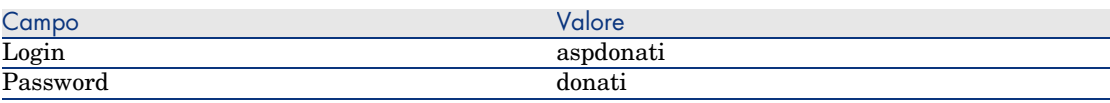

- 2 Visualizzare i dipendenti (collegamento **Organizzazione/Dipendenti**) del browser.
- 3 Visualizzare i dettagli di *Cp4 Donati*.
- 4 La scheda **Servizi applicativi** indica i contratti di ASP a cui la Sig.ra Donati può accedere.
- 5 Per connettersi al servizio applicativo:

Fare clic con il pulsante destro del mouse sulla linea di contratto **EP4** e selezionare **Azioni/Connessione al servizio applicativo**.

6 Per inviare un messaggio all'Helpdesk:

Fare doppio clic sui dettagli del contratto e quindi fare clic con il pulsante destro del mouse sulla zona di edizione del campo **Contratto**. Selezionare **Azioni/Invia un messaggio all'Helpdesk**. Il programma di posta elettronica si apre automaticamente con un nuovo messaggio intestato all'indirizzo *support@sontay.com*.

7 Client Windows: chiudere tutte le finestre.

## Fase 7: eliminazione da parte del Sig. Biraghi dell'account utente della Sig.ra **Donati**

1 Connettersi al database di dimostrazione con il profilo del Sig. Biraghi, amministratore del contratto di ASP (menu **File/Connessione a un database**):

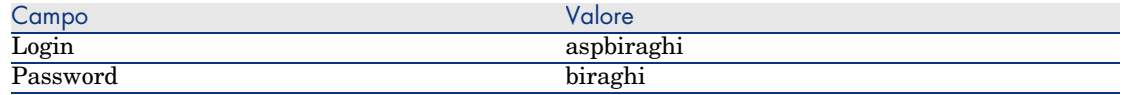

- 2 Visualizzare i contratti (collegamento **Contratti/ASP/Servizi applicativi** del browser).
- 3 Visualizzare i dettagli del contratto ASP.
- 4 Nella scheda **Dipendenti**, fare doppio clic sull'utente 'Donati'.

# **ATTENZIONE**

La scheda **Dipendenti** indica i dipendenti registrati con profilo utente o amministratore del servizio applicativo. Per misura di sicurezza, AssetCenter non consente di eliminare un dipendente con un semplice clic del mouse sul pulsante **( - )**. Prima di essere integrata come descritto qui di seguito, l'eliminazione deve essere convalidata.

- 5 Eliminare il contenuto del campo **Login** e fare clic sul pulsante **Modifica**. Il campo **Stato** indica ancora *Aggiornato*.
- 6 Tornare a AssetCenter Server.
- 7 Selezionare il menu **Azione/Attiva**.
- 8 Selezionare il modulo *Eseguire le regole di workflow per il gruppo di esecuzione 'BST\_ASP'*.
- 9 Fare clic su **OK**.
- 10 Tornare al client Windows di AssetCenter.
- 11 Rigenerare i dettagli della Sig.ra Donati (tasto **F5** della tastiera).

A questo punto il campo **Stato** indica *Da aggiornare*.

12 Visualizzare i task di workflow assegnati al Sig. Biraghi (collegamento **Gestione parco/I miei task di workflow** del browser).

La colonna **Attività** indica **Gestione account utente**.

- 13 Fare clic sul pulsante **Procedura guidata**.
- 14 Nella nuova finestra della procedura guidata, fare clic sul pulsante **Amministrazione del servizio applicativo**.
- 15 Chiudere la pagina corrente e selezionare la casella di controllo **Account chiuso** nella finestra della procedura guidata.
- 16 Fare clic sul pulsante **Fine** e quindi su **OK** e **Chiudi**.
- 17 Tornare a AssetCenter Server.
- 18 Selezionare il menu **Azione/Attiva**.
- 19 Selezionare il modulo *Eseguire le regole di workflow per il gruppo di esecuzione 'BST\_ASP'*.
- 20 Fare clic su **OK**.
- 21 Tornare al client Windows di AssetCenter.
- 22 Rigenerare i dettagli della Sig.ra Donati (tasto **F5** della tastiera).

A questo punto il campo **Stato** indica *Aggiornato*.

#### Fase 8: riconfigurazione dell'applicazione da parte del Sig. Rinaldi

Connettersi al database con il profilo utente del Sig. Rinaldi. A questo punto vi sono due procedure possibili:

- 1 Dal collegamento **Contratti/ASP/Servizi applicativi** del browser, fare clic con il pulsante destro del mouse sul contratto di ASP e selezionare **Azioni/Amministrazione del servizio applicativo** .
- 2 Dal collegamento **Organizzazione/Dipendenti**, del browser, selezionare Sig. Rinaldi nella finestra di sinistra. Vengono visualizzati i dettagli del Sig. Rinaldi. Nella scheda **Servizi applicativi**, fare clic con il pulsante destro del mouse sul contratto di ASP e selezionare **Azioni/Amministrazione di questo servizio applicativo**.

# Creazione di un allarme

## **ATTENZIONE**

L'esempio pratico descritto in questa sezione può essere eseguito con il client Windows mentre non può essere eseguito con il client Web.

# $NOTA$

Per rendere possibile l'attivazione della procedura di allarme, qui di seguito viene presentato di proposito un esempio pratico che prende in considerazione un contratto la cui data è scaduta.

#### Presentazione dell'esempio pratico

Questo esempio riguarda due società, Braschi e Cesco. La società Braschi sottoscrive un contratto di tipo "altro" presso la società Cesco. Questo contratto è valido dal 1 gennaio 2005 al 31 dicembre 2005 e può essere disdetto al massimo 2 mesi prima della scadenza del contratto.

In questo esempio la società Braschi integra il contratto di tipo "altro" nel proprio database e configura AssetCenter in modo tale che venga attivato un allarme 70 giorni prima della fine del contratto. Questo allarme verrà inviato al responsabile del contratto, Sig. Pani, quindi al rispettivo manager, Sig. Ricci (direttore del servizio legale), sotto forma di email di notifica dal sistema di messaggistica di AssetCenter.

Ecco le fasi dell'esempio:

- 1 Creazione del dipendente Ricci.
- 2 Creazione del servizio legale (di cui il Sig. Ricci è responsabile).
- 3 Creazione del dipendente Pani.
- 4 Creazione della società Cesco.
- 5 Creazione delle azioni: avvertire il responsabile del contratto e il suo manager.
- 6 Creazione del contratto con la società Cesco.
- 7 Creazione dell'allarme.

#### Fase 1: creazione del Sig. Ricci

- 1 Visualizzare i dipendenti (collegamento **Organizzazione/Dipendenti** del browser).
- 2 Creare il seguente record, compilando i campi e i collegamenti indicati nella tabella illustrata qui di seguito:

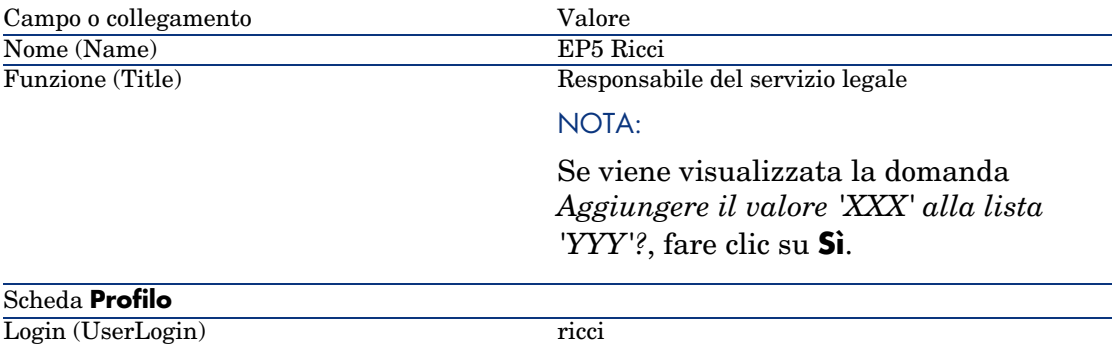

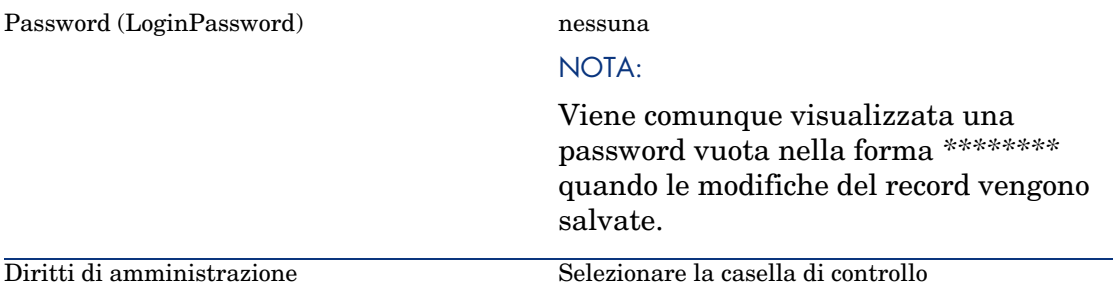

#### Fase 2: creazione del servizio legale.

- 1 Visualizzare i servizi (collegamento **Organizzazione/Servizi** del browser).
- 2 Creare il seguente record, compilando i campi e i collegamenti indicati nella tabella illustrata qui di seguito:

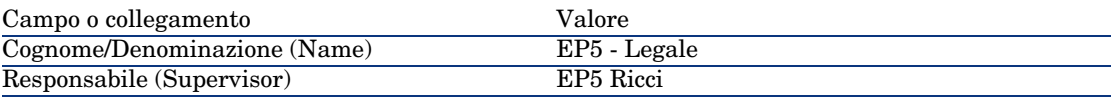

3 Client Windows: chiudere tutte le finestre.

#### Fase 3: creazione del Sig. Pani.

- 1 Visualizzare i dipendenti (collegamento **Organizzazione/Dipendenti** del browser).
- 2 Creare il seguente record, compilando i campi e i collegamenti indicati nella tabella illustrata qui di seguito:

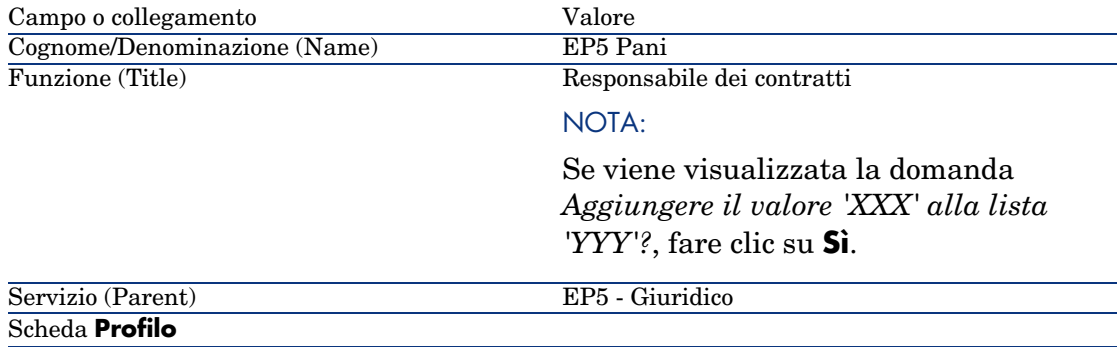

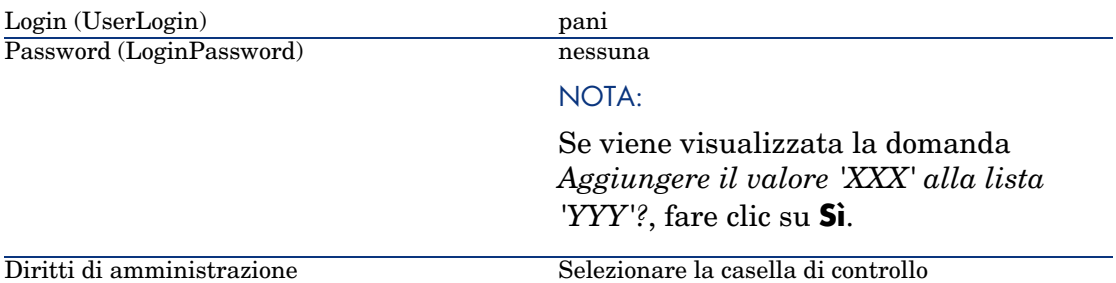

#### Fase 4: creazione della società Cesco.

- 1 Visualizzare le società (collegamento **Gestione parco/Società** del browser).
- 2 Creare il seguente record, compilando i campi e i collegamenti indicati nella tabella illustrata qui di seguito:

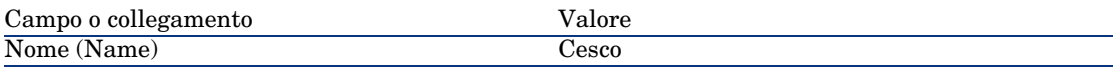

3 Client Windows: chiudere tutte le finestre.

## Fase 5: creazione delle azioni

- 1 Visualizzare le azioni (collegamento **Amministrazione/Azioni** del browser).
- 2 Creare i seguenti record, compilando i campi e i collegamenti indicati nelle tabelle illustrate qui di seguito:

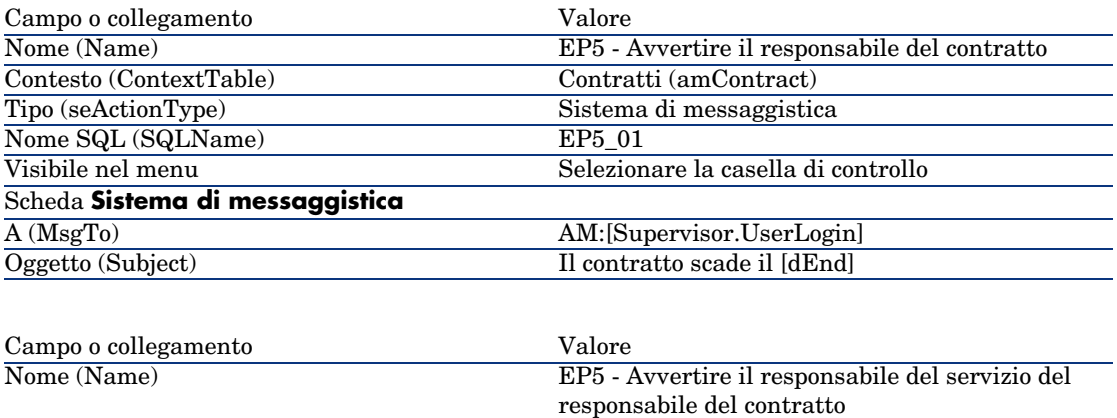

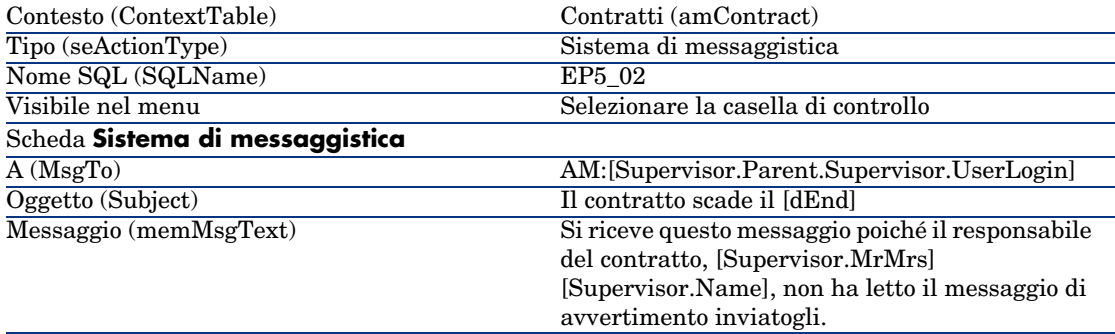

#### Fase 6: creazione del contratto

- 1 Visualizzare i contratti (collegamento **Contratti/Contratti** del browser).
- 2 Creare il seguente record, compilando i campi e i collegamenti indicati nella tabella illustrata qui di seguito:

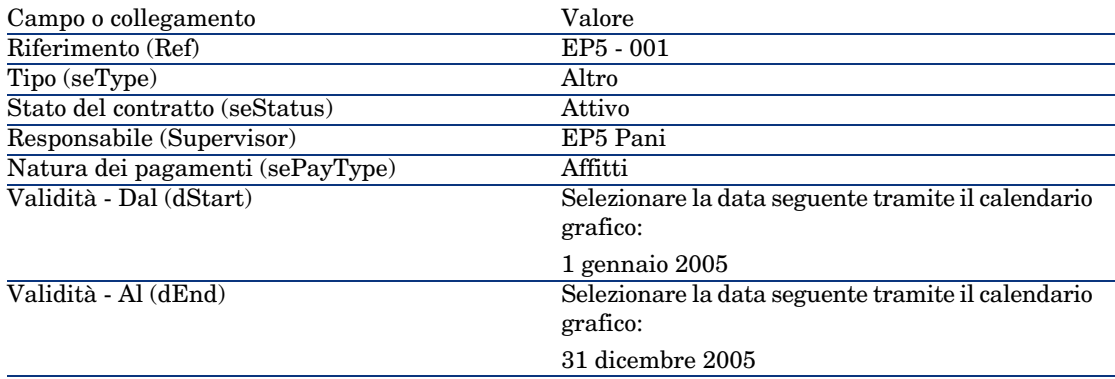

- 3 Convalidare i valori immessi (pulsante **Crea**).
- 4 Fare clic su . Viene visualizzata la finestra di creazione allarmi. Compilare i campi e i collegamenti indicati nella tabella qui sotto:

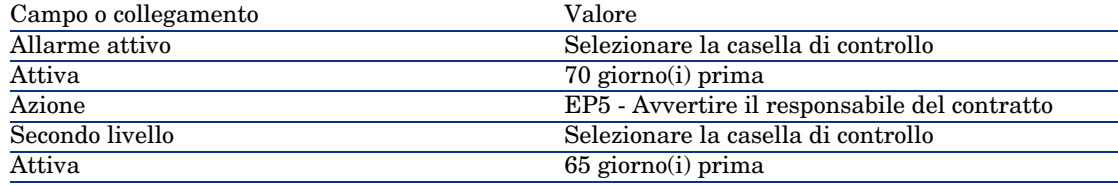

Fare clic su **OK** e quindi su **Modifica**.

- 5 Avviare AssetCenter Server.
- 6 Connettersi al database di dimostrazione con il profilo di amministratore selezionando il menu **File/Connessione a un database**.

Si fa presente che la password associata è vuota

- 7 Selezionare il menu **Azione/Attiva**.
- 8 Selezionare il modulo *Verificare gli allarmi*.
- 9 Fare clic su **OK**.
- 10 Tornare al client Windows di AssetCenter.
- 11 Connettersi al database di dimostrazione con il profilo del Sig. Ricci (menu **File/Connessione a un database**):

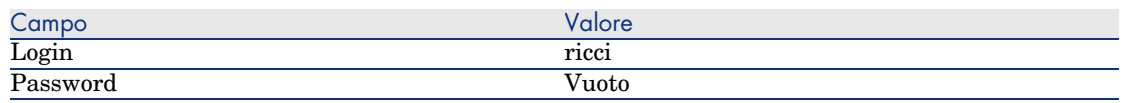

- 12 Un messaggio di avvertimento informa della presenza di un messaggio da leggere.
- 13 Per aprire il messaggio, fare clic su **Sì** e quindi su **Avanti**.

Il messaggio di allarme che si è creato viene visualizzato. Un primo messaggio è stato inviato al Sig. Pani poiché AssetCenter ha rilevato per la prima volta che la scadenza dei 70 giorni prima del termine del contratto è stata superata. Il Sig. Ricci riceve quindi a sua volta un messaggio, poiché AssetCenter ha rilevato che la scadenza dei 65 giorni prima della fine del contratto è stata superata e che il Sig. Pani non ha letto il messaggio indirizzatogli in precedenza.

Fare clic sul pulsante **Oggetto referenziato**. La finestra dei dettagli del contratto *EP5 - 001* si apre automaticamente.

*144 | AssetCenter 5.0 - Contratti*
# IV Appendici

*146 | AssetCenter 5.0 - Contratti*

# 13 Glossario

# Accettazione (Acceptance)

L'accettazione degli asset è una fase fondamentale per un procedimento di leasing, dando luogo allo scambio di documenti contrattuali tra il locatario e il locatore (certificato d'accettazione, chiamato in inglese *Certificate of Acceptance*). L'accettazione attiva l'esigibilità degli affitti.

#### **Tabella del database AssetCenter che descrive gli oggetti**

<span id="page-146-0"></span>Asset (amAsset)

# Coefficiente dell'affitto

Il coefficiente d'affitto viene utilizzato nella formula del calcolo dell'affitto dei contratti:

Affitto del contratto = Valore dell'affitto del contratto x Coefficiente d'affitto

Il coefficiente d'affitto varia in generale a seconda del tipo di asset sotto contratto. È di tipo contrattuale.

#### **Tabelle del database AssetCenter che descrivono gli oggetti**

Affitti degli asset (amAssetRent) Affitti a livello di contratto (amCntrRent)

# Ordine aperto

Nei contratti di tipo **Ordine aperto**, l'acquirente s'impegna presso un fornitore per un importo minimo di ordini per un lasso di tempo.

Se l'importo non viene saldato alla fine del periodo, l'acquirente è soggetto a delle penalità.

### **Tabella del database AssetCenter che descrive gli oggetti**

Contratti (amContract)

### **Contratto**

AssetCenter permette di gestire i contratti o gli accordi conclusi con i propri partner commerciali.

Un asset può essere associato a diversi contratti.

#### **Esempi**

AssetCenter permette di gestire i seguenti tipi di contratto:

- <sup>n</sup> **Contratto quadro**
- <sup>n</sup> **Affitto leasing**
- <sup>n</sup> **Manutenzione**
- <sup>n</sup> **Assicurazione**
- <sup>n</sup> **Licenza**
- **n** Ordine aperto
- <sup>n</sup> **Altro**

#### **tabella del data base AssetCenter che descrive gli oggetti**

Contratti (amContract)

# <span id="page-148-1"></span>Contratto di riferimento (Master lease)

<span id="page-148-0"></span>Il contratto di riferimento definisce le condizioni generali delle relazioni tra il locatore e il locatario.

Funge da database (o da modello) per la creazione di contratti d'affitto/leasing.

Né l'elenco degli asset, né l'importo preciso degli affitti sono definiti a livello del contratto di riferimento. Lo sono invece a livello dei contratti d'affitto/leasing.

#### **Tabella del database AssetCenter che descrive gli oggetti**

Contratti (amContract)

# Contratto d'affitto o di leasing (Lease schedule)

<span id="page-148-2"></span>Il contratto d'affitto o di leasing è un'applicazione del contratto di riferimento. La maggior parte delle informazioni vengono prese dal contratto di riferimento e vengono inoltre definiti l'elenco degli asset coperti, l'importo degli affitti e le principali scadenze da rispettare.

#### **Tabella del database AssetCenter che descrive gli oggetti**

Contratti (amContract)

# Prestiti (Loan)

Può succedere che per i contratti di leasing sia necessario prendere dei fondi in prestito.

AssetCenter permette di descrivere il prestito e di gestire i rimborsi (affitto principale, interessi, spese).

#### **Termini collegati**

Società finanziaria (Assignee) [pag. 154]

#### **Tabella del database AssetCenter che descrive gli oggetti**

Prestiti (amLoan)

# **Esigibilità**

Periodo alla fine del quale l'affitto è dovuto.

#### **Tabelle del database AssetCenter che descrivono gli oggetti**

Affitti degli asset (amAssetRent) Affitti a livello di contratto (amCntrRent)

# Fine del contratto (End of term)

<span id="page-149-0"></span>Alla fine del contratto, il locatario dispone in generale di diverse possibilità: riscattare gli asset, restituirli o affittarli di nuovo.

#### <span id="page-149-3"></span>**Riscatto (Purchase)**

La maggior parte dei contratti precisano che il locatario può o deve riscattare l'asset al valore equo di mercato. Tale valore viene fissato dal locatore e dal locatario in conformità con le transazioni operate sul mercato per questo tipo di materiale.

#### <span id="page-149-2"></span>**Notifica (Notification)**

La maggior parte dei contratti esigono che il locatario notifichi esplicitamente e anticipatamente l'opzione che egli ha scelto alla fine del contratto per il materiale affittato (rinnovo, restituzione, acquisto). In generale, se il locatore non viene avvertito in tempo, viene richiesto un ulteriore affitto.

AssetCenter presenta il vantaggio che segnala in tempo gli asset che giungono al termine del contratto.

<span id="page-149-1"></span>Il locatario può infatti creare degli allarmi a diversi livelli, che saranno attivati all'avvicinarsi delle date chiave: data di fine validità del contratto, data di notifica di restituzione degli asset, data di notifica di riscatto degli asset, data di notifica di rinnovo degli asset.

#### **Termine anticipato del contratto (Early termination)**

Può capitare che gli asset siano venduti a una società terza parte, perduti, rubati o distrutti. Questi ultimi casi sono in generale segnalati al locatore e hanno una conseguenza immediata sull'importo degli affitti (vedi la nozione di valore di perdita).

Il locatario può in certi casi restituire l'asset prima della fine del contratto. La restituzione può avvenire in qualsiasi momento dietro richiesta del locatario o <span id="page-150-0"></span>in date determinate dal contratto. In ogni caso, il locatario dovrà pagare delle indennità di fine contratto anticipata.

#### **Tabella del database AssetCenter che descrive gli oggetti**

C[ontratti \(amC](#page-153-0)ontract)

### Imputazione

<span id="page-150-1"></span>L'imputazione è uno dei modi di calcolo dell'affitto degli asset d'un contratto. Utilizzare la modalità *Imputazione* significa definire lo stesso importo fisso per l'affitto di ogni asset.

#### **Opposti**

▶ Ripartizione [pag. 154]

#### **Tabelle del database AssetCenter che descrivono gli oggetti**

<span id="page-150-2"></span>Affitti a livello di asset (amAssetRent) Affitti a livello di contratto (amCntrRent)

### Interessi

Gli interessi fanno parte del rimborso dei prestiti, con l'affitto principale e le spese.

#### **Tabella del database AssetCenter che descrive gli oggetti**

Prestiti (amLoan)

# Leasing

La nozione di *Leasing* è propria dei paesi anglosassoni. In Italia, la nozione più simile al leasing è l'affitto di lunga durata.

Queste nozioni hanno in comune l'affitto di asset. Alcuni tratti rilevanti permettono di distinguere i vari tipi di affitto:

<sup>n</sup> Leasing: i contratti di leasing fanno riferimento a scadenze precise per calcolare l'importo degli affitti e delle penalità. Esiste una grande varietà di contratti. La negoziazione tra il locatore e il locatario svolge un ruolo importante nella definizione dei termini del contratto. Al termine del contratto, il locatore ha la possibilità di acquistare l'asset alle condizioni definite dal contratto.

- <sup>n</sup> Affitto di lunga durata: al termine di un contratto di affitto di lunga durata, non è previsto l'acquisto dell'asset.
- $\blacksquare$  Affitto-leasing: al termine di un contratto di affitto-leasing, il locatario può riacquistare l'asset alle condizioni previste nel contratto.

# Affitto (Rent)

Definire un affitto significa determinare l'importo e la periodicità del versamento dei pagamenti d'un contratto.

Se esistono più affitti, si distinguono un affitto principale e degli affitti secondari.

AssetCenter permette di calcolare l'importo globale dell'affitto per un contratto, gli affitti a livello degli asset sotto contratto e il rateo di affitto.

#### **Tabelle del database AssetCenter che descrivono gli oggetti**

Affitti a livello di asset (amAssetRent) Affitti a livello di contratto (amCntrRent)

# Rateo di affitto (Interim rent)

<span id="page-151-0"></span>Il rateo di affitto copre il periodo dall'accettazione dell'asset alla data del primo affitto principale su un periodo completo.

Un contratto può essere associato a diversi affitti (assicurazione, affitto, manutenzione...) ; tuttavia, il rateo di affitto esiste soltanto per l'affitto principale del contratto.

Il rateo di affitto viene calcolato al momento dell'accettazione degli asset.

# Affitto principale

In caso di più affitti, si distinguono un affitto principale e degli affitti secondari. Questa nozione è importante nel caso dei contratti di affitto/leasing, poiché i ratei di affitto, specifici per questo tipo di contratto esistono solo per gli affitti principali.

Se un affitto di contratto è l'affitto principale, lo è anche per gli asset inclusi nel contratto.

Esiste un solo affitto principale a livello di un asset.

In compenso, possono esistere diversi affitti principali a livello di un contratto.

#### **Tabelle del database AssetCenter che descrive gli oggetti**

Affitti degli asset (amAssetRent) A[ffitti a livello](#page-155-0) di contratto (amCntrRent)

# Importo di un affitto

<span id="page-152-0"></span>L'importo di un affitto è calcolato applicando un coefficiente di affitto al valore dell'affitto.

Gli importi degli affitti vengono utilizzati a livello degli affitti di asset.

#### **Da non confondere con...**

Valore affitto [pag. 156]

# **Notifica**

La maggior parte dei contratti esigono che il locatario notifichi esplicitamente e anticipatamente l'opzione che ha scelto per il materiale (rinnovo, restituzione, acquisto).

In generale, se il locatore non viene avvertito in tempo, viene richiesto un ulteriore affitto.

AssetCenter presenta il vantaggio che segnala per tempo gli asset che arrivano al termine del contratto.

Il locatario può infatti creare degli allarmi a diversi livelli, che verranno attivati con l'avvicinarsi di certe date: data di fine validità del contratto, data di notifica di restituzione degli asset, data di notifica di riscatto degli asset, data di notifica di rinnovo degli asset.

#### **Tabella del database AssetCenter che descrive gli oggetti**

Contratti (amContract)

# Periodicità

Definire un affitto consiste nel determinare l'importo dei pagamenti periodici e la periodicità dei pagamenti.

#### **Tabelle del database AssetCenter che descrivono gli oggetti**

Affitti a livello di asset (amAssetRent) Affitti a livello di contratto (amCntrRent)

# Società finanziaria (Assignee)

Per ottenere il finanziamento del materiale, il locatore si rivolge spesso a una terza parte a cui trasferire i suoi diritti sulle obbligazioni finanziarie del locatario.

Le terze parti sono solitamente organismi finanziari chiamati cessionari.

In generale, il concessionario percepisce i pagamenti degli affitti e il locatore conserva le sue obbligazioni contrattuali.

#### <span id="page-153-0"></span>**Tabella del database AssetCenter che descrive gli oggetti**

<span id="page-153-1"></span>Contratti (amContract)

# Ripartizione

La ripartizione è uno dei modi di calcolo dell'affitto degli asset d'un contratto. Utilizzare la modalità *Ripartizione* significa calcolare l'affitto degli asset al prorata d'un valore di riferimento (prezzo d'acquisto, affitto, valore iniziale, ecc.) chiamato *valore di prorata*.

#### **Esempi**

Ecco la formula di calcolo d'un affitto di asset per ripartizione:

"Affitto" dell'asset = "Affitto" del contratto  $\times$  Valore prorata dell'asset Σ Valori prorata degli asset

#### <span id="page-154-0"></span>**Opposti**

▶ Imputazione [pag. 151]

#### **Tabelle del database AssetCenter che descrivono gli oggetti**

Affitti a livello di asset (amAssetRent) Affitti a livello di contratto (amCntrRent)

### Servizio applicativo

Un servizio applicativo consiste nell'utilizzare un'applicazione informatico all'interno di un'impresa senza doverla installare.

L'applicazione è ospitata su un provider esterno, chiamato fornitore di servizi applicativi (*ASP* o *Application Service Provider*).

Intermediario tra il rivenditore di software e il cliente, il fornitore mette l'applicazione a disposizione sotto forma d'un contratto d'abbonamento.

L'utilizzo in linea rende la manutenzione e l'aggiornamento delle applicazioni automatici.

Gli utenti accedono all'applicazione via Internet o Intranet.

#### **Tabella del database AssetCenter che descrive gli oggetti**

Contratti (amContract)

# Piano di ammortamento prestito

Il piano di ammortamento prestito definisce le scadenze del rimborso d'un prestito.

Ogni scadenza è composta dai seguenti elementi:

- Una data.
- <sup>n</sup> Un importo principale.
- <sup>n</sup> Un tasso d'interesse.
- <sup>n</sup> Un importo di spese.

#### **Tabella del database AssetCenter che descrive gli oggetti**

Linee del piano di ammortamento (amLoanPayment)

# Valore di perdita (Loss value)

Esistono delle penalità per asset danneggiati, persi, ecc.

Le penalità dipendono dal valore degli asset persi o distrutti; questo valore, chiamato valore di perdita, in generale è definito contrattualmente.

AssetCenter gestische diversi modi di calcolo dei valori di perdita, in funzione del tempo trascorso dall'inizio dell'affitto d'un certo tipo di asset.

#### **Tabella del database AssetCenter che descrive gli oggetti**

Valori di perdita (amLossValLine) Percentuali dei valori di perdita (amLossValRate) Percentuale di perdita (amLossValRule)

# Valore del prorata

<span id="page-155-2"></span>In alcuni casi l'affitto di un asset è calcolato al prorata di un valore di riferimento.

Questo valore di riferimento viene chiamato *valore di prorata*.

La selezione del valore di prorata si effettua a livello di affitto di contratto.

Il valore di riferimento deriva dai dettagli dell'asset (*Prezzo d'acquisto*, *Affitto*, *Val. iniziale*...).

Di conseguenza ecco come si calcola il campo *Affitto* (mPayments) dell'asset, se il campo *Affitto* (mPayments) del contratto e i valori del prorata degli asset sono noti:

> "Affitto" dell'asset = "Affitto" del contratto  $\times$  Valore prorata dell'asset Σ Valori prorata degli asset

#### <span id="page-155-0"></span>**Tabella del database AssetCenter che descrive gli oggetti**

<span id="page-155-1"></span>**Affitti da contratto** (amCntrRent)

# Valore affitto

Il valore di un affitto è il valore di base che server a calcolare l'importo totale dell'affitto.

<span id="page-156-0"></span>I valori degli affitti vengono utilizzati a livello degli affitti di asset.

#### **Da non confondere con...**

Importo di un affitto [pag. 153]

## Val. riscatto

La maggior parte dei contratti precisano che il locatario può o deve riscattare l'asset al suo valore equo di mercato.

Questo valore viene fissato dal locatore e dal locatarioconformemente alle transazioni effettuate sul mercato per questo tipo di materiale.

#### **Sinonimi**

Fine del contratto (End of term) [pag. 150]

#### **Tabella del database AssetCenter che descrive gli oggetti**

Asset (amAsset)

# Valore iniziale

Il valore iniziale d'un asset è il valore di mercato dell'asset nel momento in cui viene inserito nella tabella degli asset.

Si tratta del suo prezzo d'acquisto se è nuovo, del suo prezzo di riscatto se è usato, ecc.

#### **Tabella del database AssetCenter che descrive gli oggetti**

Asset (amAsset)

# Versamento iniziale

Esiste un versamento iniziale per ogni tipo di contratto.

Nel caso d'un contratto d'affitto - leasing, il versamento iniziale corrisponde al rateo di affitto.

In generale, il valore del rateo di affitto viene calcolato all'accettazione degli asset.

### **Sinonimi**

 $\blacktriangleright$  Rateo di affitto (Interim rent) [pag. 152]

### **Tabella del database AssetCenter che descrive gli oggetti**

Asset (amAsset)

# Questo paragrafo descrive come accettare gli ass[et](#page-81-0) e calcolare i ratei [d](#page-52-0)i affitto.

### **A**

Accettazione, 82 (Vd. Accettaz[ione](#page-51-0)) Definizione, 147 Affitti Affitti principali, 152 , 54 Avviso, [54](#page-84-0) Assegnazione dell'affitto a tutti gli asset, 60 Calcoli, 60 Definizione, [152](#page-86-0) Importi, 153 Imputazione, 79 , 62 Metodo di calc[olo: s](#page-151-0)elezione, 71 Metodo di calcolo - selezione, 52 Nessuna ripartizione sugli asset, 61 Calcolo, 61 Ratei di affitto Calcolo, 85 , 83 Calcolo in base alla data di accettazione, 86 Calcolo mediante una percentuale dell'affitto, 87 Calcolo mediante valore fisso, 88 Campi Giorni min e Giorni max, 87 Definizione, 152

Ripartizione dell'affitto su tutti [gli as](#page-77-0)[set](#page-72-0) Fasi, 53 Scaden[ze, 6](#page-60-0)8 Ventilazione dell'affitto su [tutt](#page-73-0)i gli asset Calcolo dell'affitto al livell[o deg](#page-75-0)li asset, 56 Calcolo dell'affitto al livello del contratto, 55 Esempio, 59 Ripartizione sugl[i as](#page-17-0)set, 57 Valori di arrotondamento, 59 Ventilazione su tutti gli asset Calcolo a li[vell](#page-81-0)o del contratto, 78 , 73 Esempio, 76 Fasi, 61 Ripartizione sugli asset, 74 Valori di arrotondamento, 76 Affitto (Vd. Affitto) AssetCenter Database Administrator Dati tecnici: importazione Database esistente, 18 Nuovo database, 18 Asset in leasing (Vd. Anche Contratti) Accettazione, 82

Follow-up, 26 Gestione[, 39](#page-108-0) Ratei di affitto, 83 Restituzione, 107 Asset d[a rest](#page-99-0)ituire, 108 Contratti, 108 Dismissione degli asset, 109 Rinnovo, 105 Affitti, 1[06](#page-25-0) Asset, [106](#page-148-0) Conseguenze, 107 Date, 107 Nuovi affitti, 10[6](#page-146-0) Riscatto, 109 Valori di perdita Aggiorna[mento](#page-148-0), 102 Calcolo, 100 Regole di ca[lcolo,](#page-148-1) 98

### **C**

Ciclo (scheda), 26 Coeffici[ente](#page-31-0), 149 (Vd. Anche Coefficienti di affitto ) Coefficienti di affitto, 147 Contratti (Vd. Anche Fine del leasing (End of lease)) (Vd. Anche Leasing) Coefficiente, 149 Contratti di riferimento Definizione, 149 Definizione, 148 Leasing, 149 Organizzazione gerarc[hica](#page-17-1), 31 Tipi, 32 Contratto di leasing (Vd. Contratti di leasing) Contratto di riferimento (Vd. Contratti di riferimento) Costi (Vd. Spese di leasing)

### **D**

Database Dati tecnici: importazione Database esistente, 18

Nuovo da[tabas](#page-149-0)e, 18 Preparazione, 17 Dati tecnici, 18 , [18](#page-149-1)

### **E**

Esigibilità, 1[50](#page-150-0)

### **F**

Fasi preli[mina](#page-150-1)ri, 17 Fine del contratto (End of term) (Vd. Fine del leasi[ng \(E](#page-148-0)nd of lease)) Fine del leasin[g \(En](#page-150-2)d of lease) Definizione, 150 Termine [an](#page-96-0)ticip[ato](#page-23-0) del contratto (Early terminatio[n\) ,](#page-23-1) 150

### **I**

Imputazioni, 151 Installazione, 19 Interessi, 151

### **L**

Leasing, 149 Definizione, [151](#page-152-0) Modello di dati, 2[4](#page-149-2) Perdita, 97 Procedura, 24 Licenza, 17

### **M**

Moduli da installare, 17

### **N**

Non imputare affitti agli asset (opzione), 85 Notifica Definizione, 153 , 150

### **O**

Ordini d'acquisto aperti, 148

### **P**

Pagamenti Ratei di affitto

Avviso, 8[3](#page-148-2) Perdita, 97 Periodicità, 154 Piani di ammortamento prestito, 155 Prerequisiti, [17](#page-153-1) Prestiti, [70 \(V](#page-108-0)d. Contratti) Piani di am[morta](#page-149-3)mento prestiti, 67 Scadenze, 67 Software esterno, 67 Ventilazione su tutti gli asset Fasi, 72 Prestiti (Loan) Definizione, [149](#page-154-0) Prestito (Loan) (Vd. Prestiti (Loan))

### **R**

Ripartizione, 154 Riscatto, 109 Definizione, 150 Riscatto (Purchase) (Vd. Riscatto)

### **S**

Servizi applicativ[i](#page-31-0) Definizione, 155 Società finanziaria (Assignee) (Vd. Società finanziarie (Assignees)) Società finanziarie (Assignees), 154 Spese di leasing (Vd. Anche AssetC[enter](#page-155-2) Server)

### **T**

Termine anticipato [del co](#page-156-0)ntratto (Early termination) (Vd. Termine anticipato del contratto (Early termination) ) Tipi di contratto, 32

### **V**

Valore di perdita (Vd. Valori di perdita) Valori Valori degli affitti, 156 Valori del prorata, 156 Valori di perdita, 97 Definizione, 156 Valori di riscatto, 157

Valori iniziali, 157 Ventilare l'affitto su tutti gli asset (opzione), 84 Ventilare l'affitto su una selezione di asset (opzione), 85 Versamenti iniziali, 157 Versamento provvisorio (Interim rent) (Vd. Ratei di affitto)

*162 | AssetCenter 5.0 - Contratti*